# **2018**

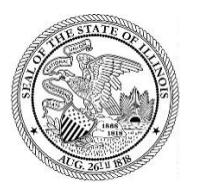

State of Illinois Department of Revenue

# **[MYDEC PREPARER ACCESS]**

 $\overline{A}$  manual for the preparer of the PTAX-203 that explains the functionality available in MyDec – March 1, 2018

 $\mathcal{L}^{\text{max}}$ 

### MyDec https://tax.illinois.gov/mydec/

# Verify you are on the correct website:

The MyTax website looks very similar to the MyDec website. One indicator that the user is on the wrong website is if there is a picture of the Old Illinois State Capitol with a tree in the foreground. The MyDec website has a white background.

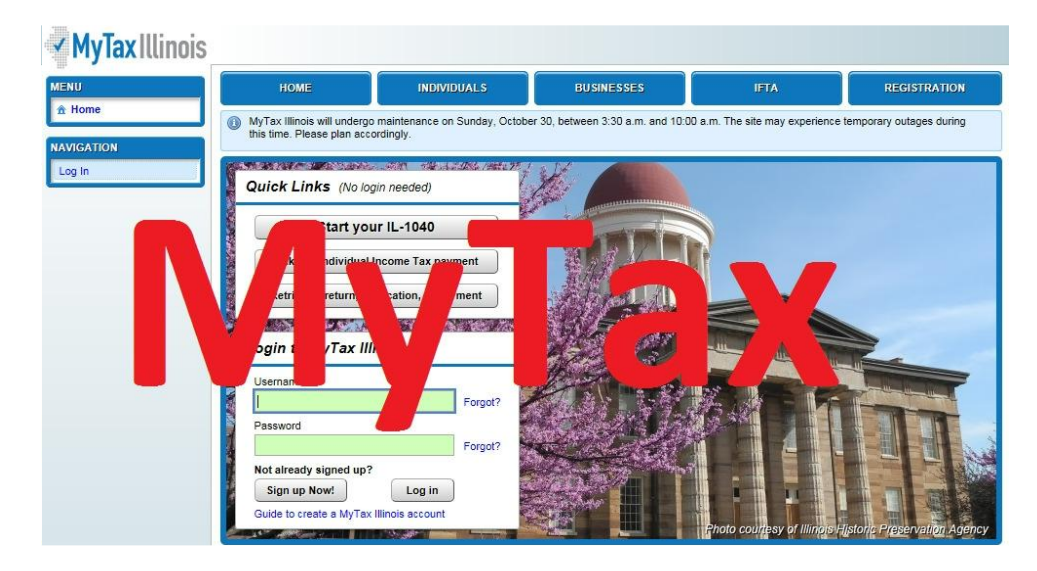

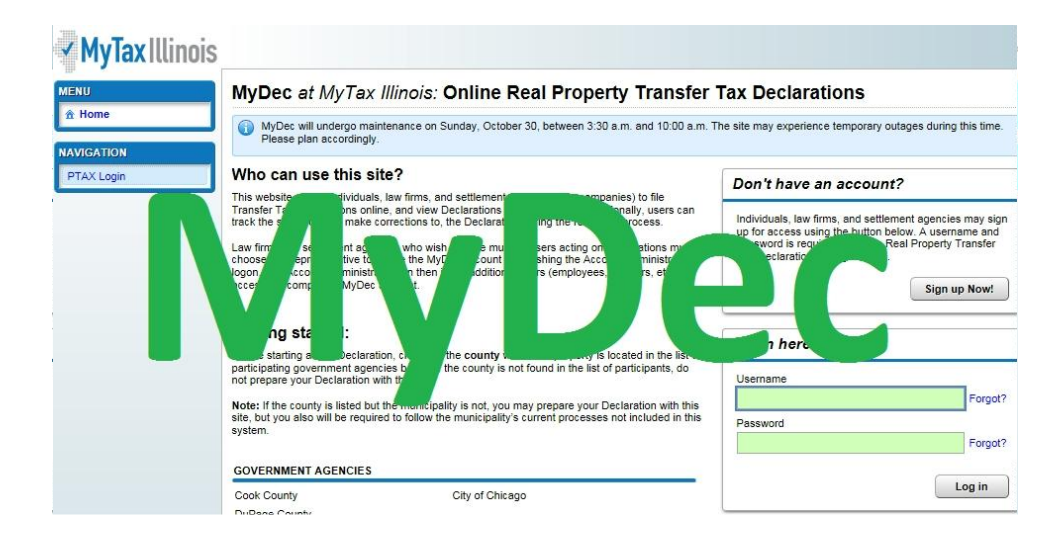

# Account Administrator Initial Setup

Click on "Sign Up Now!" to create your MyDec Account.

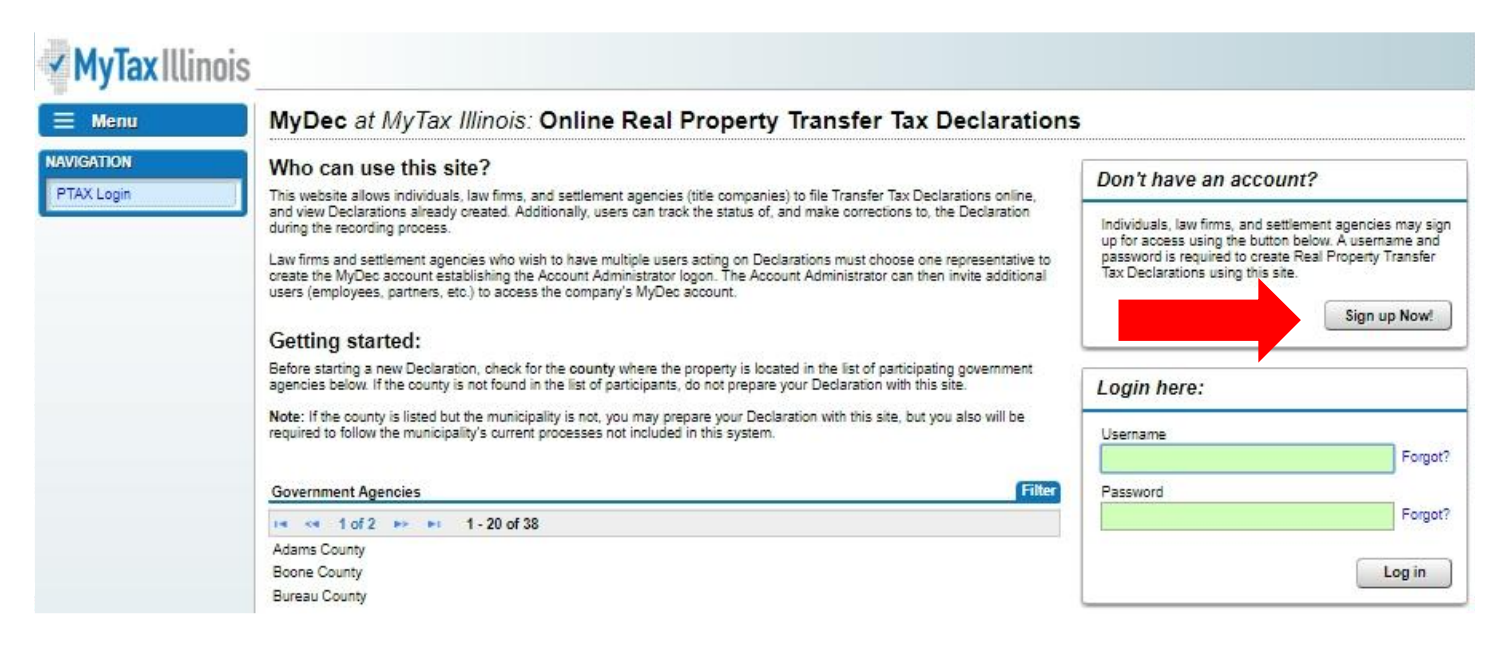

Creating an account requires that a valid FEIN, SSN, or ITIN to be used.

Firms who wish to have multiple users acting on Declarations must choose one representative from your firm to create the MyDec account establishing the Account Administrator logon. Once enrolled, the Account Administrator can then invite additional users (employees and partners) to access the firm's MyDec account. It is recommended that once the firm is established in MyDec that it has more than one Account Administrator designated.

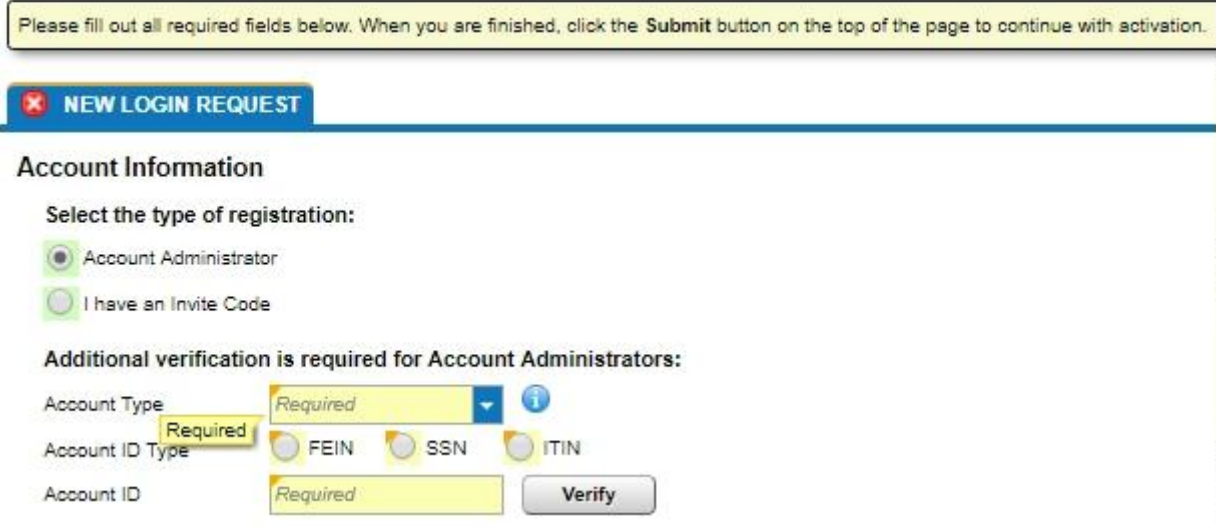

Select the account type that best describes your company.

#### **X** NEW LOGIN REQUEST

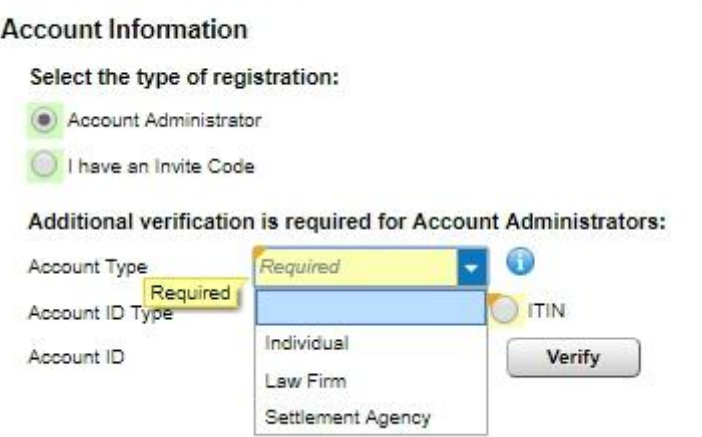

Select the type of verifying identification you will be using (FEIN, SSN or ITIN) and enter it:

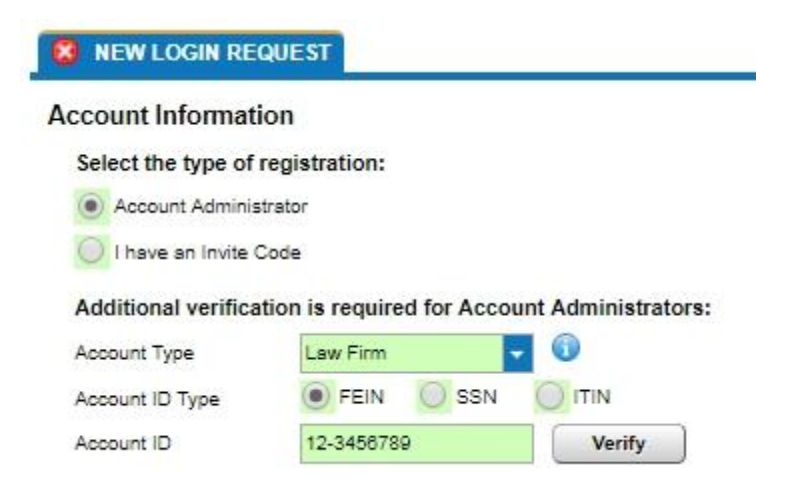

Upon selecting "Verify", you will be asked to re-enter your Account ID:

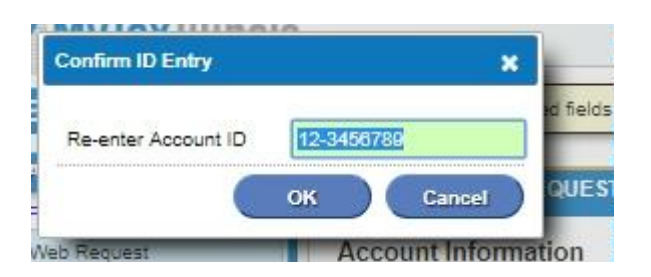

After you verify your Account ID, several required fields will appear:

#### Complete the following:

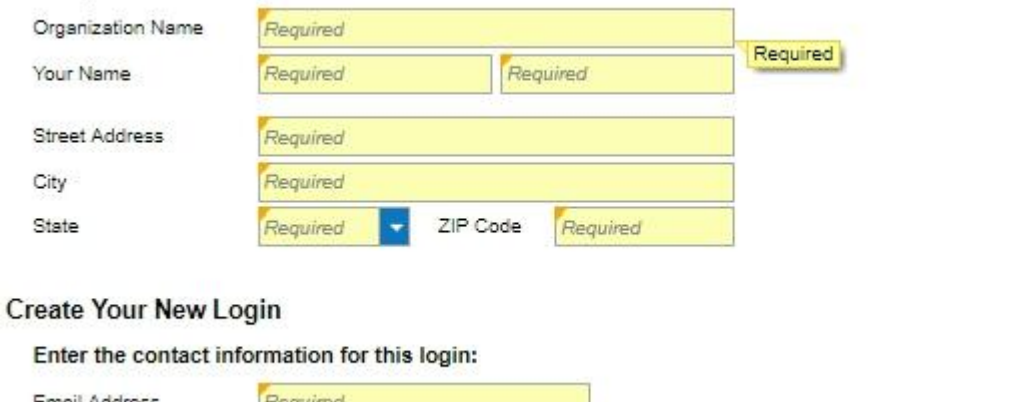

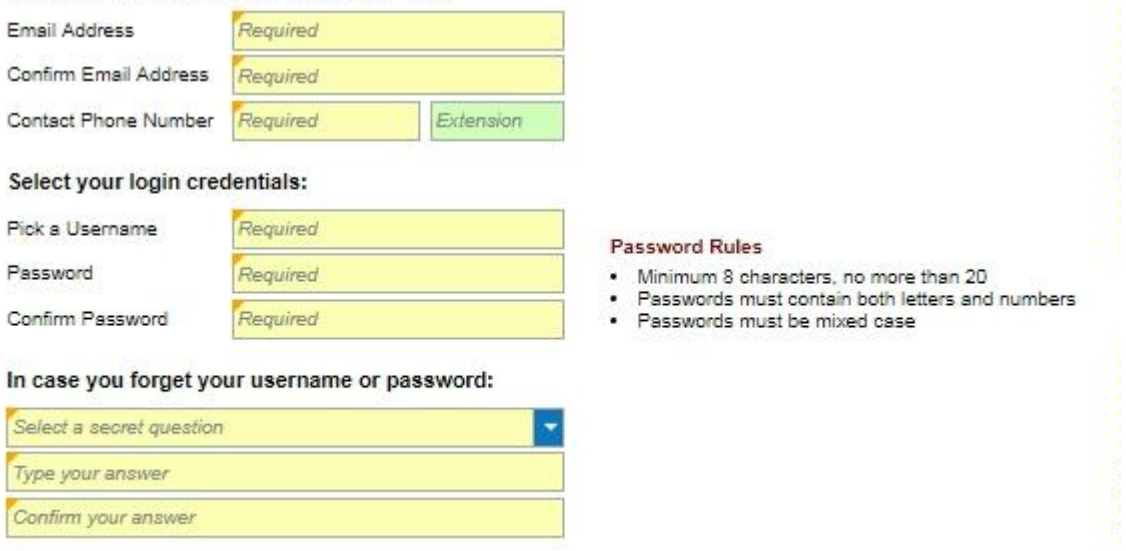

Complete all required fields and click "Submit" in the upper right corner:

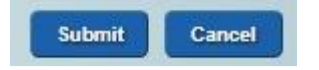

Once you submit the form, an email will be sent to the email address supplied above. The email will contain an authorization code which will grant you access to log into your MyDec account.

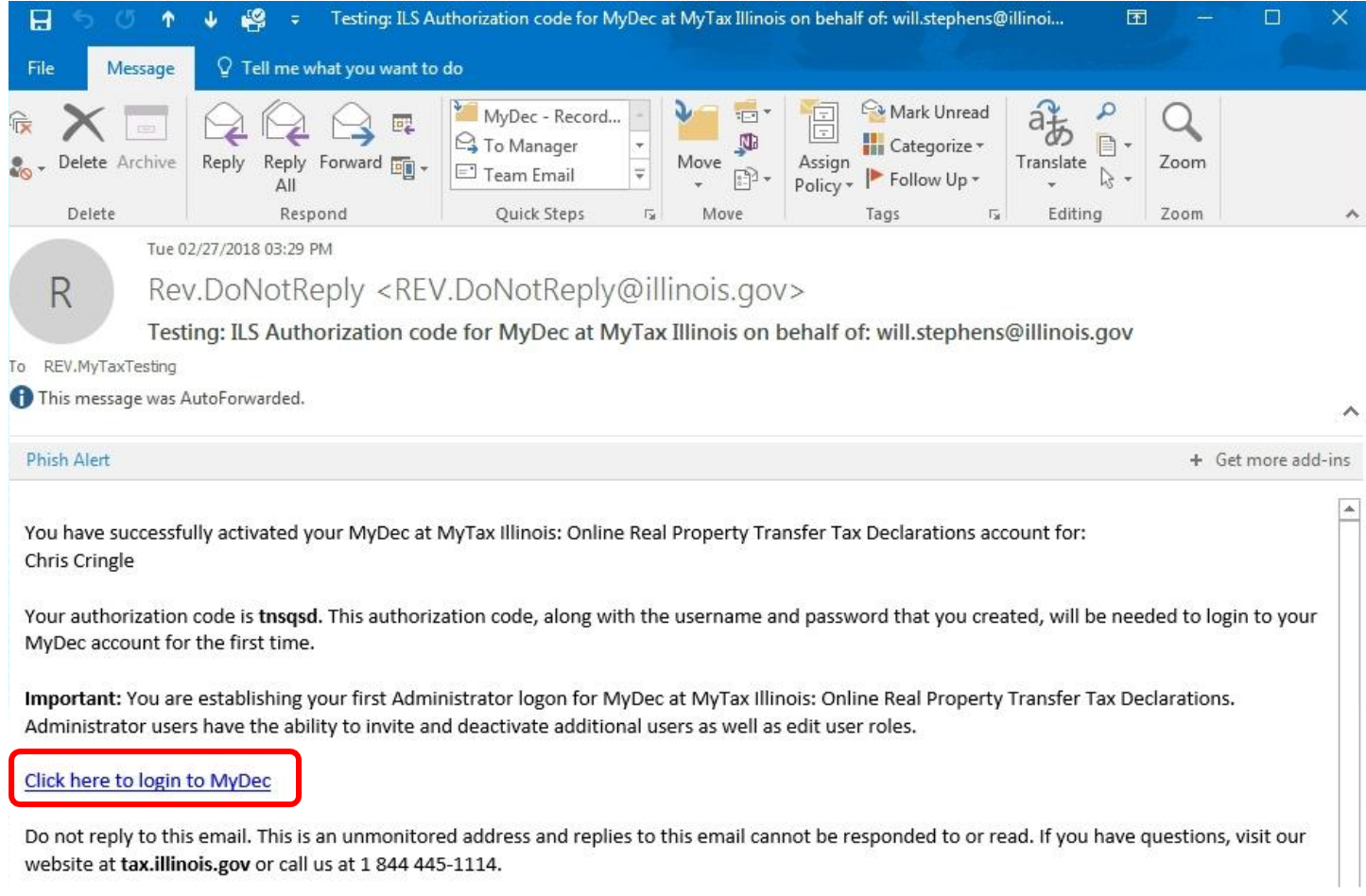

Click on the link in the email and the system will direct you to the correct website where your user ID will be prepopulated. Enter your password and click on the "Log in" button:

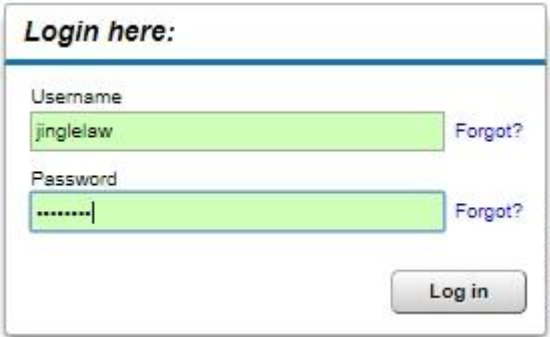

The authorization code in the email will be pre-populated on the next screen. Select "Logon" to complete the registration for the Account Administrator.

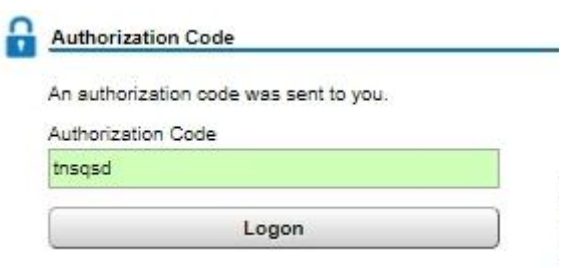

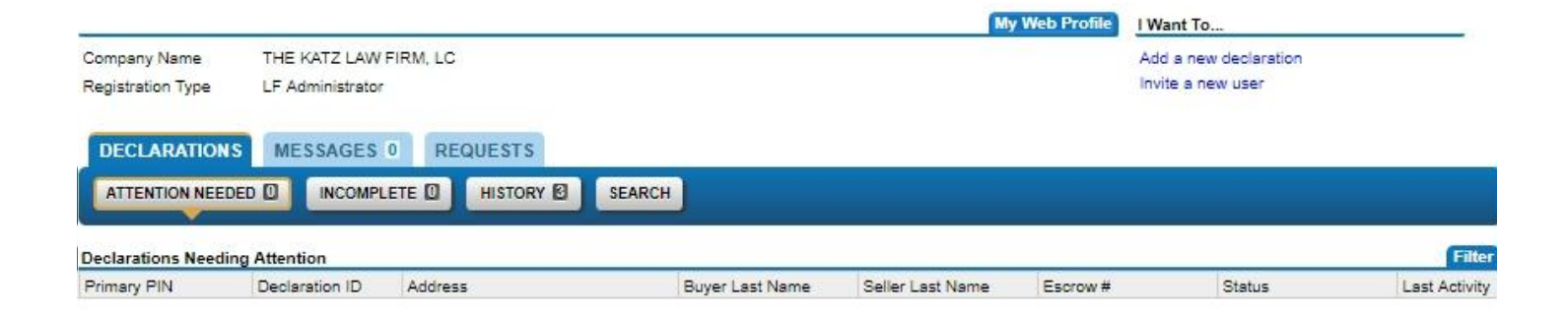

Once logged in you can begin the process of inviting additional users in your firm.

# Inviting New Users (Administrators Only)

Click on the 'Invite a new user' link in the upper right hand corner under the 'I Want To…..' banner.

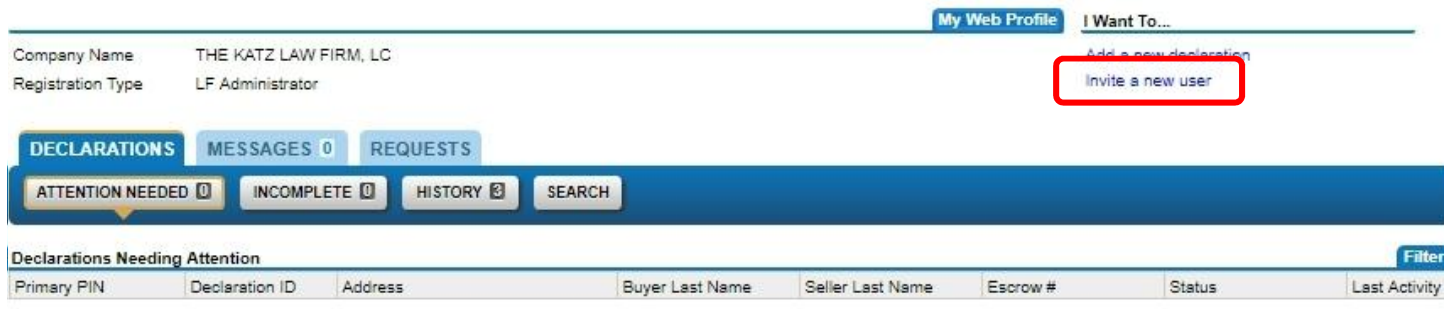

Enter the name and email address for each staff member and choose the type of access for that staff member. Click "Submit".

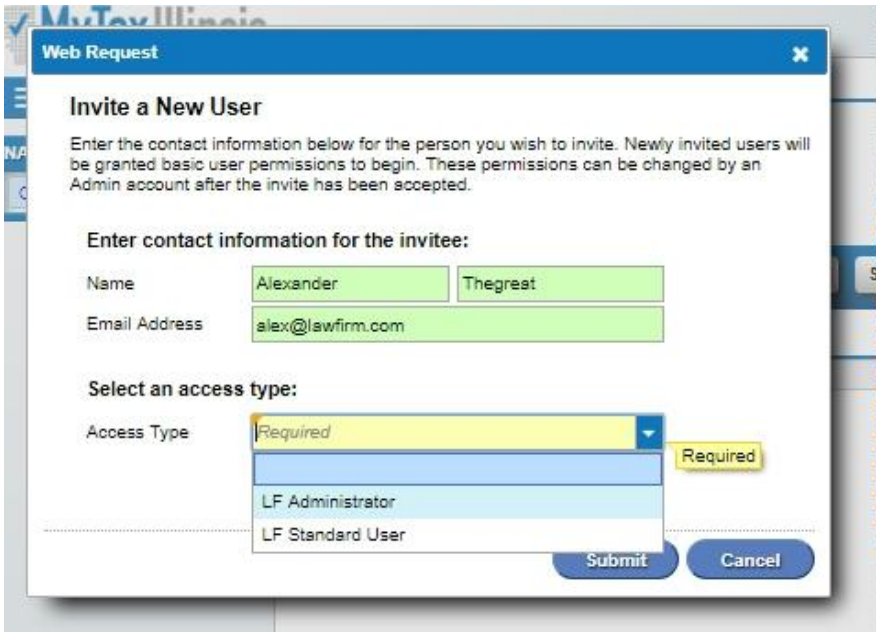

Enter your password:

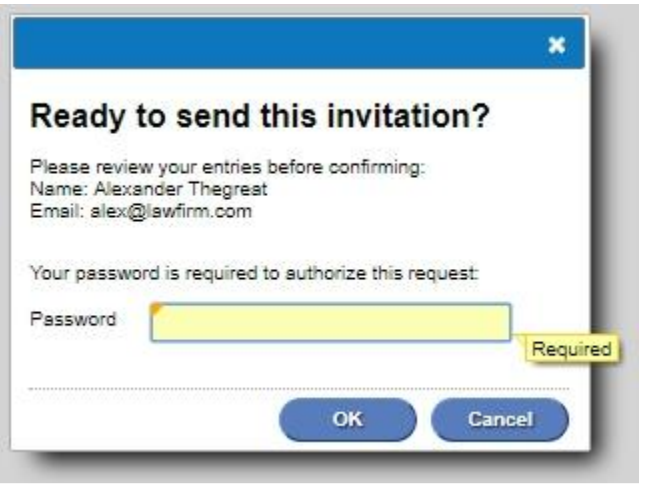

You will receive confirmation that your request was sent:

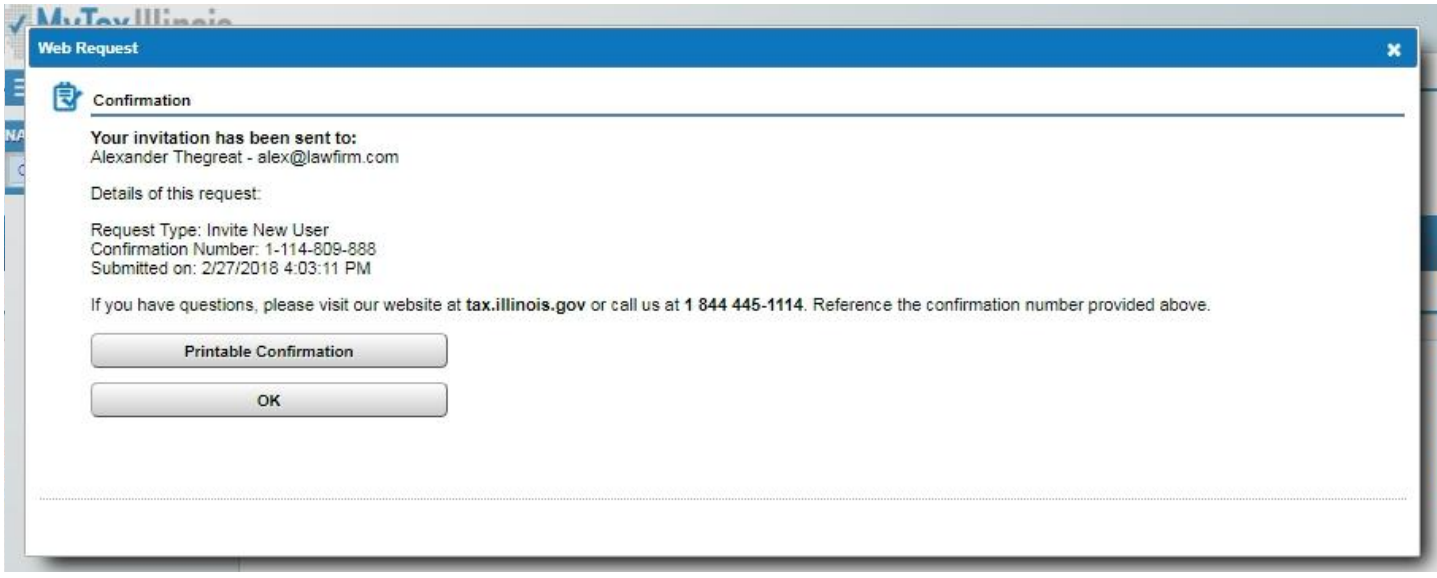

The user will receive an email with an invitation code and create their own ID for use in the firm's MyDec account.

NOTE: The difference between an Administrative and Standard User is that an Administrator can invite new users, cease access for users and change access type for users. It is recommended that each County have more than one Administrator.

# Understanding Access Roles

#### Individual Account

 $\circ$  Standard User – may create, view and print declarations.

#### Law Firm Account

- $\circ$  Standard User may create, view and print declarations.
- $\circ$  Administrator may invite new users, cease access for users and change access type for users. May also create, view and print declarations.

#### Settlement Agency

- $\circ$  Standard User may create, view and print declarations.
- o Stamp Purchaser may create, view and print declarations, purchase stamps (if county allows), has no accounting report access.
- $\circ$  Accountant may access accounting and reporting for stamp purchases, may create, view and print declarations, cannot purchase stamps.
- $\circ$  Administrator may invite new users, cease access for users and change access type for users. May also create, view and print declarations, purchase stamps (if county allows), and access accounting and reporting for stamp purchases.

# Invited User Setup

The invited user will receive an invitation via email to join MyDec as a user under your firm. The new user will click on the hyperlink in the email.

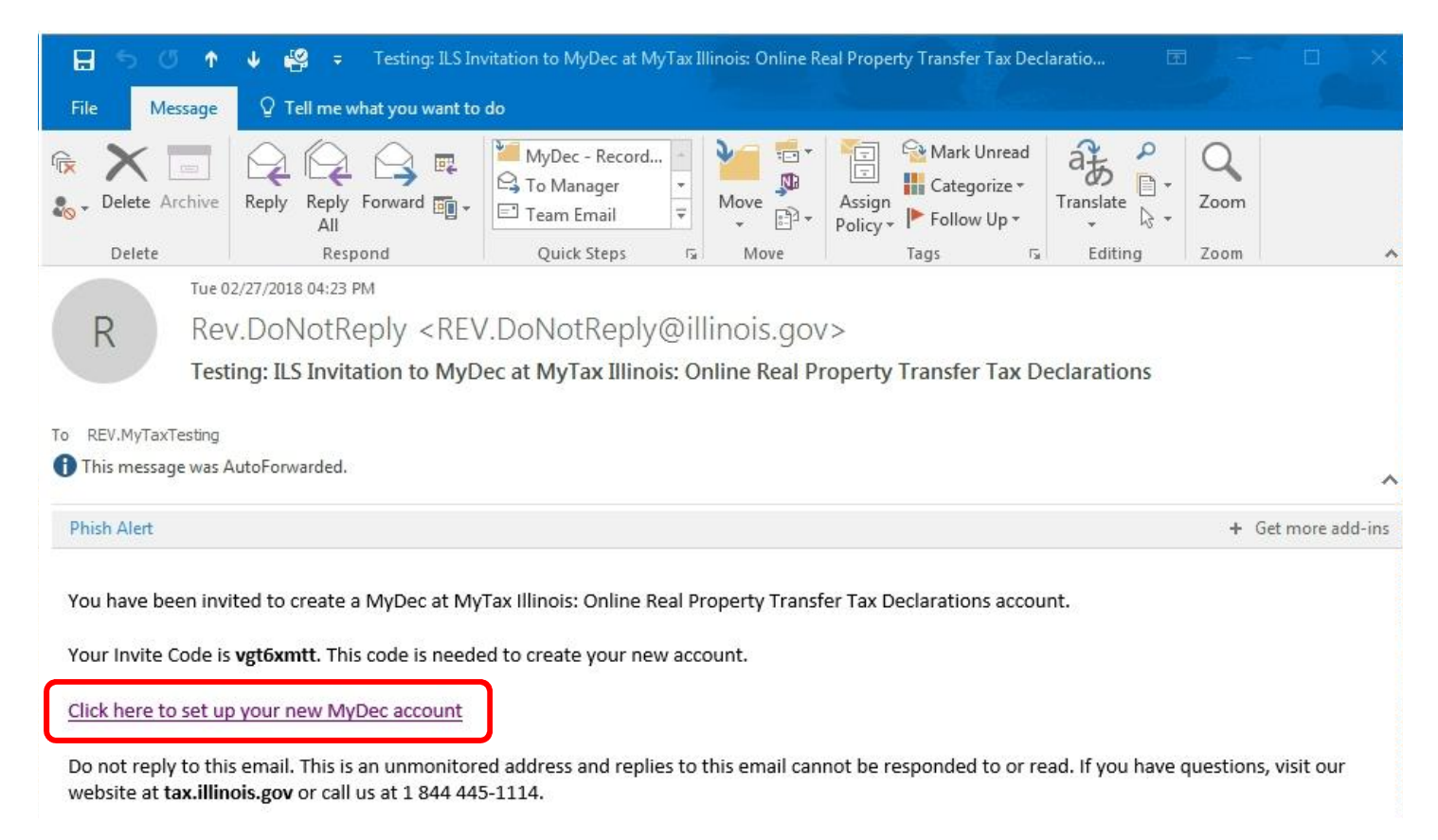

The user will be taken to the MyDec website "New Login Request" screen:

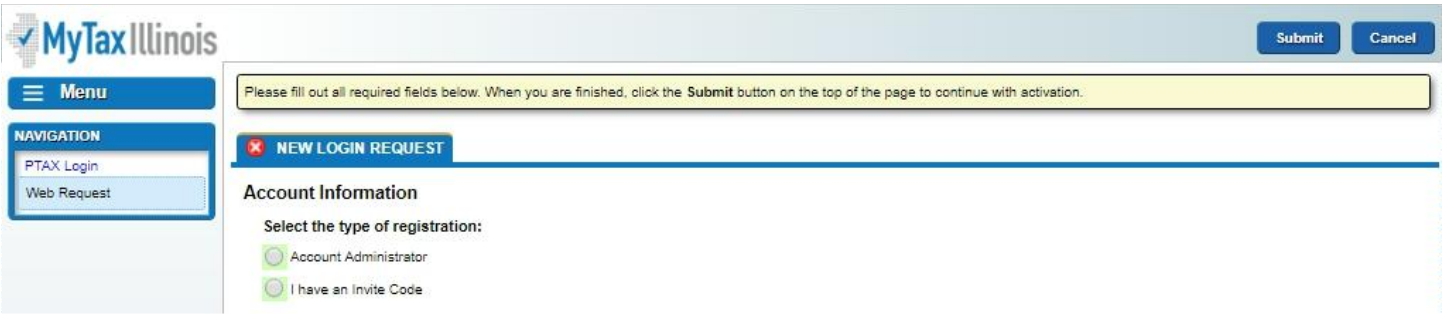

Select "I have an Invite Code":

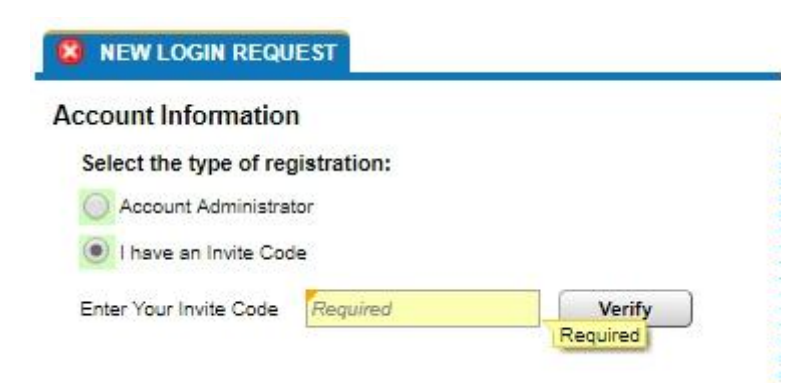

Copy and paste or enter the invite code from the email:

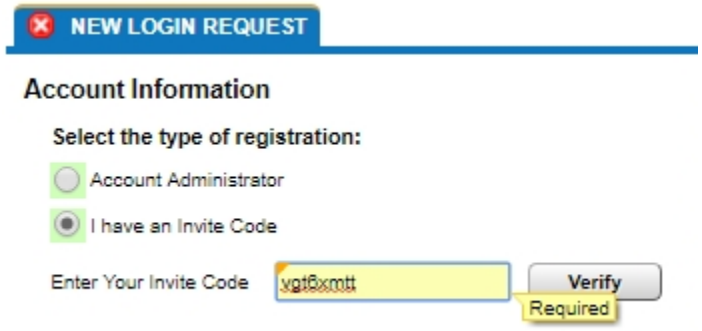

Select "Verify" and if the proper code was entered, several required fields will appear:

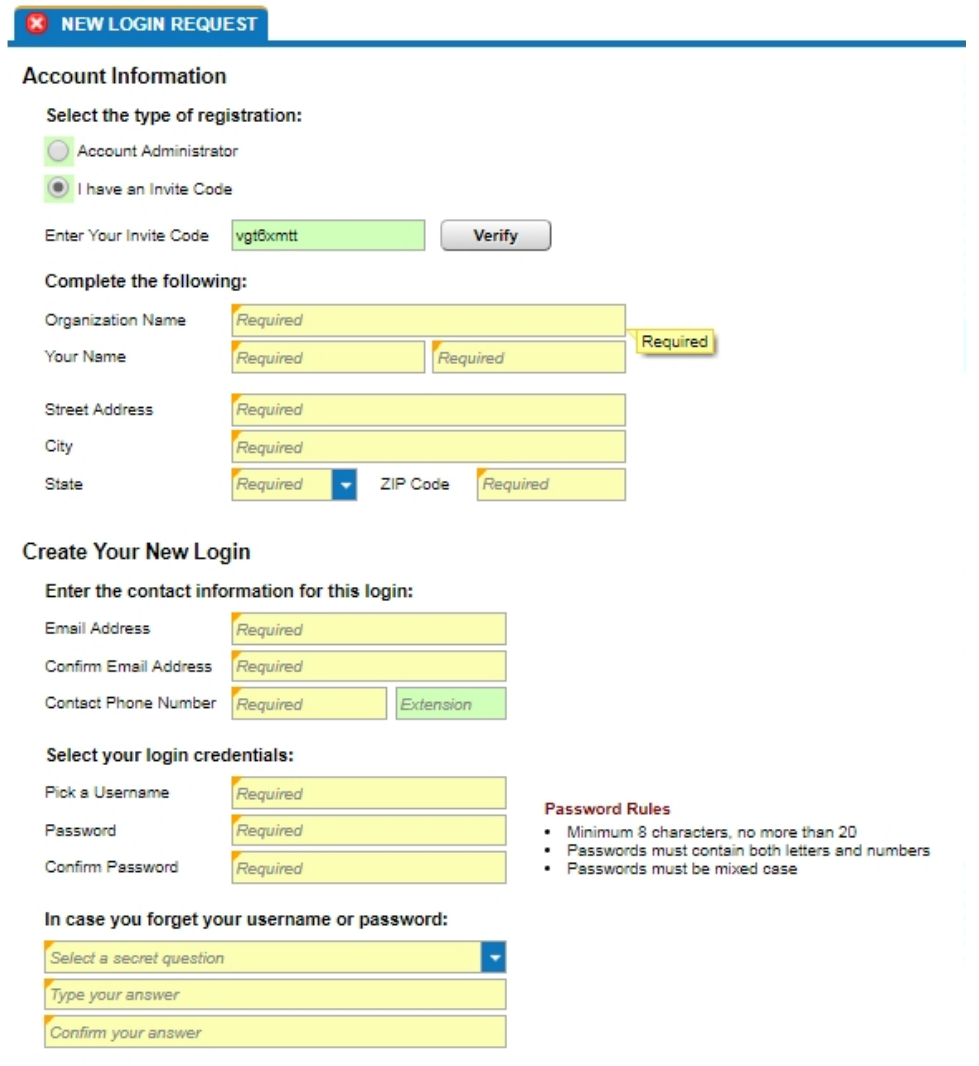

Complete all required fields and click "Submit" in the upper right corner:

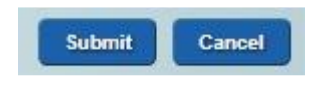

Once the user submits the form, an email will be sent to the email address supplied above. The email will contain an authorization code which will grant them access to log into your firm's MyDec account.

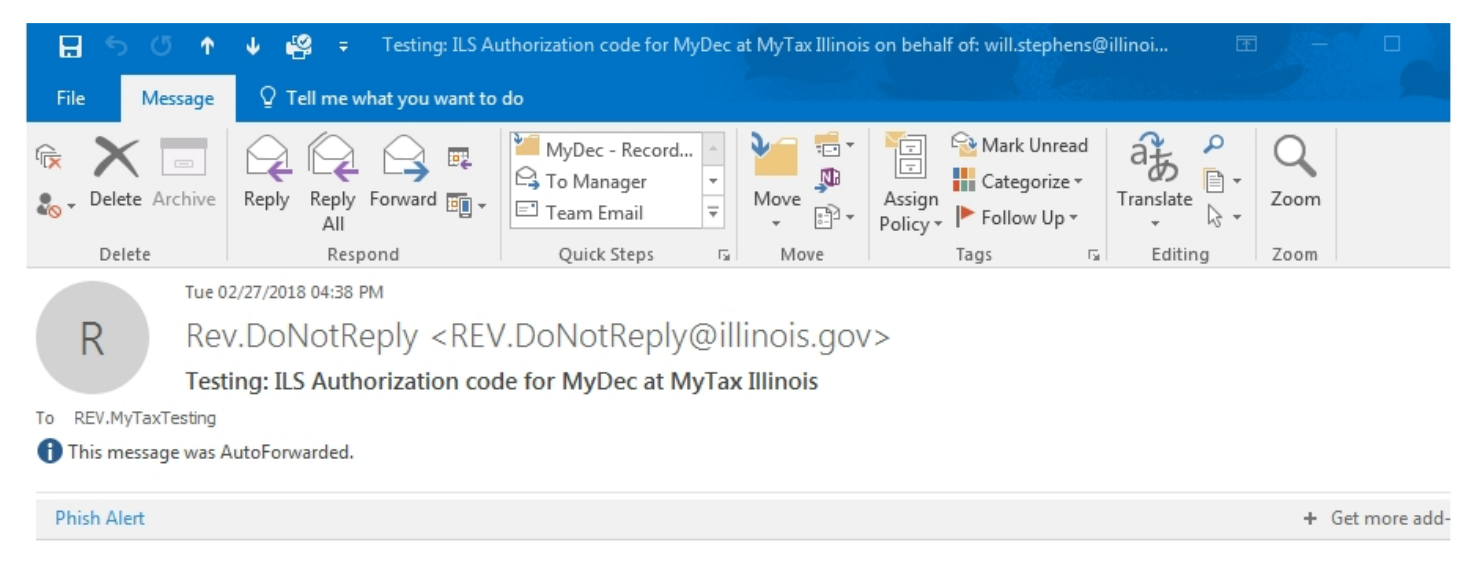

You have successfully activated your MyDec at MyTax Illinois: Online Real Property Transfer Tax Declarations account for: joe smith

Your authorization code is vy7hpy. This authorization code, along with the username and password that you created, will be needed to login to your MyDec account for the first time.

Click here to login to MyDec

Do not reply to this email. This is an unmonitored address and replies to this email cannot be responded to or read. If you have questions, visit our website at tax.illinois.gov or call us at 1 844 445-1114.

The user will click on the link in the email and the system will direct them to the correct website where their user ID will be prepopulated. They will enter their password and click on the "Log in" button:

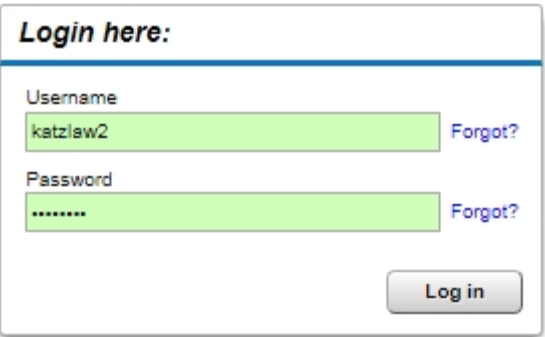

The authorization code in the email will be pre-populated on the next screen. Select "Logon" to complete the registration.

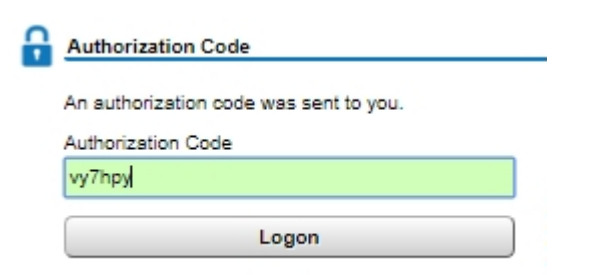

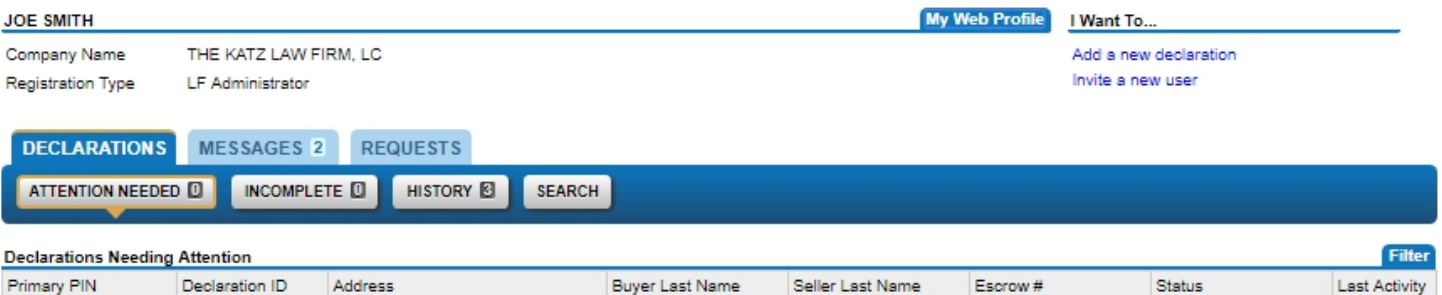

# Editing Users (Administrators Only)

To manage your users, click on "My Web Profile":

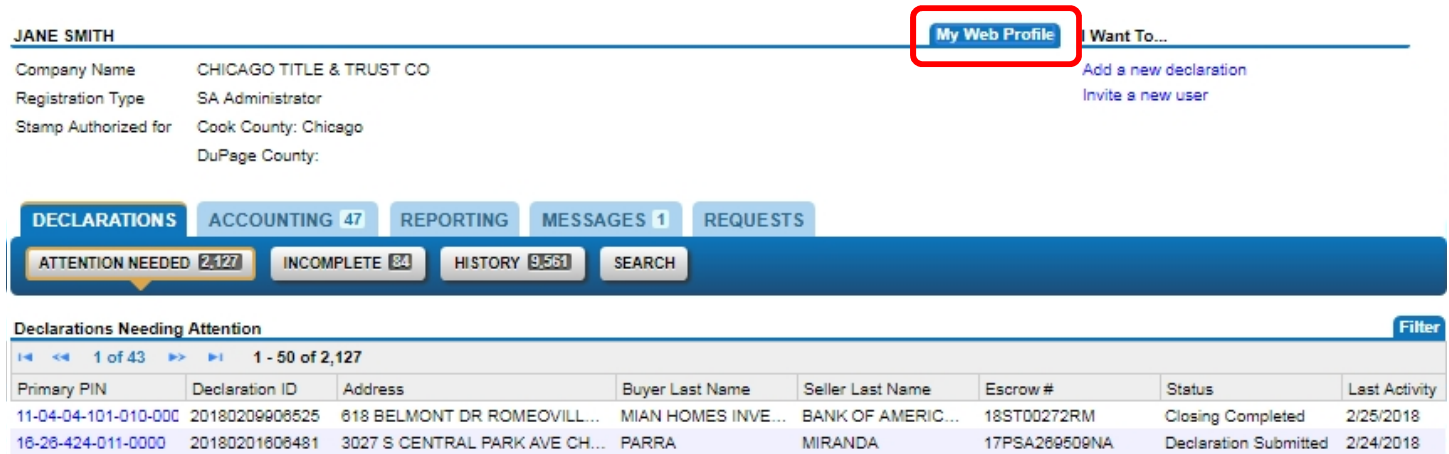

Select the "Manage Additional Logons" link to view all staff members:

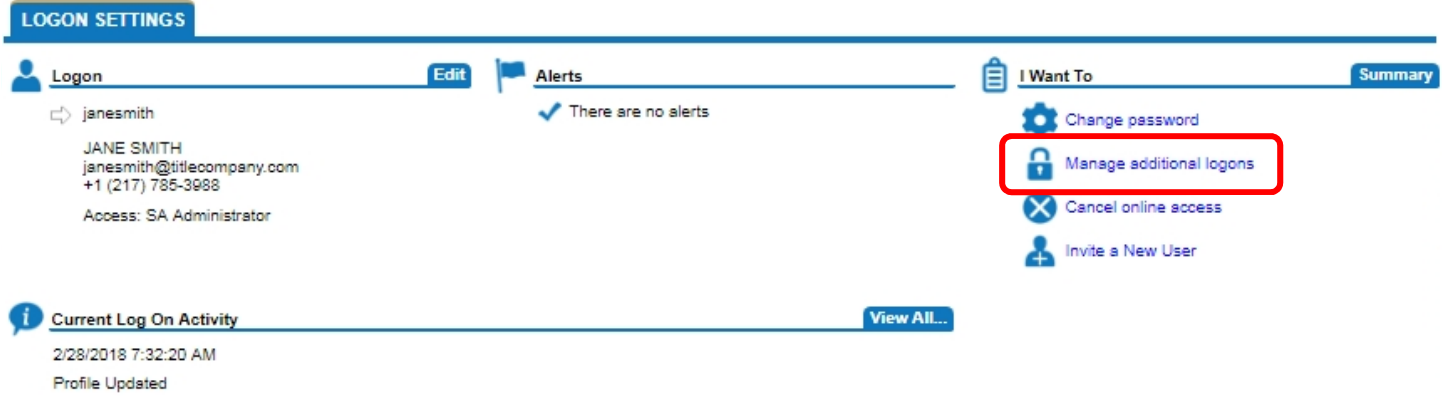

#### Click on the user's name that you want to edit.

#### Administrator Logons

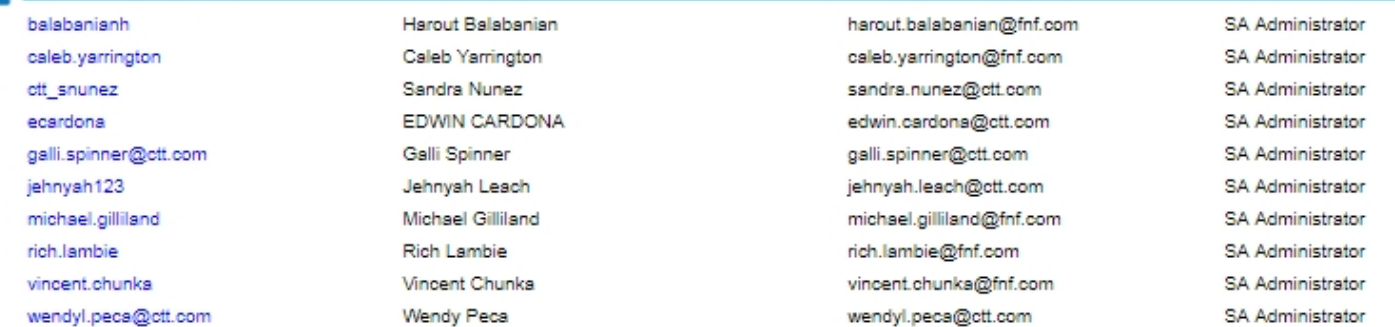

#### Non-Administrator Logons

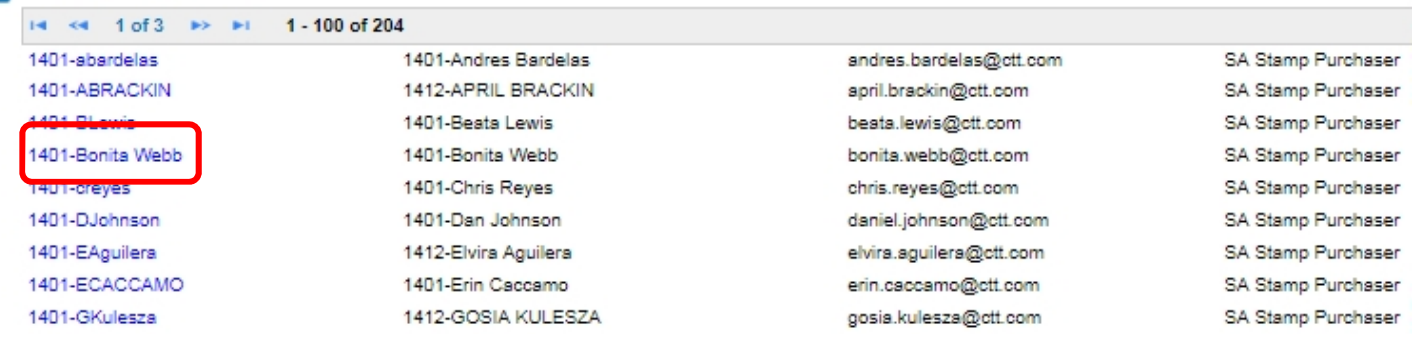

# Cease Access

If you want to end a user's access, select "Cease".

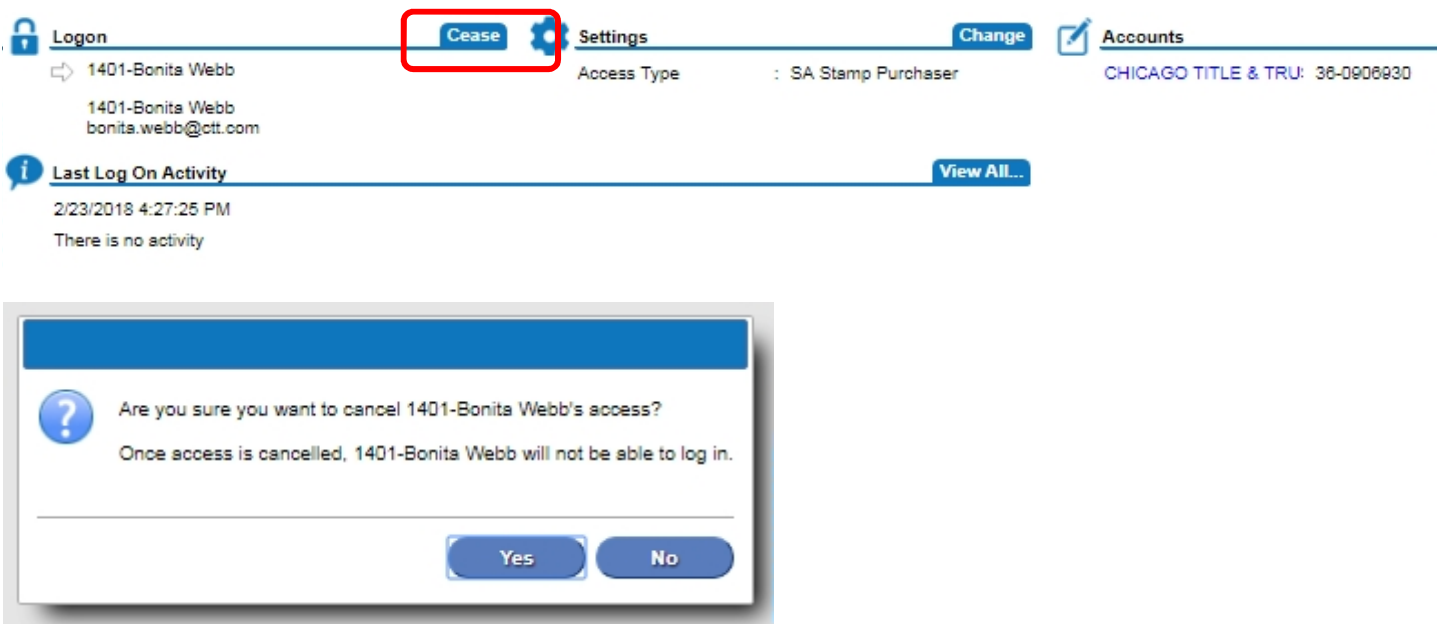

# Assigning or Re-Assigning User Roles

To change a user's access, select "Change":

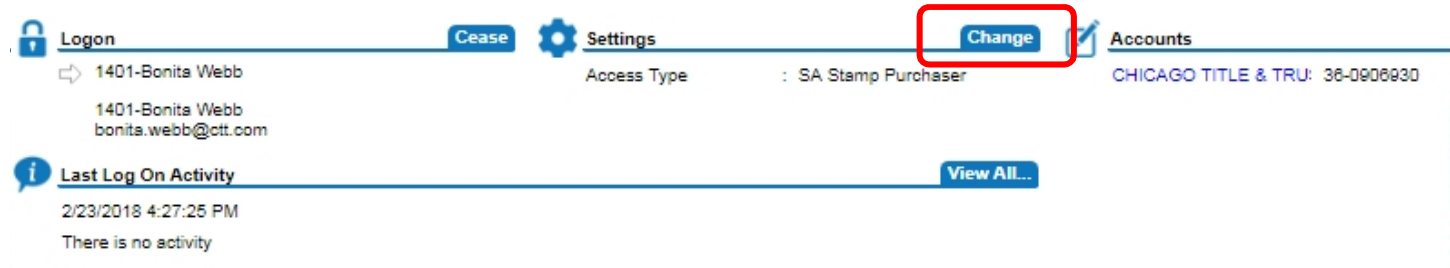

Then select the appropriate access type:

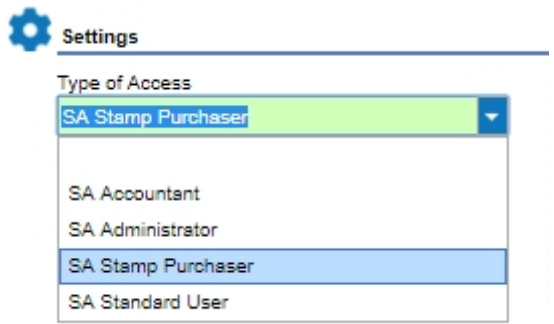

NOTE: It is recommended that you have more than one Account Administrator on any MyDec account for times when the Administrator is unavailable or has left the firm. Not available for Individual accounts.

# Editing Your Profile

To manage your profile, click on "My Web Profile":

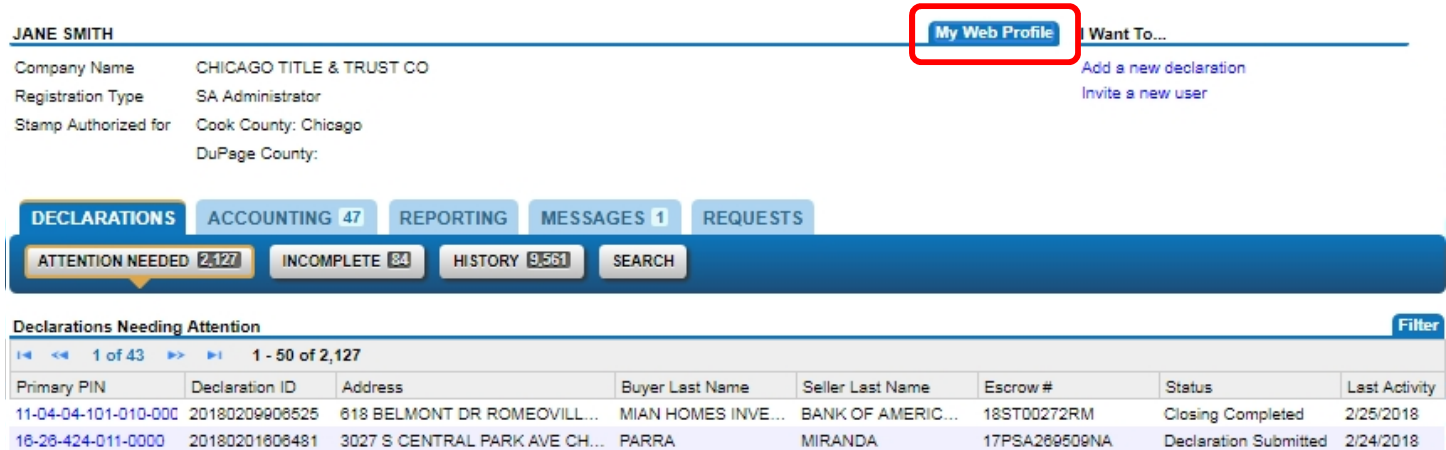

#### Select the "Edit" link to update your information:

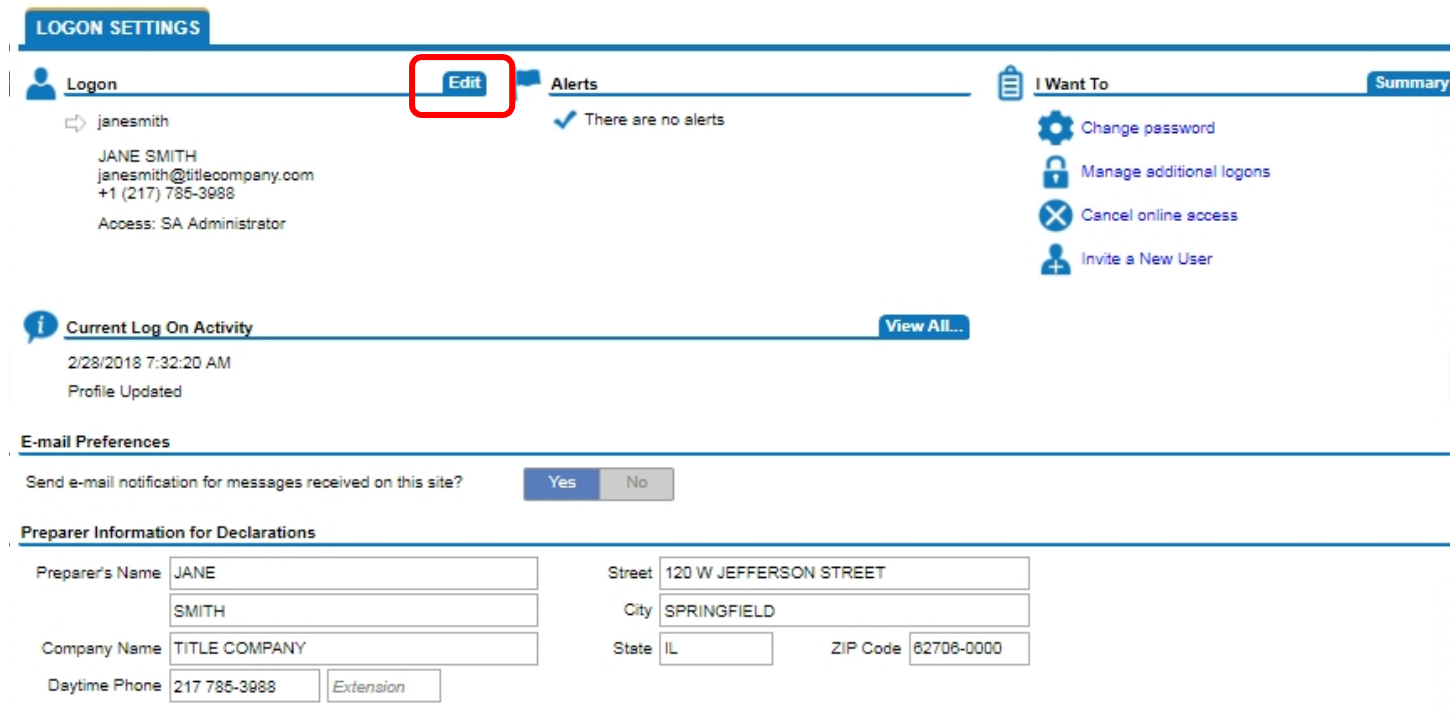

Editing is allowed in any field that turns green:

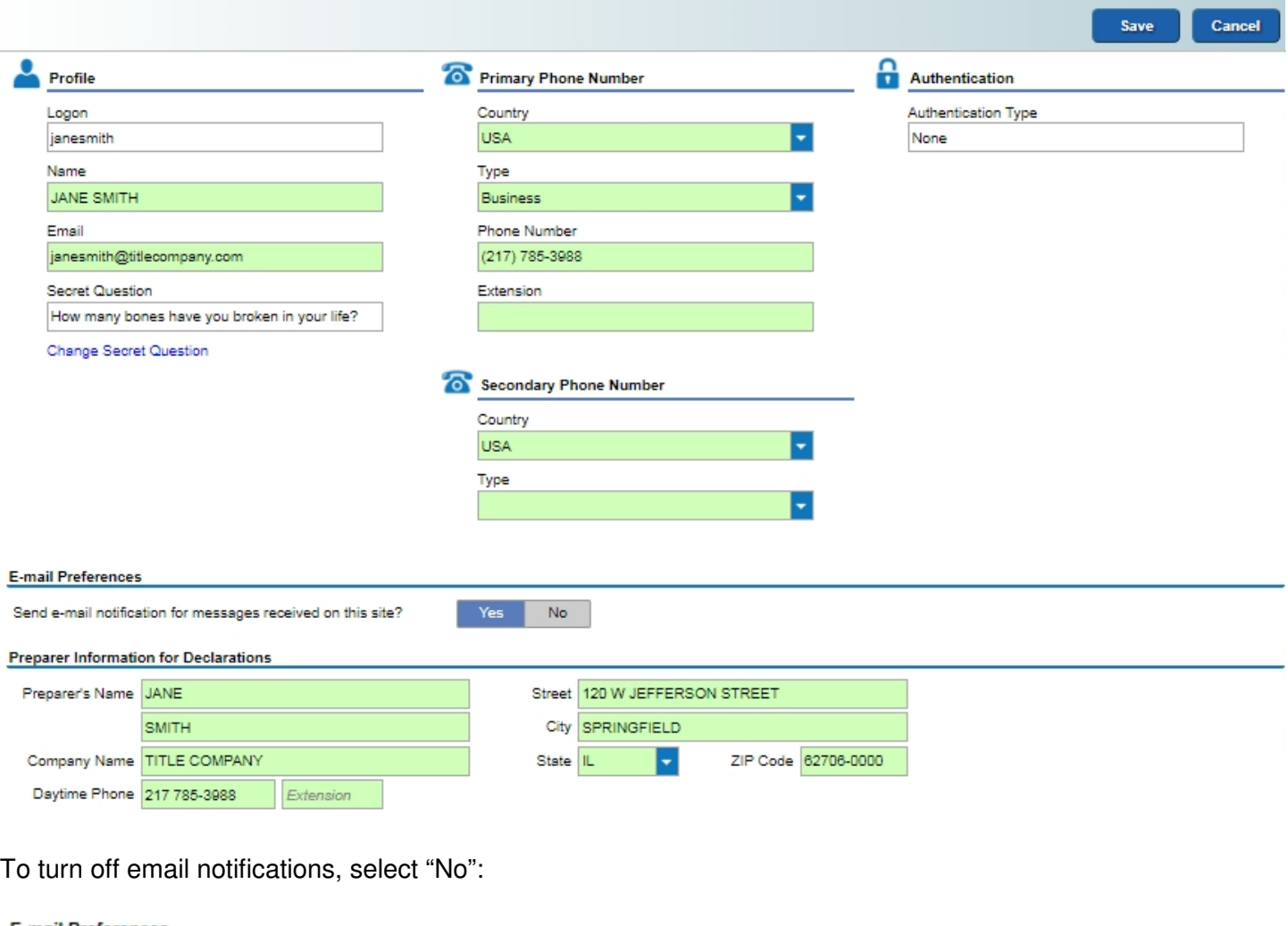

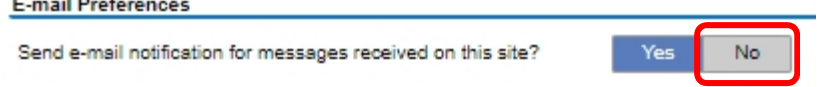

The information listed under "Preparer Information for Declarations" is the contact information for the preparer that will auto-populate on the PTAX-203s that you create. If you work for an attorney, as an example, and their name is to be listed, enter their information instead of yours.

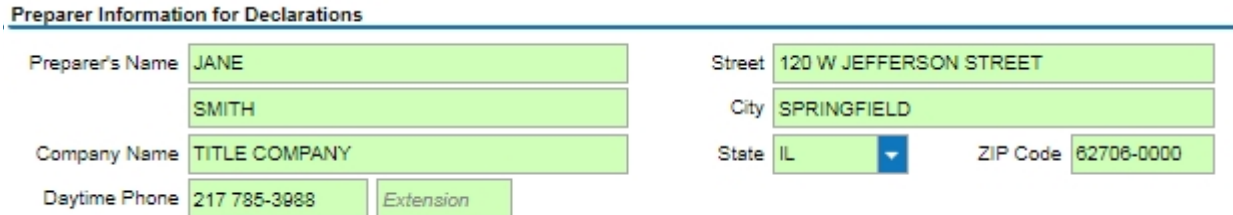

Be sure to select the "Save" button in the upper right corner to save any changes that you make:

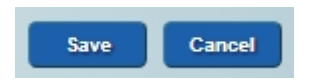

When you first log in, you are taken to your "Customer Summary" screen, "Declarations" tab, "Attention Needed" queue.

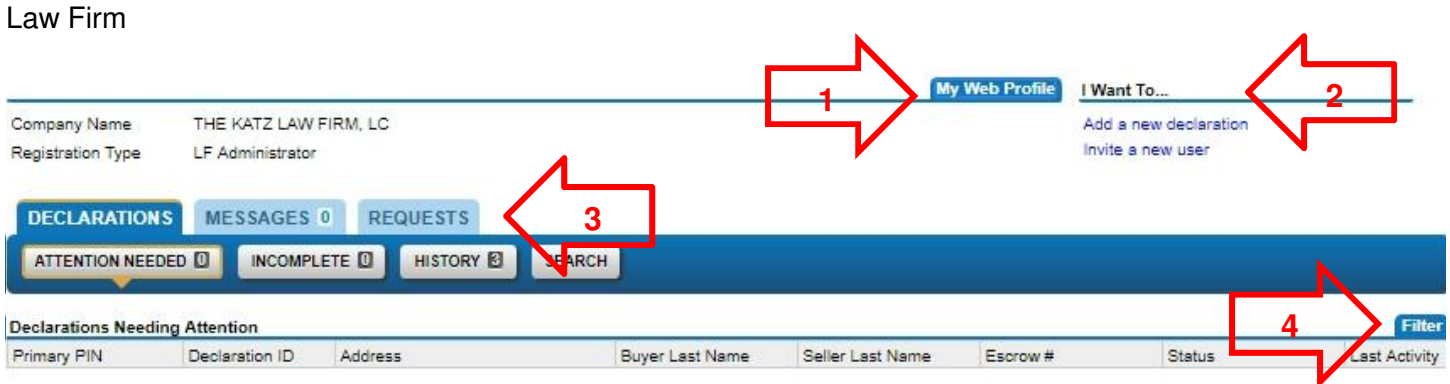

NOTE: The difference between a Law Firm Account and a Settlement Agency Account Customer Summary is that Settlement Agencies in some counties have stamp purchasing rights so an accounting tab and reporting tab are available to Settlement Agencies.

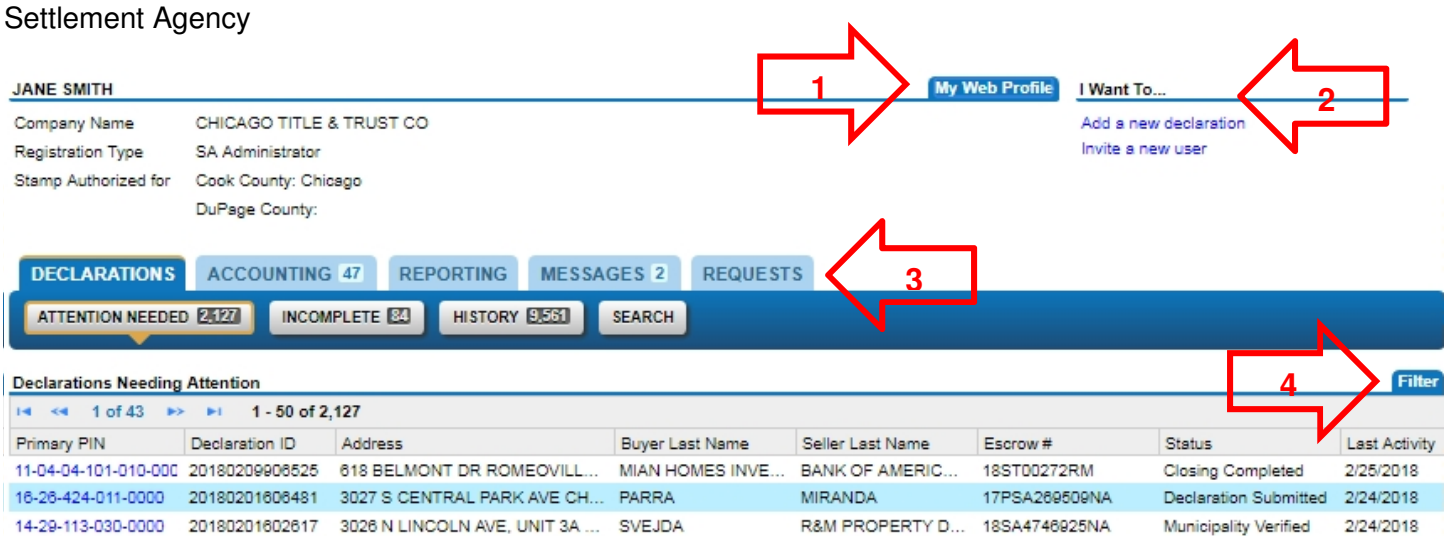

- 1. My Web Profile. Selecting "My Web Profile" allows you to update your personal user information and allows Administrators to cease or change access types for county users.
- 2. I Want To… The "I Want To…" or "Actions" area of the screen will display any actions that are available to you depending on the screen that you are on.
- 3. Tabs and sub-tabs. The tabs and sub-tabs are areas that house different things related to the processing of declarations:
	- a. Declarations Tab
		- i. Attention Needed. Lists all declarations that have been recorded or submitted after data entry.
		- ii. Incomplete. Lists all declarations that have been saved and not yet submitted.
		- iii. History. Contains a historical listing of declarations that your firm prepared or closed.
		- iv. Search. Provides a search function to locate declarations based on PIN or Document Number.
	- b. Accounting Tab. Lists stamp activity and balances due.
	- c. Reporting Tab. Provides reports based on selected criteria.
- d. Messages Tab. Your "Inbox" for messages from IDOR regarding the MyDec system.
- e. Requests Tab
	- i. Started But Not Yet Filed. Lists all declarations that have been saved but not yet submitted. It is from here that a declaration that has not been submitted may be withdrawn.
	- ii. Waiting To Be Processed. Shows all web requests to the system that have not yet processed. If there is web traffic, occasionally, but very rarely, an action performed (such as saving or submitting a declaration) may be delayed while the system catches up. If this happens, contact the Department of Revenue.
	- iii. Processed. Lists all web requests to the system for which processing is complete. When you open web requests, specific details related to the transaction are displayed such as who performed the action.
- 4. Filter. The filter allows you to narrow the various lists or search results based on information entered.

# Search, Sort and Filter

# **Search**

To search, select the "Search" sub-tab in the "Declarations" Tab:

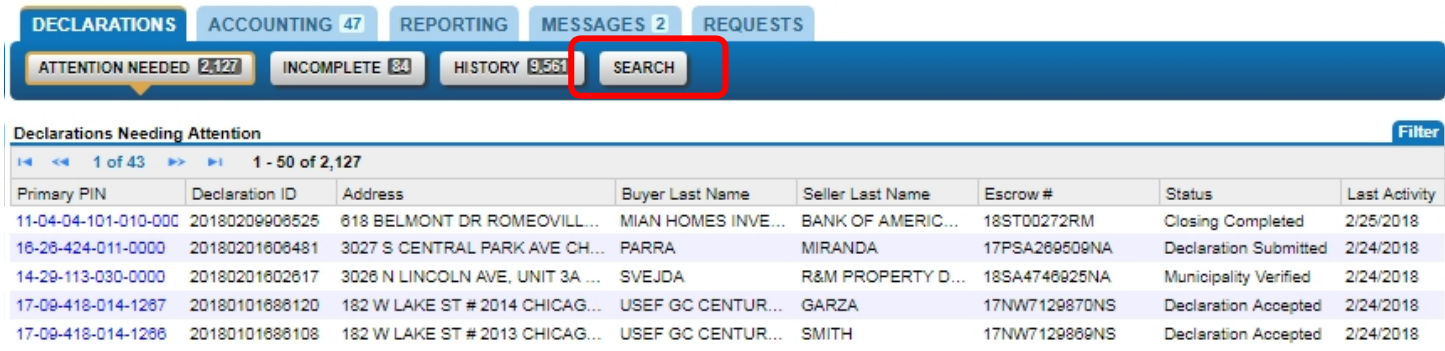

Enter the Primary PIN and click "Search":

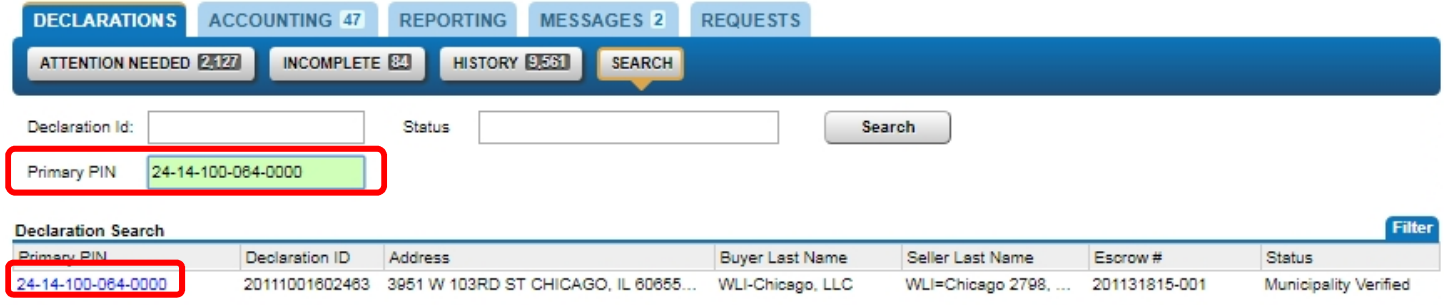

Or enter the Declaration ID and Status and click "Search":

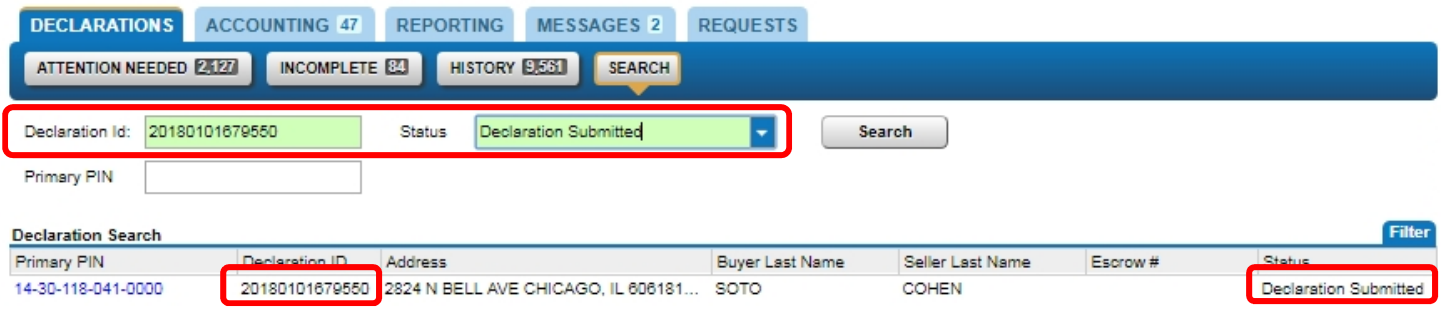

# Sort

The contents of the Customer Summary can be sorted by any of the column headings. Click on the heading once, and the list is sorted alpha-numerically (the Address column below was selected):

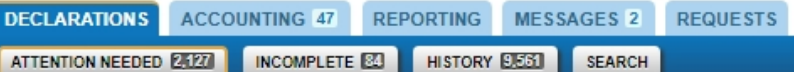

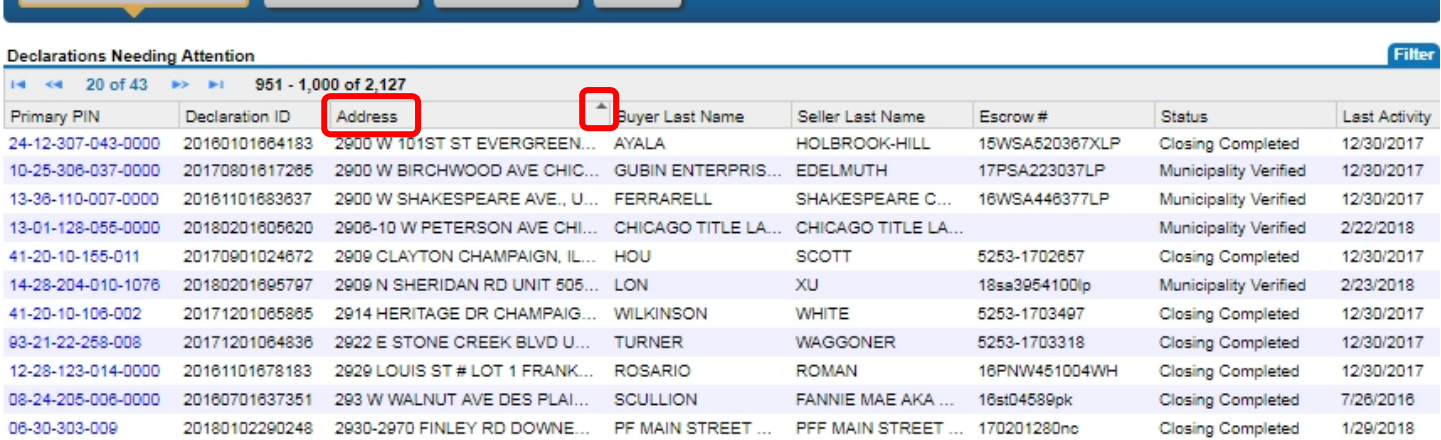

Click on the column heading a second time and the column is sorted alpha-numerically in reverse order:

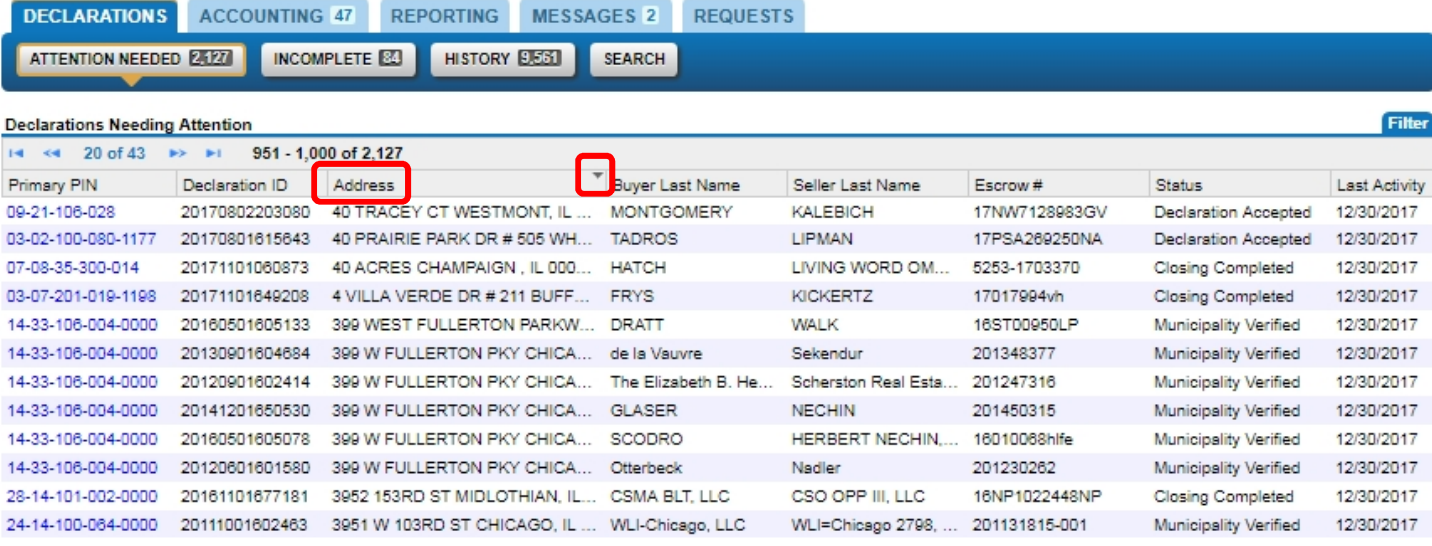

And a third click on the heading takes it back to its original sort order:

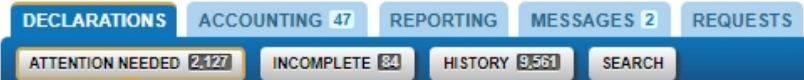

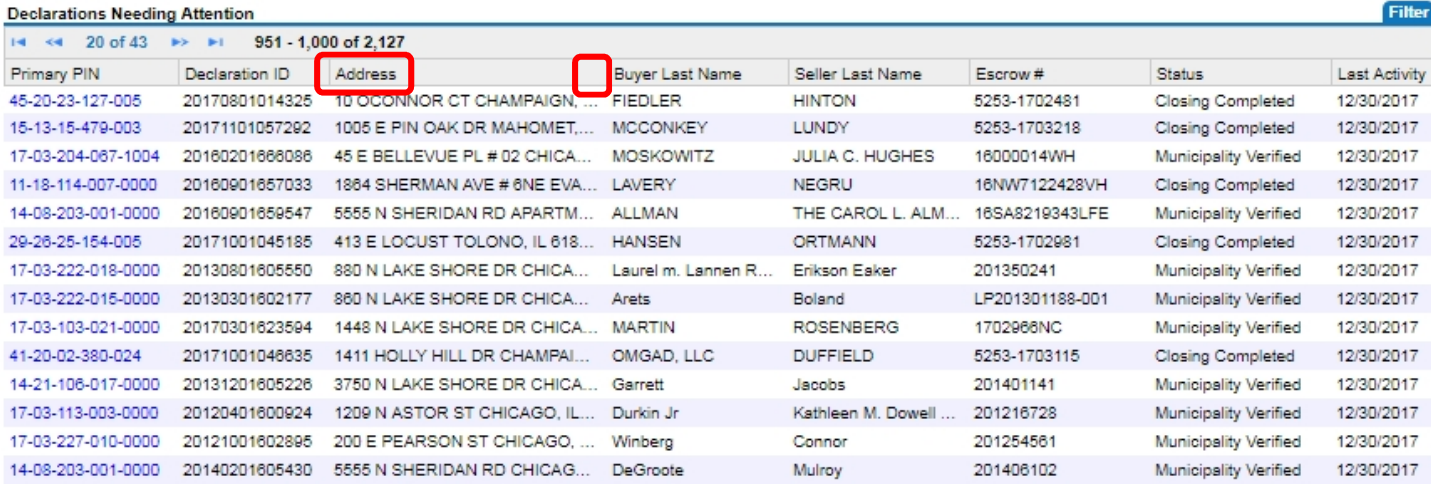

### **Filter**

You may also "Filter" the declarations in a sub-tab by selecting the "Filter" link:

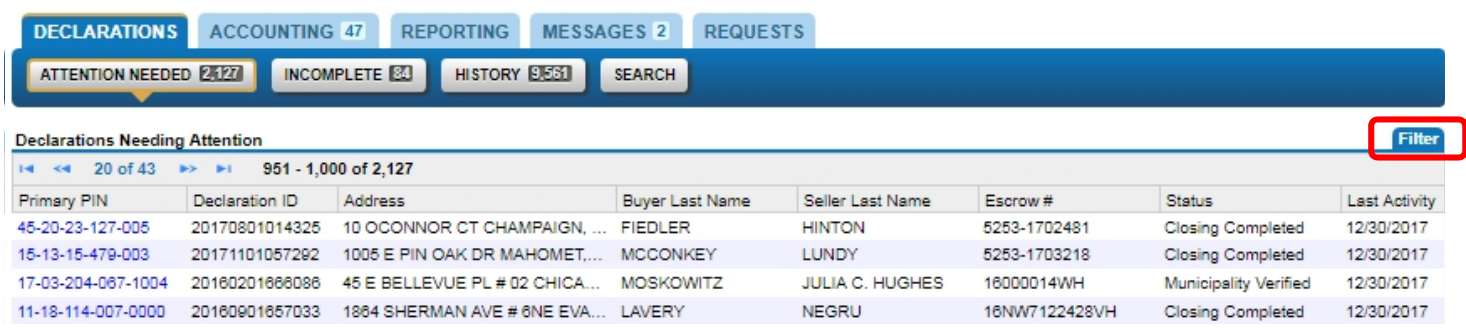

To filter, enter the data (or partial data such as a house number or part of a PIN or name) from any field of the PTAX-203 and any declarations with the filter criteria will display. For the first example the filter was applied using the word "Sheridan":

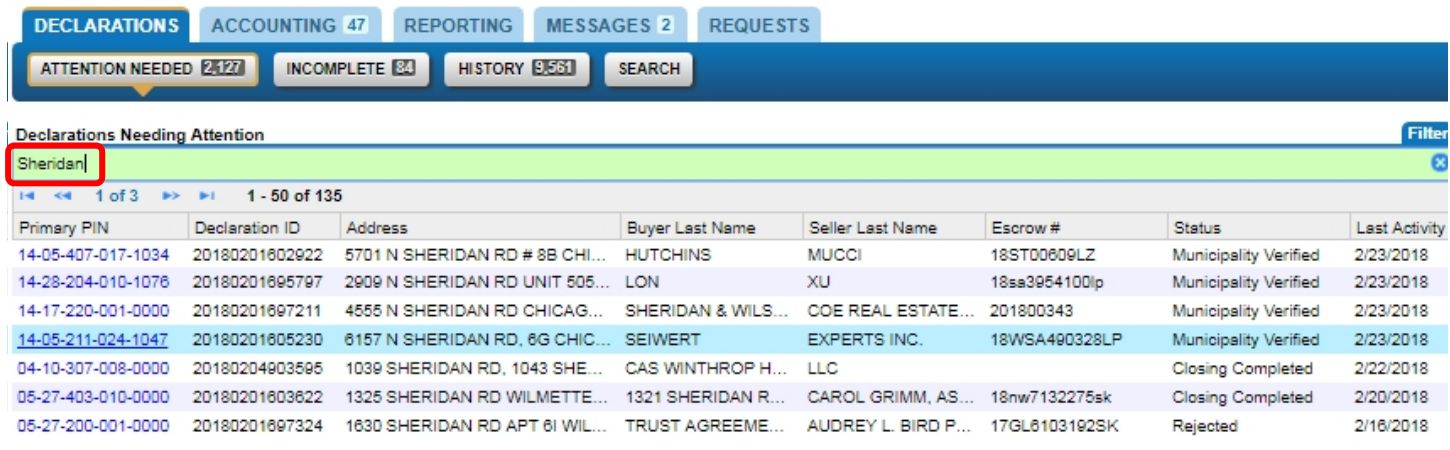

In the second example, the filter was applied using "103" with 153 results:

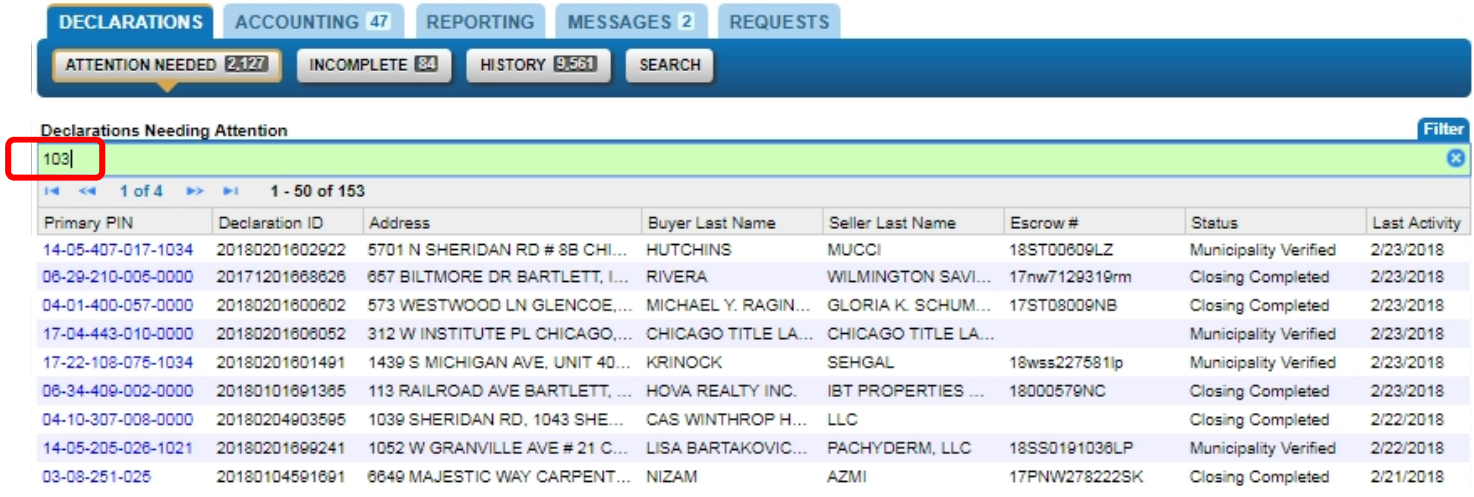

The filter for the last example was applied using "Sullivan" with 5 results:

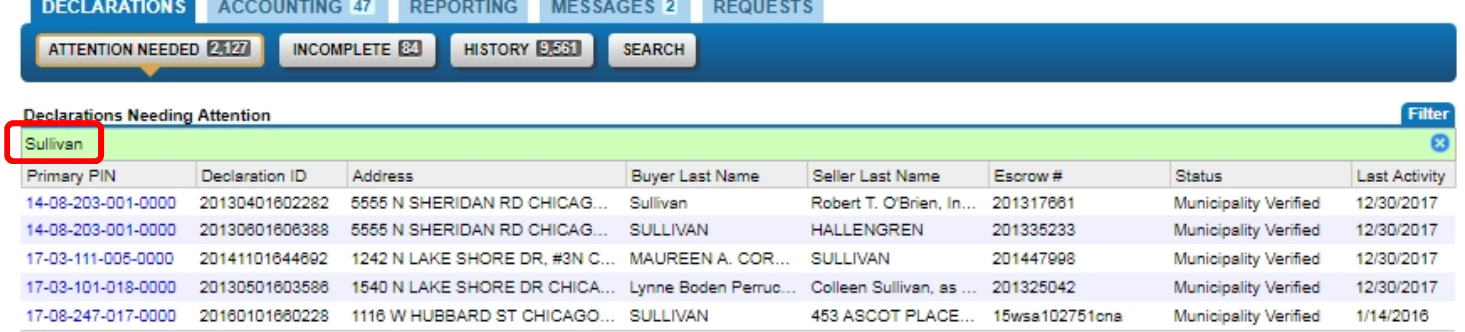

5 Rows

The status of a declaration changes as it advances through the approval stages of the recording process:

- o Open saved but not submitted. Declaration is editable.
- o Declaration Submitted all required fields have been completed and a Declaration ID is assigned by MyDec. Declaration is editable.
- o Declaration Accepted by the preparer or settlement agency responsible for closing the transaction. Declaration is editable.
- $\circ$  Closing Completed in the Recorder's queue for review. This step can occur after the closing meeting with the buyers/sellers and before presenting documents to the Recorder. Declaration is no longer editable.
- o County Verified Recorder may "Verify" or "Reject" depending on circumstances
- $\circ$  Rejected requires correction by the closing entity or preparer
- o Deed Recorded indicates that transaction has been recorded by the County.

#### MyDec PTAX-203 Flow Chart

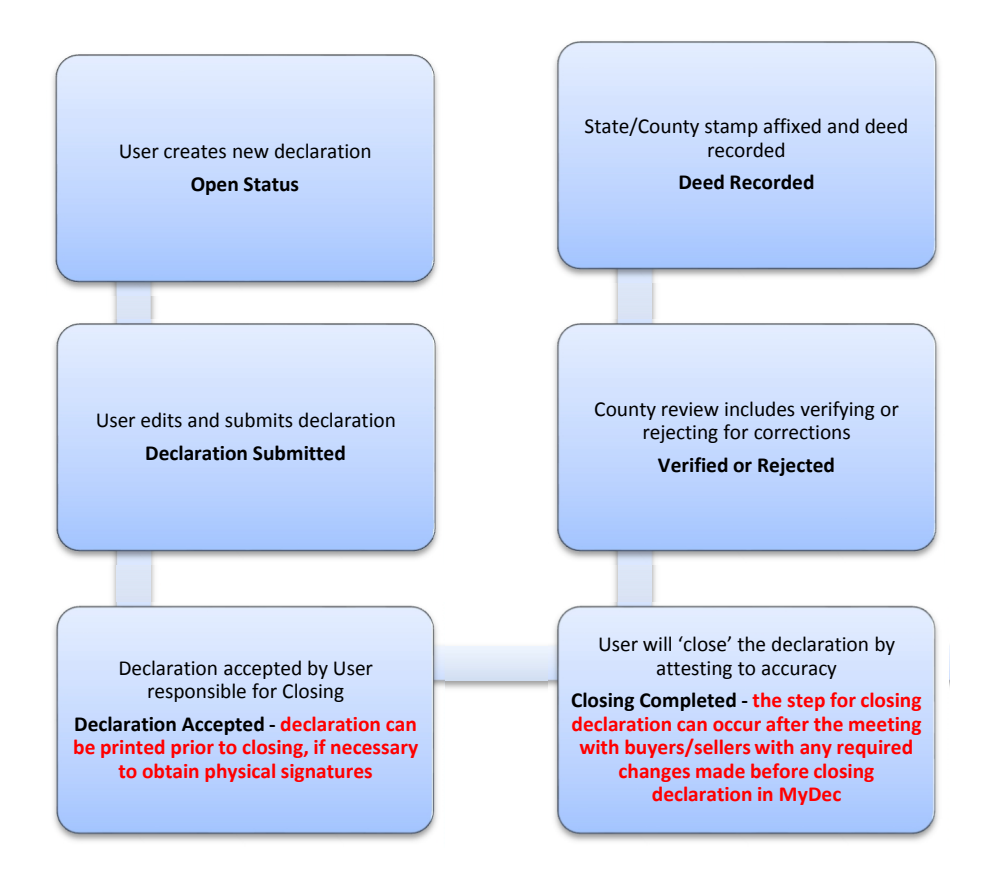

# Data-Enter a PTAX-203 Real Estate Transfer Declaration

To perform data entry, select "Add a new declaration" found under the "I Want To…" banner:

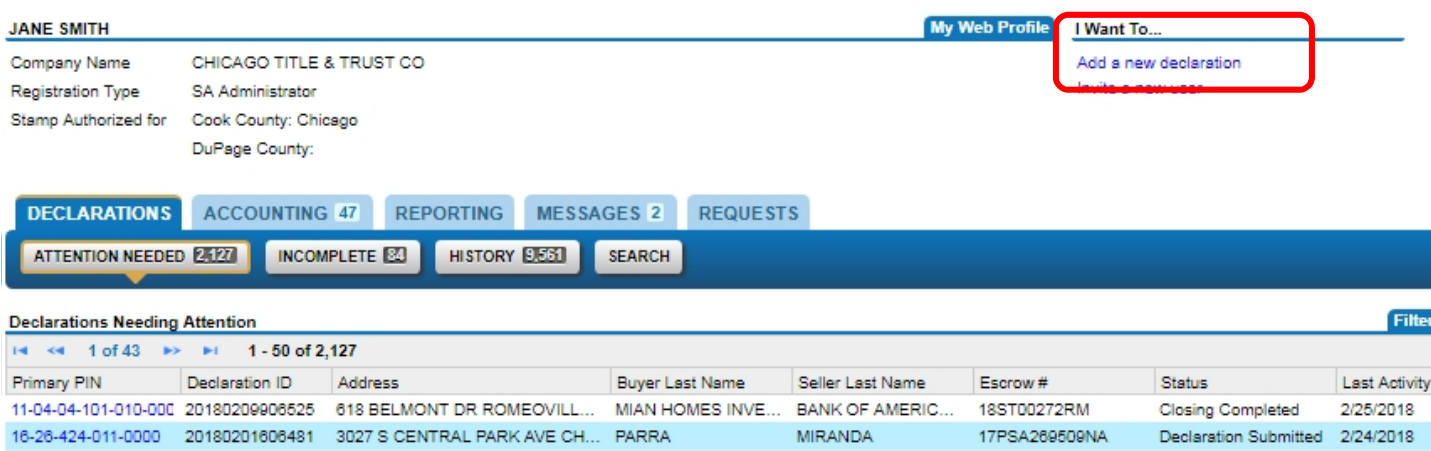

Enter the required information, beginning with the County:

#### **8** ADD DECLARATION

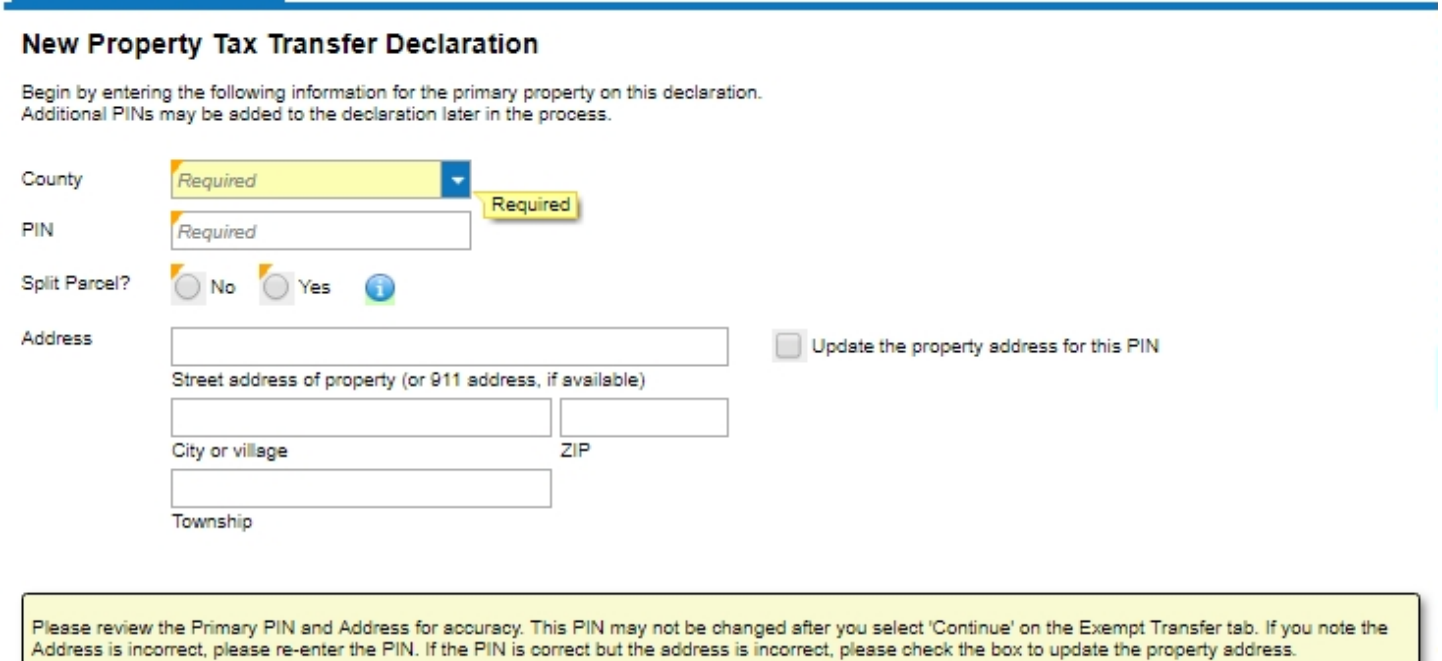

The Department of Revenue receives a data file from the County Assessor which contains address and other relevant information related to all of the active PINs in the County. When you enter the PIN number, MyDec verifies that the PIN entered is valid and will prepopulate the Address, City, Zip and Township fields.

#### New Property Tax Transfer Declaration

Begin by entering the following information for the primary property on this declaration.<br>Additional PINs may be added to the declaration later in the process.

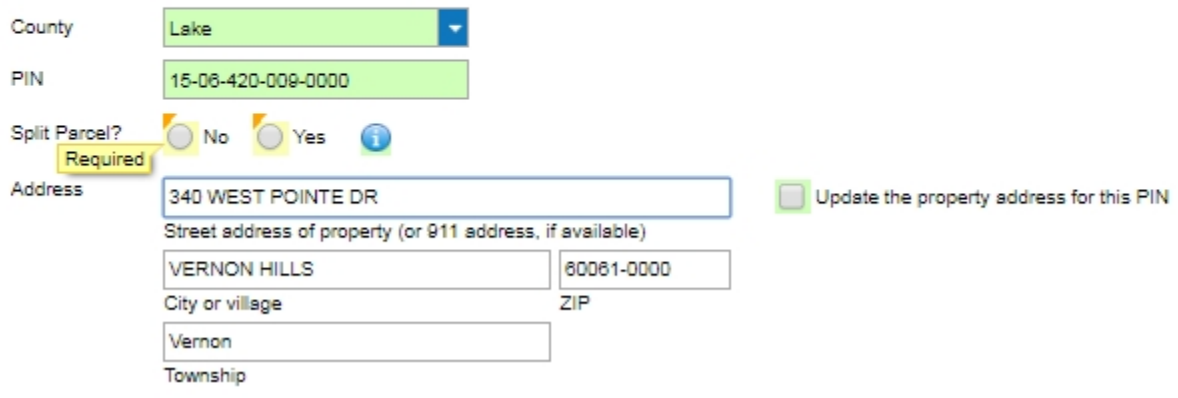

Mark the proper "Split Parcel" indicator:

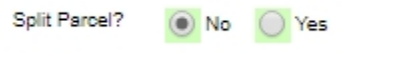

If you need to update the address, click the "Update the property address for this PIN" checkbox:

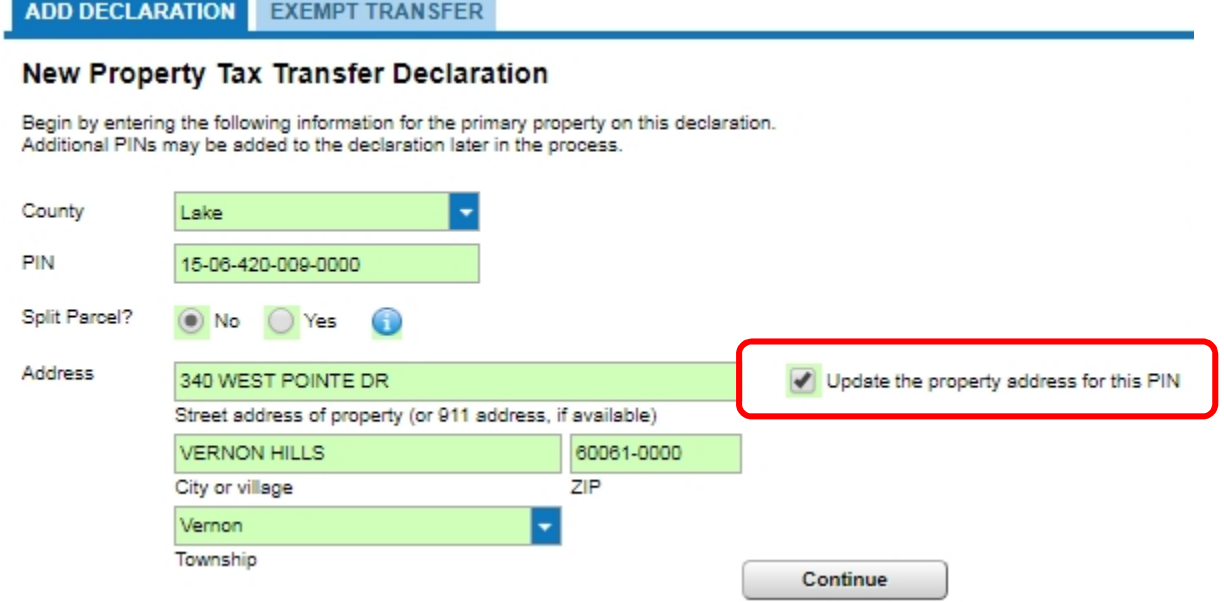

When all of the required fields are populated, click the "Continue" button:

#### New Property Tax Transfer Declaration

Begin by entering the following information for the primary property on this declaration.<br>Additional PINs may be added to the declaration later in the process.

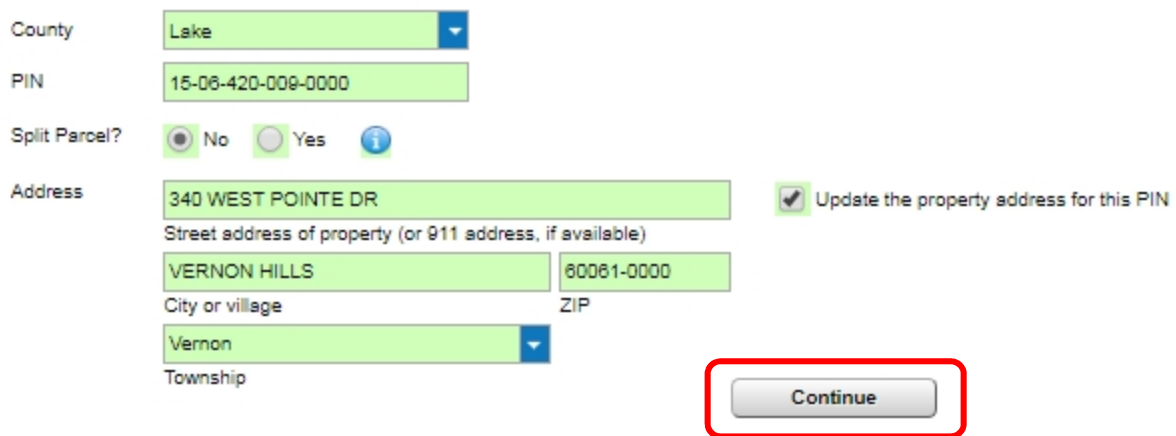

You will be taken to the "Exempt Transfer" screen. The selection defaults to "Transfer is not exempt."

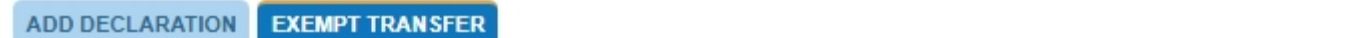

#### **Exempt Transfer**

Select any exemptions that pertain to the State by selecting the appropriate reason. Selecting an exemption for a specific government agency will automatically adjust your transfer taxes for that agency.

Note that you can only select one exempt reason for State. The letters listed correlate to each government agency's specific ordinances.

Click here for links to government agencies, regulations, ordinances, forms, and other key information pertaining to Real Property Transfers.

Please review your selection for accuracy. Once you click the 'Continue' button this page will not be shown again. However, if you later find you have not selected the correct exemption, you may make changes on the 'Exempt Transfer' tab of the applicable form.

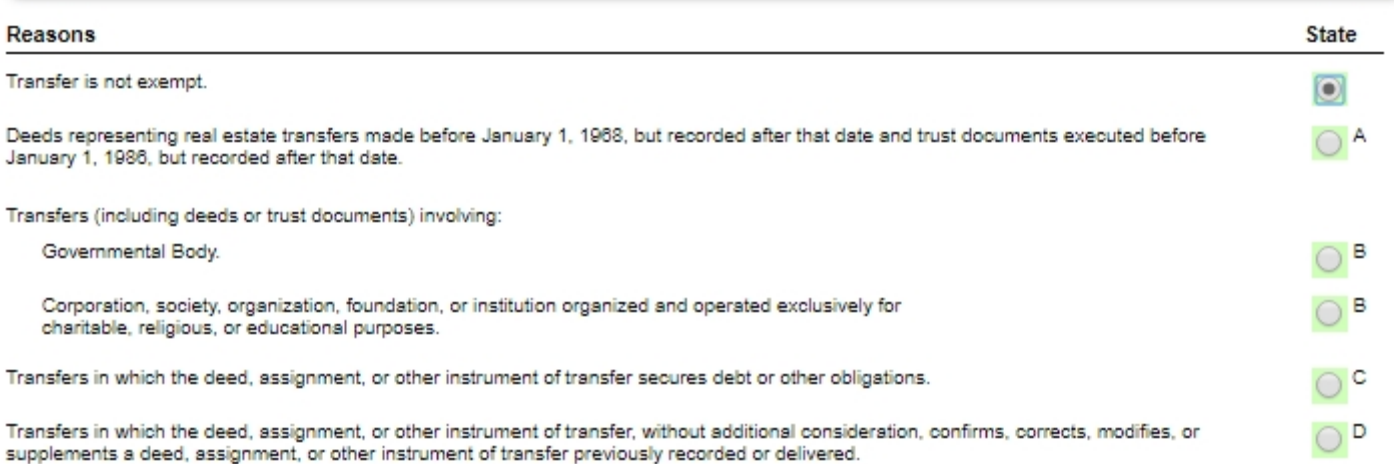

After the appropriate selection is made, select "Continue"

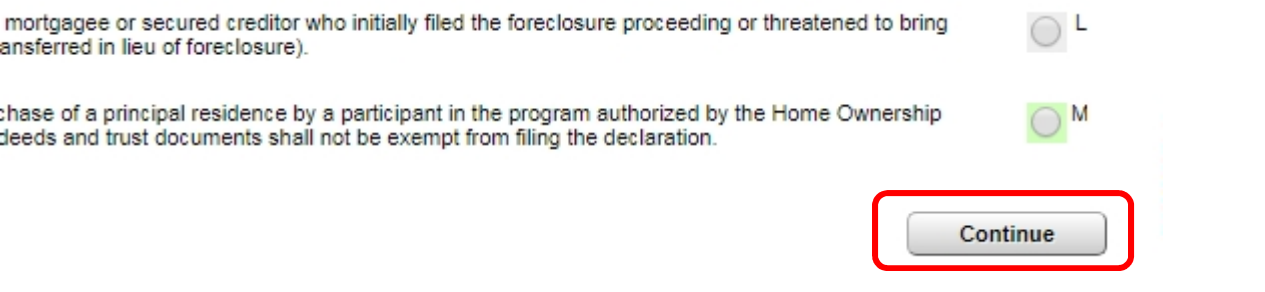

#### Step 1A of the PTAX-203 will display for continued data entry:

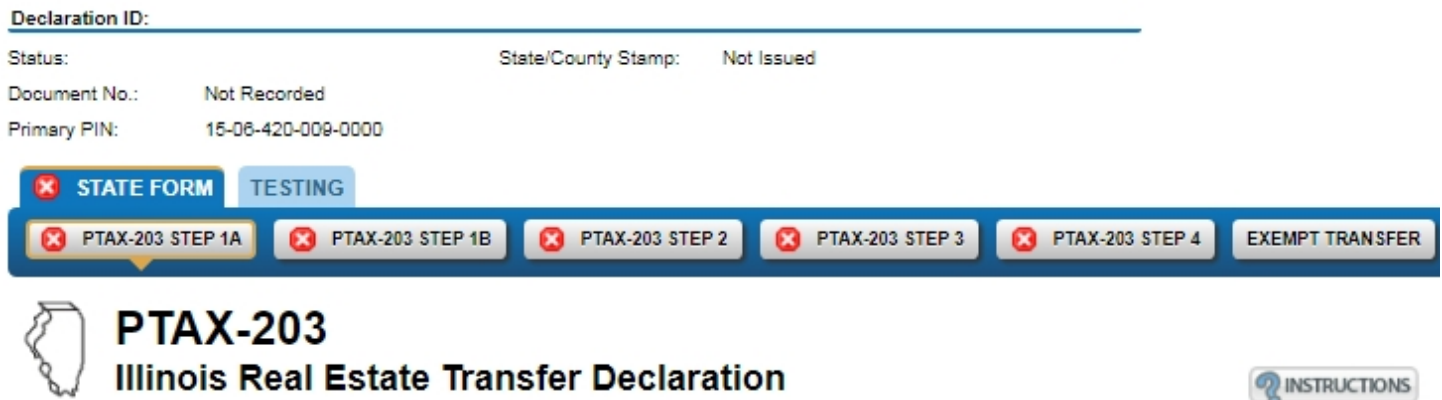

#### Step 1: Identify the property and sale information

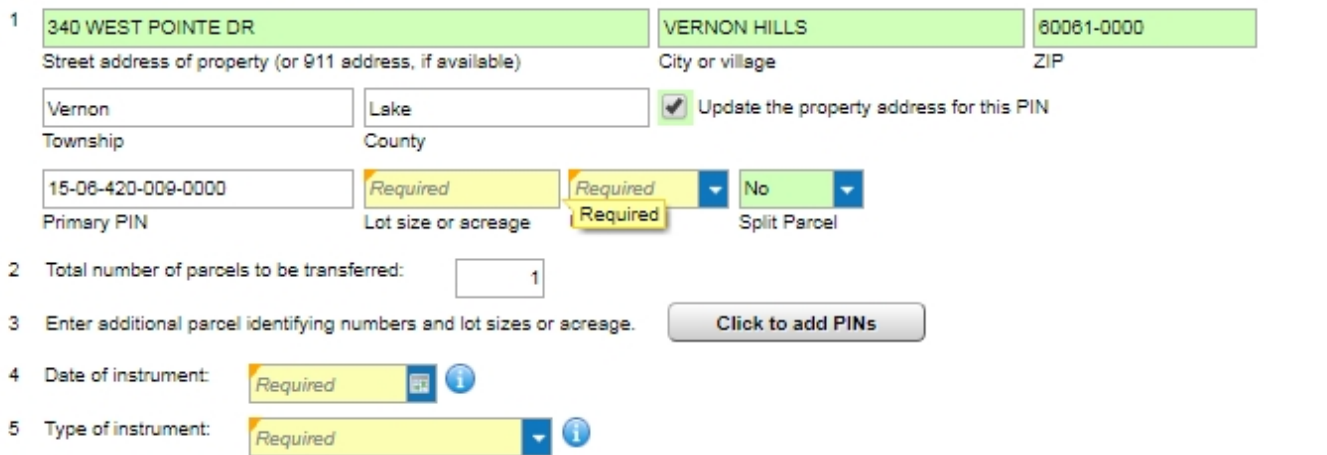

Complete the appropriate fields as necessary on the PTAX-203 Form. You will progress through the online form in the same order as the paper PTAX-203.

- Yellow fields are required
- Green fields are optional
- Red fields are in error; you must correct the value before you can submit the Declaration
- Blue radio buttons offer helpful tips

# Saving

You can save your progress at any time and either continue with your data entry or finish it later. You cannot submit the declaration until all of the required fields are completed.

To save, select the "Save" button in the upper-right corner:

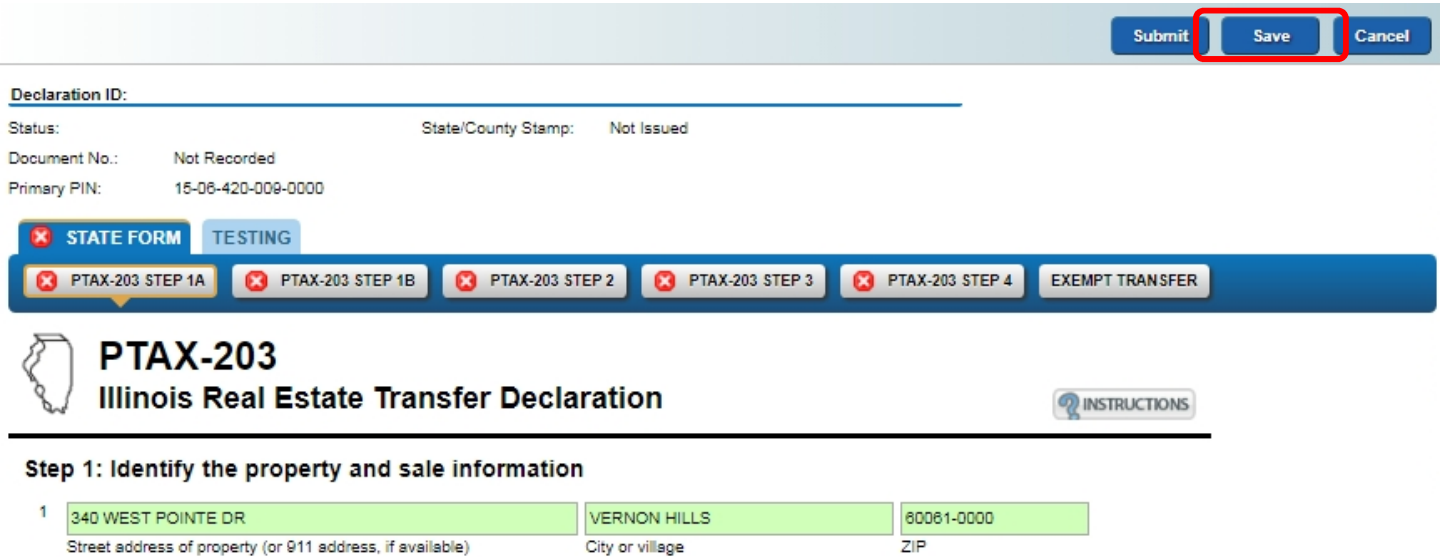

If you select "Continue Editing", you will be taken to where you left off prior to saving. If you select "Finish Later", you will be taken to your "Customer Summary" "Declarations" tab "Attention Needed" queue.

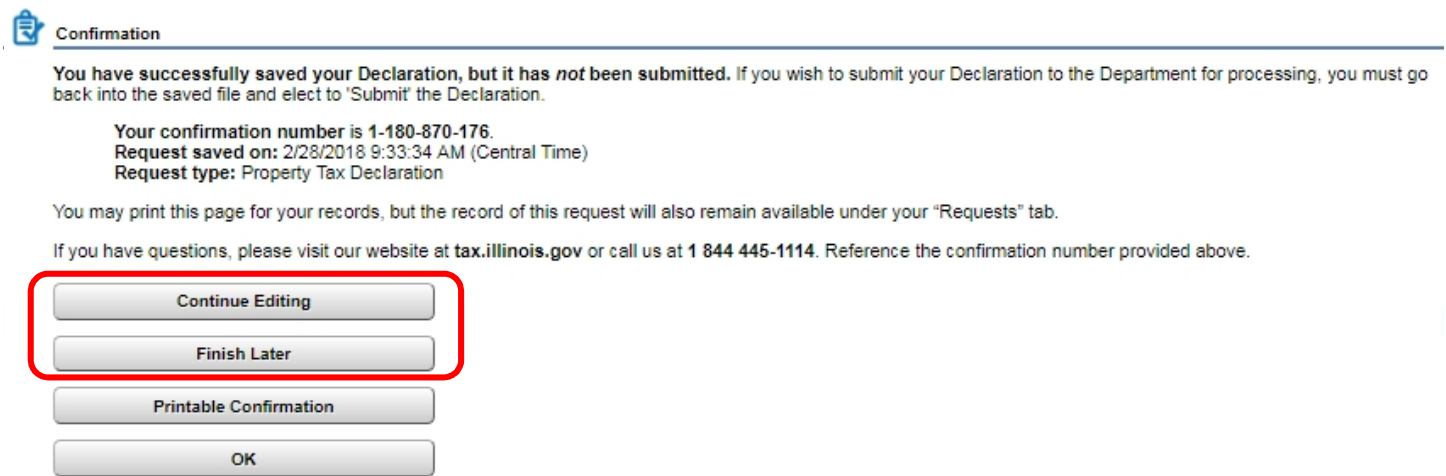

If you do elect to "Finish Later", the saved declaration will be in the "Declarations" Tab, "Incomplete" Sub-tab:

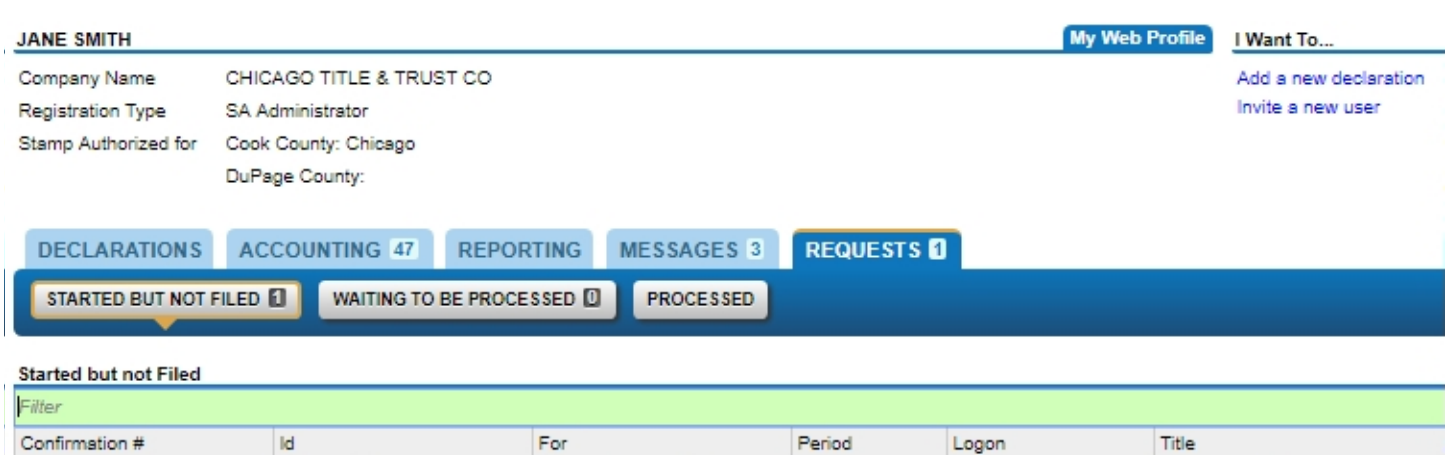

Federal Employer ID #

0-846-374-432

36-0906930

PTAX 203 Request

It is at this point that an unneeded declaration may be withdrawn. After selecting the confirmation number in the "Incomplete" Sub-tab, you are presented with two options, "Edit" and "Withdraw". Edit allows you to continue data entry on the declaration and "Withdraw" will delete the declaration from the system:

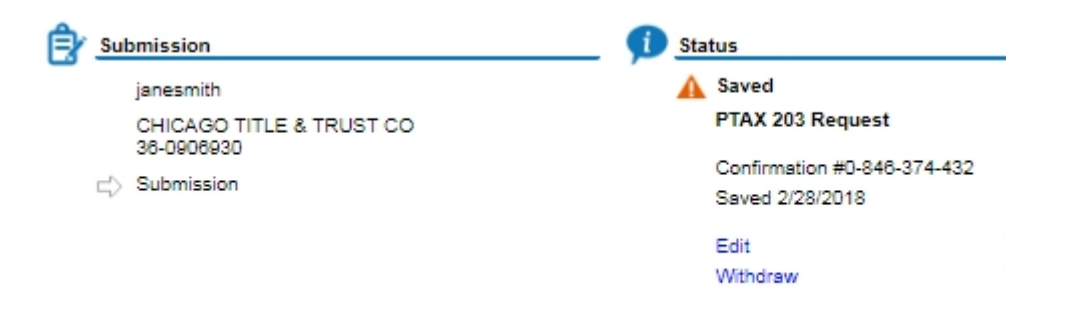

# Continue Data Entry

The red "X" at the top of each sub-tab indicates that there are fields that require data entry in that sub-tab.

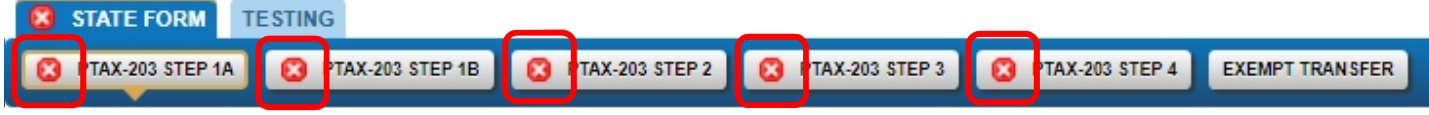

Progress through the fields completing all required fields.

#### Step 1: Identify the property and sale information

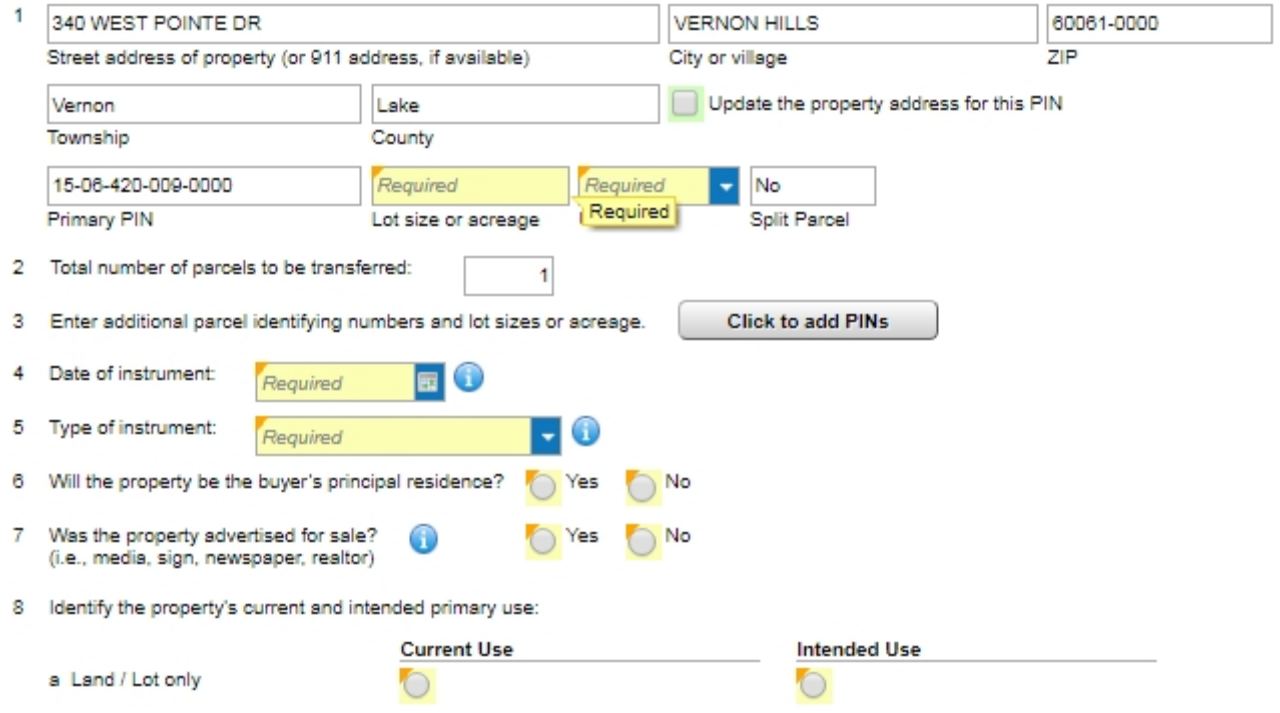

# Update Address

You have another opportunity to update the address or designate the sale as a "split" by selecting the "Update the property address for this PIN" checkbox:

#### Step 1: Identify the property and sale information

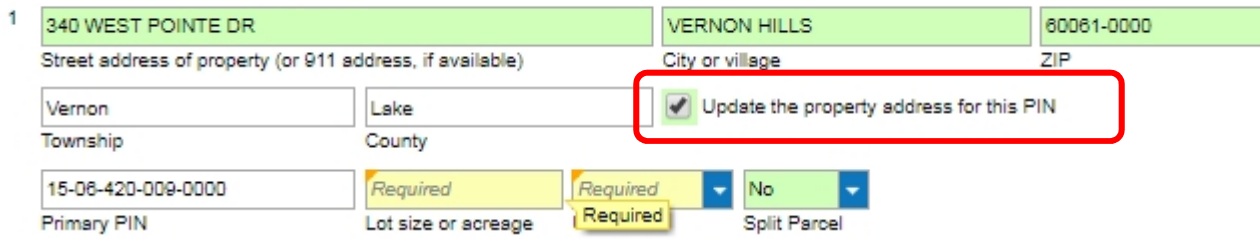

# Additional PINs

If more than one parcel was transferred and you need to add additional PIN numbers, select the "Click to add PINs" button:

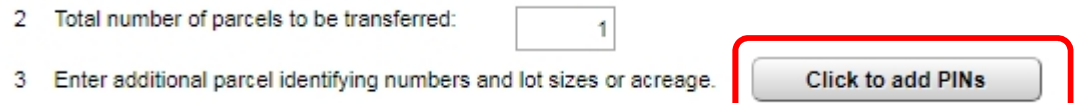

A popup window will come up that allows you to add the additional PINs. The system does check the additional PINs against the PIN file provided to the Department to verify that they are valid:

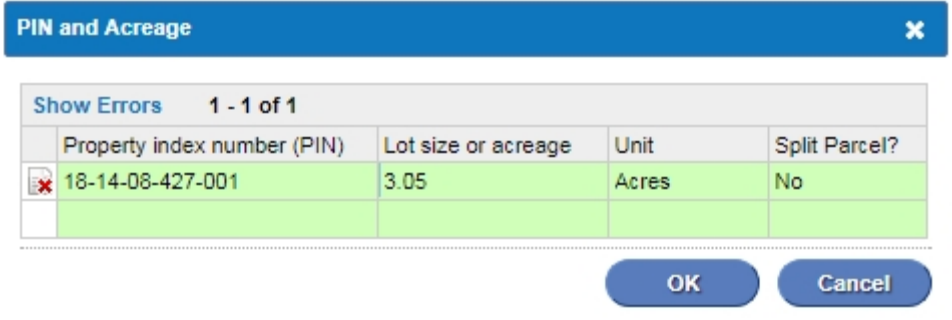

The "Total number of parcels to be transferred" box will be updated by the system:

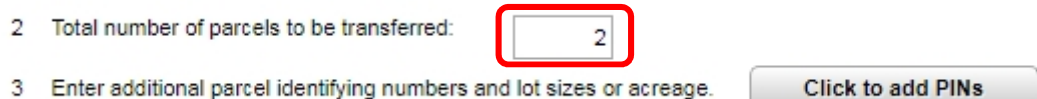

# Type of Instrument (Deed Type)

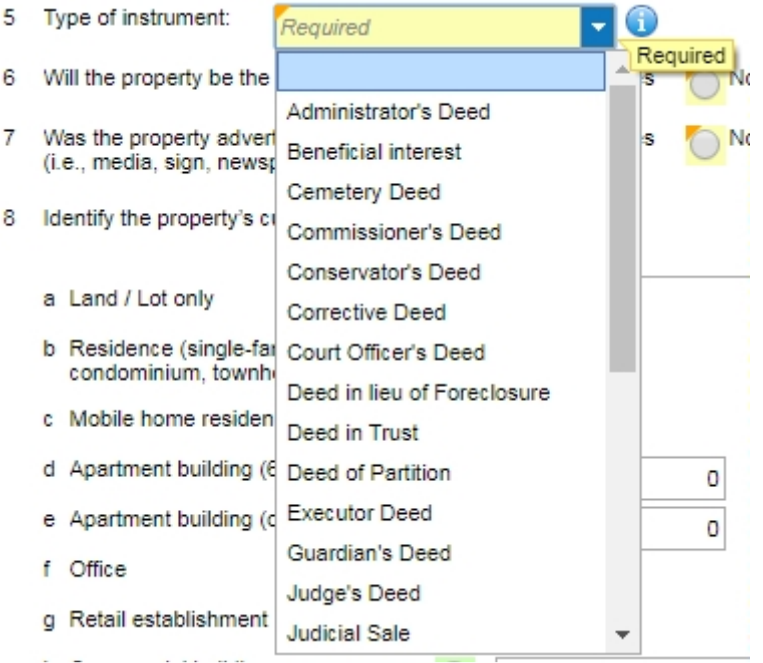

You can narrow the results in the "Type of instrument" drop-down by typing the first letter of the type of deed that you are looking for, for instance, typing a "W":

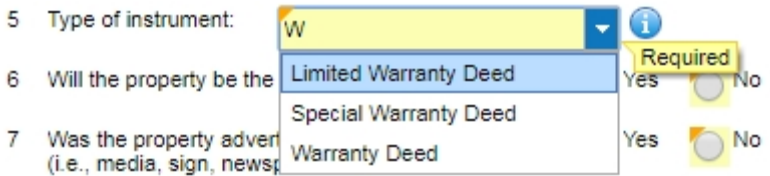

If "Other" is selected, then a text field appears that requires an entry:

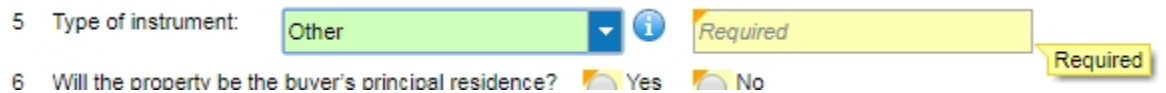

As you move through the sub-tabs and enter information in all of the required fields, the red "X" will disappear from the sub-tab:

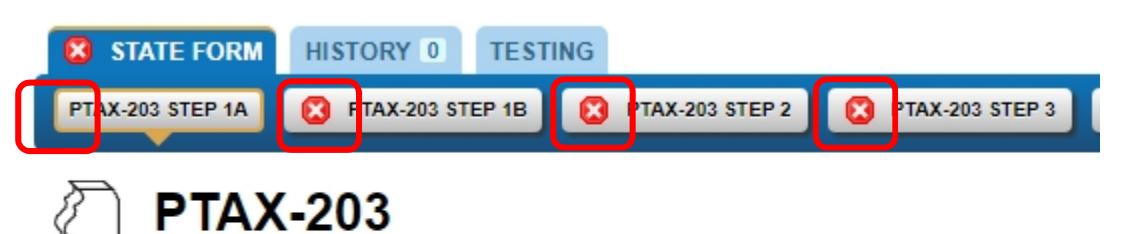

# **Illinois Real Estate Transfer Declaration**

#### Step 1: Identify the property and sale information

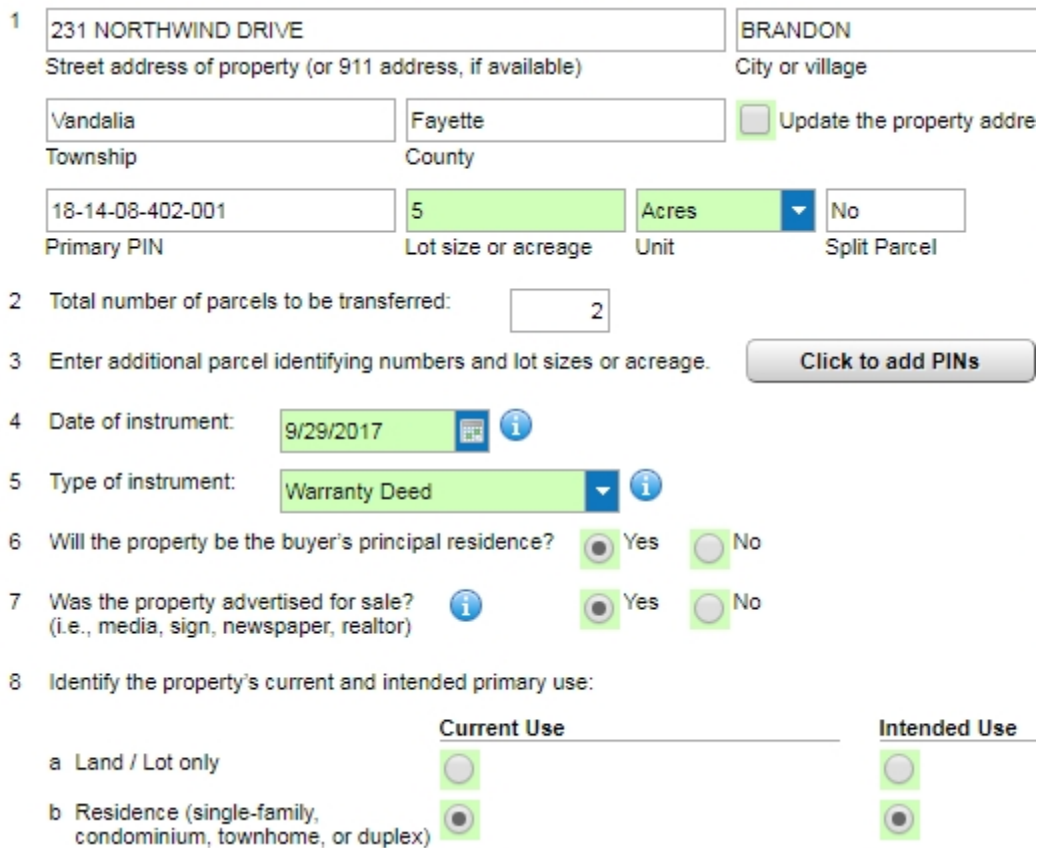

# Significant Physical Changes to the Property

In Step 1B, number 9, if a selection other than "No changes" is made, the "Date of the significant change" is required:

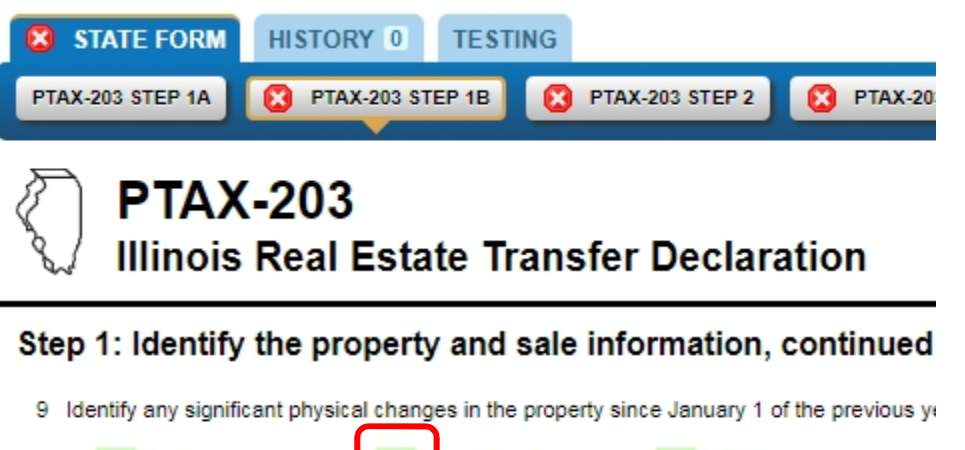

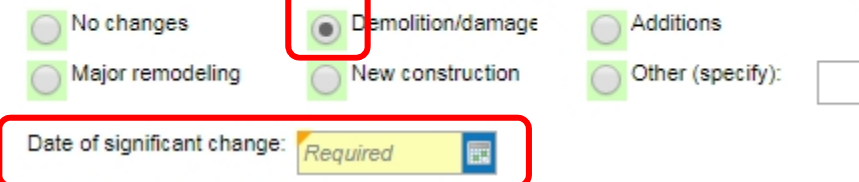

# Transfer Tax Calculation

Enter the Full Consideration on line 11 and the transfer tax will be calculated:

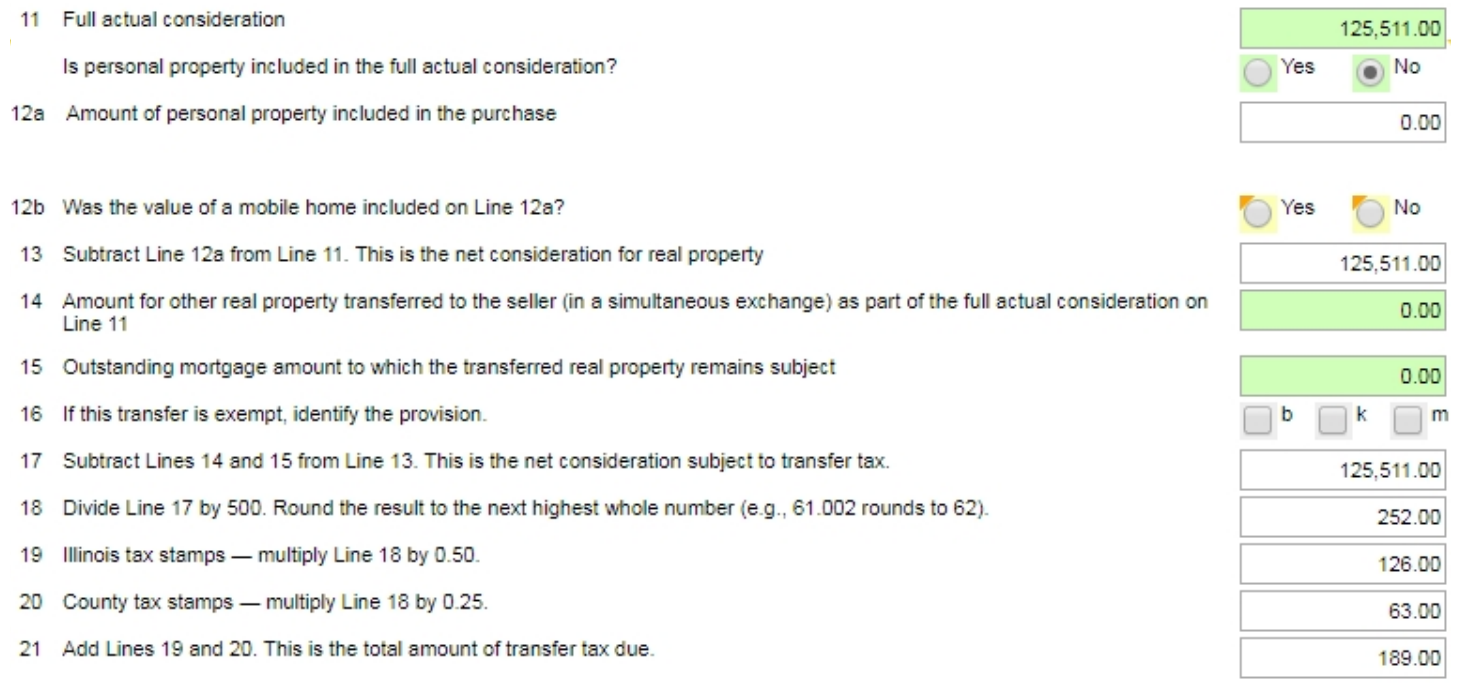

If the transaction is an Exempt "b", "k" or "m", the applicable exemption must be selected on the "Exempt Transfer" sub-tab for the form to calculate the appropriate transfer tax due.

# **Exempt Transfer**

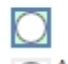

#### Transfer is not exempt.

в

Deeds representing real estate transfers made before January 1, 1968, but recorded after t January 1, 1986, but recorded after that date.

Deeds to or trust documents relating to (1) property acquired by any governmental body or transferred between governmental bodies, or (3) property acquired by or from any corporat organized and onerated exclusively for charitable religious or educational numbers. Howe

 $14$ Amount for other real property transferred to the seller (in a simultaneous exchange) as part of the full actual consideration on Line 11

At least one entry is required

- 15 Outstanding mortgage amount to which the transferred real property remains subject
- 16 If this transfer is exempt, identify the provision.
- 17 Subtract Lines 14 and 15 from Line 13. This is the net consideration subject to transfer tax.
- 18 Divide Line 17 by 500. Round the result to the next highest whole number (e.g., 61.002 rounds to 62).

# Personal Property

If personal property was included in the sale, it can be entered by selecting "Yes" for the second part of line 11. Then click on the "Edit list of personal property" button that appears:

11 Full actual consideration

Is personal property included in the full actual consideration?

12a Amount of personal property included in the purchase

Edit list of personal property

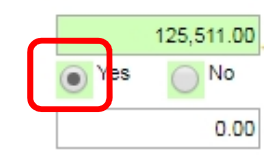

 $0.00$ 

 $0.00$ 

 $0.00$ 

 $0.00$ 

m

#### Enter the personal property:

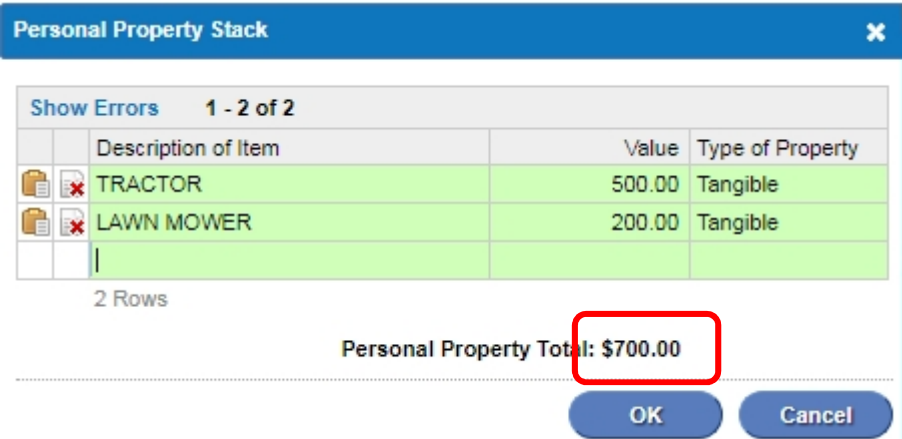

Select "OK" and the form will be recalculated taking the personal property into account:

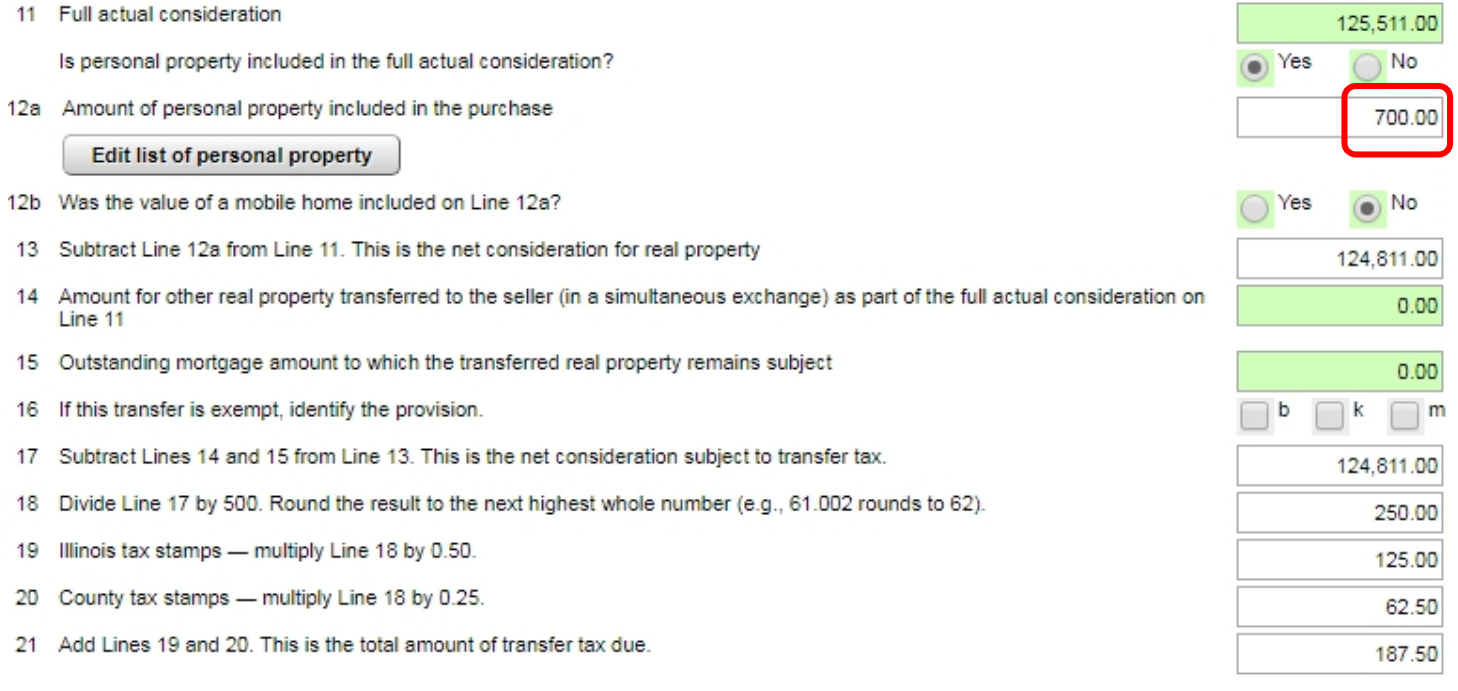

# PTAX-203-A and PTAX-203-B

MyDec knows if a PTAX-203-A or PTAX-203-B is required based on what is entered. A sub-tab for either will appear when needed.

203-A: On the 203, line 11 is over \$1,000,000 **AND** line 8 has the property's **current use** marked "Apartment building (over 6 units", "Office", "Retail establishment", "Commercial building", "Industrial building" or "Other".

203-B: "Beneficial Interest" must be selected as the Type of Instrument on Line 5 of the PTAX-203 for the 203-B to be available for data entry

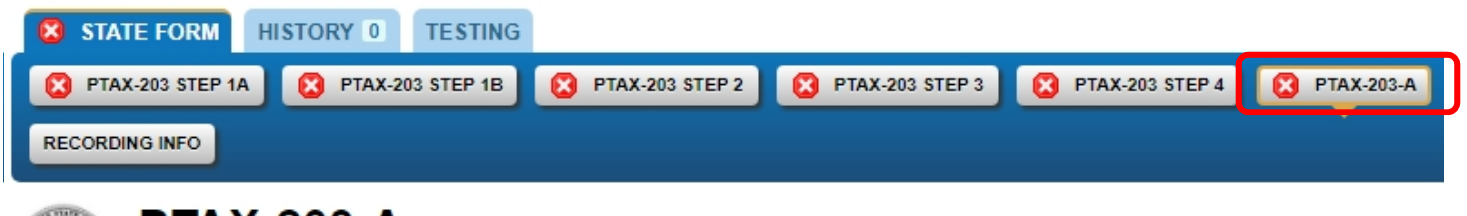

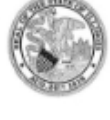

### **PTAX-203-A**

Illinois Real Estate Transfer Declaration

Supplemental Form A - Non-residential: sale price over \$1 million WINSTRUCTIONS

# Legal Description

The legal description is required. You can copy and paste and the field will expand to accommodate any length of text:

#### Step 3: Enter the legal description from the deed.

Note: The legal description must be included when presenting the deed for recording. You may enter it below or provide a separate attachment to the County Recorder's office.

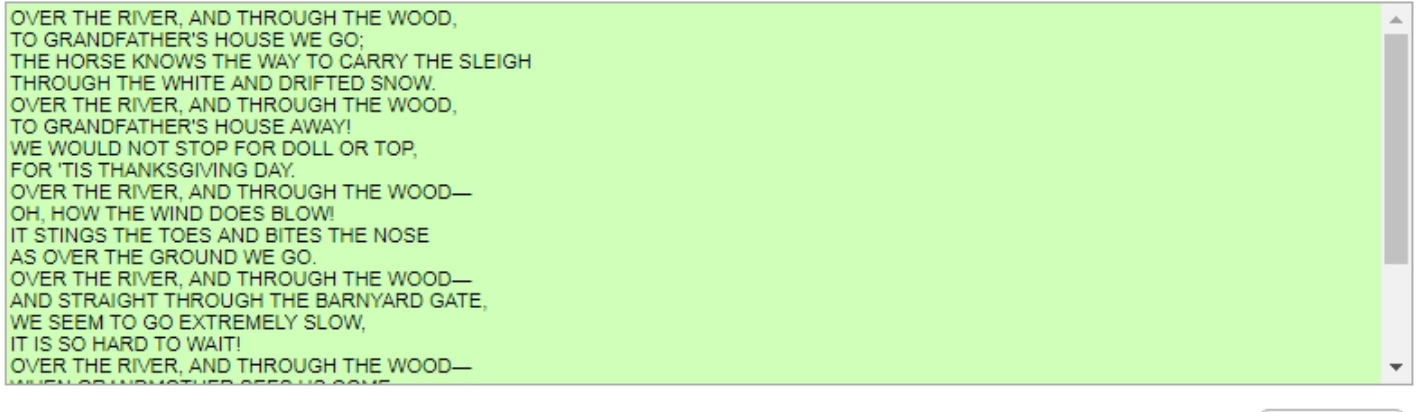

Continue

# Seller, Buyer, and Preparer Information

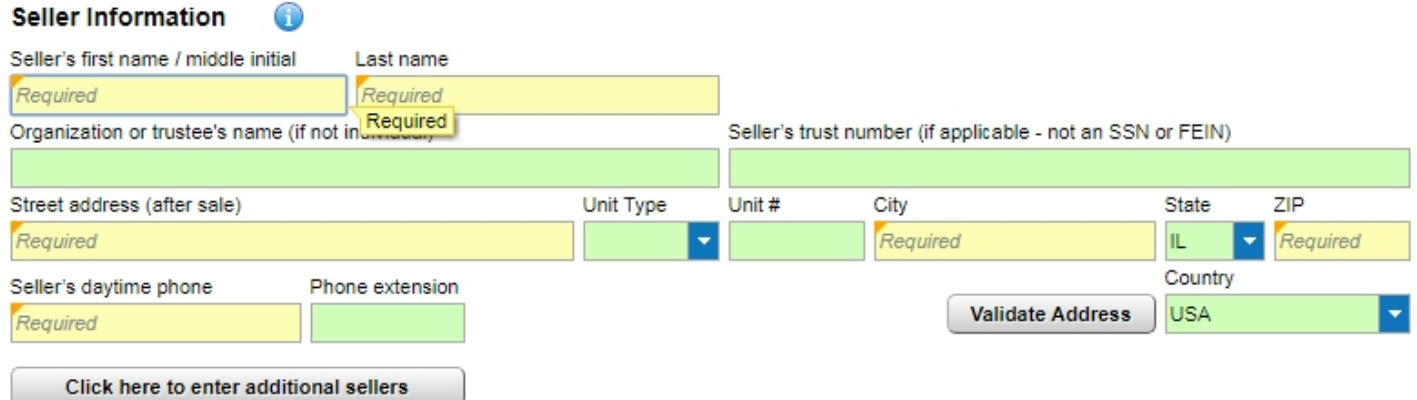

Under penalties of perjury, I state that I have examined the information contained on this document, and, to the best of my knowledge, it is true, correct, and complete.

Enter the seller's first and last name. If it is a married couple with the same last name, you can enter both first names in the "Seller's first name/middle initial" field. Additional sellers will be entered below.

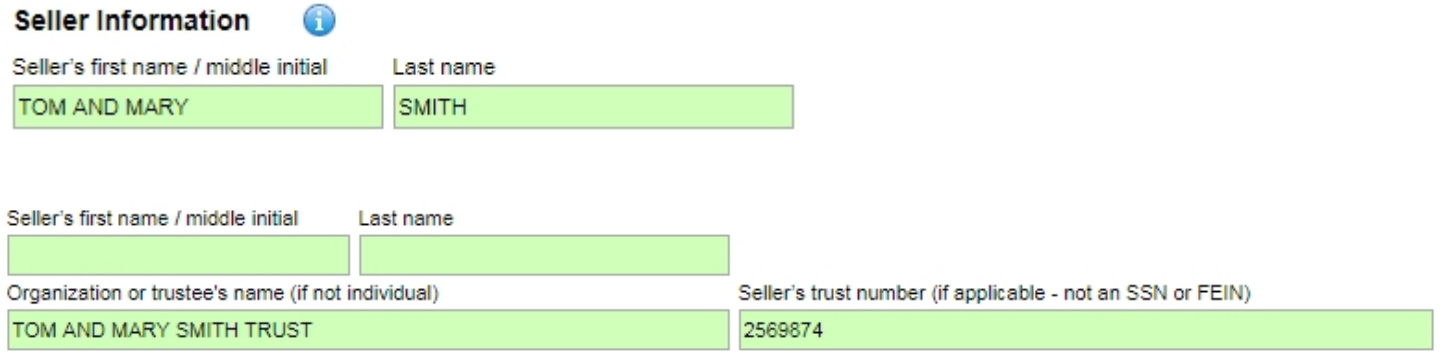

Validate the address against the USPS address file by selecting the "Validate Address" button:

#### **Seller Information**

 $\bigcirc$ 

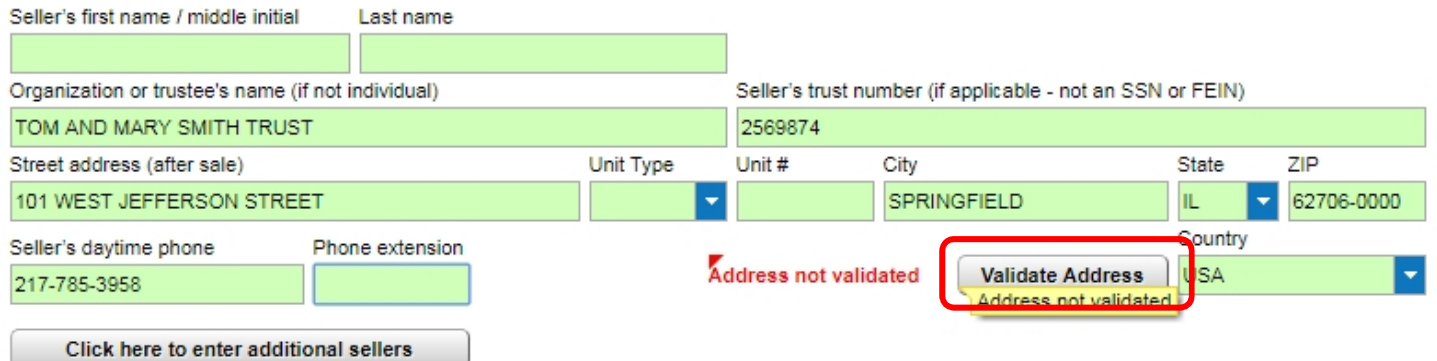

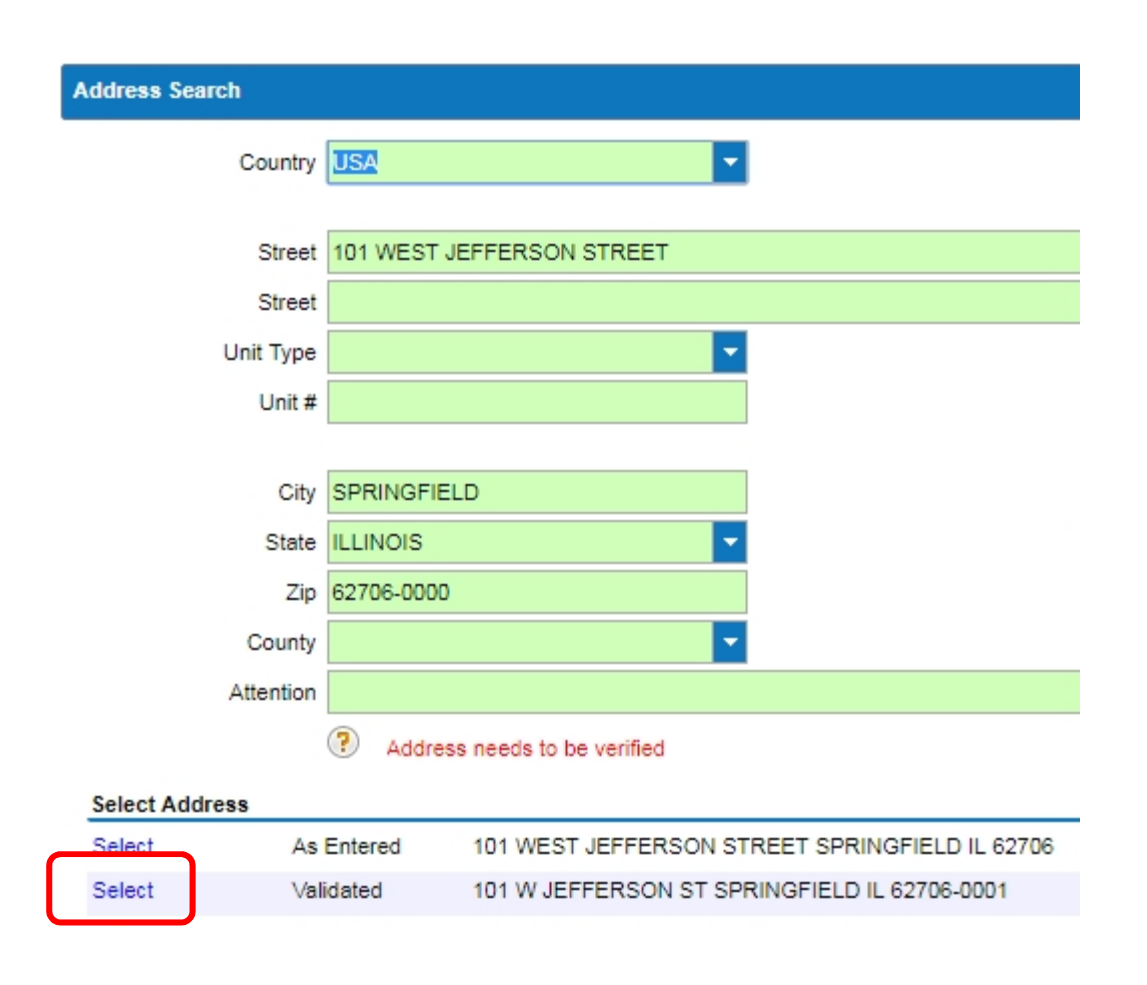

If the address is outside of the U.S., select the country from the drop-down list:

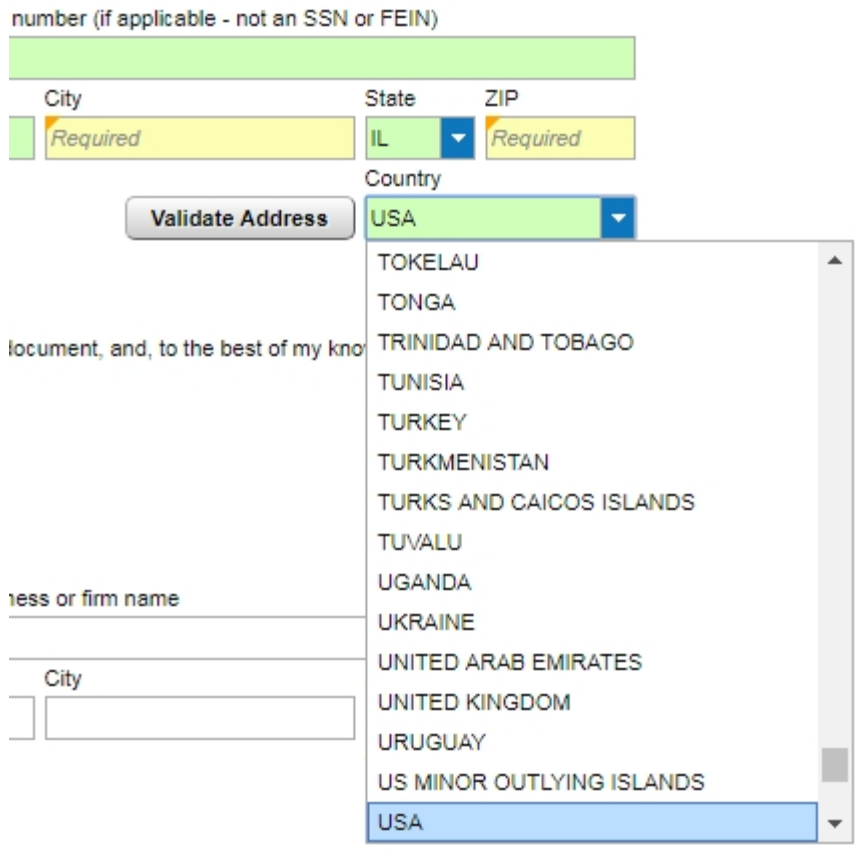

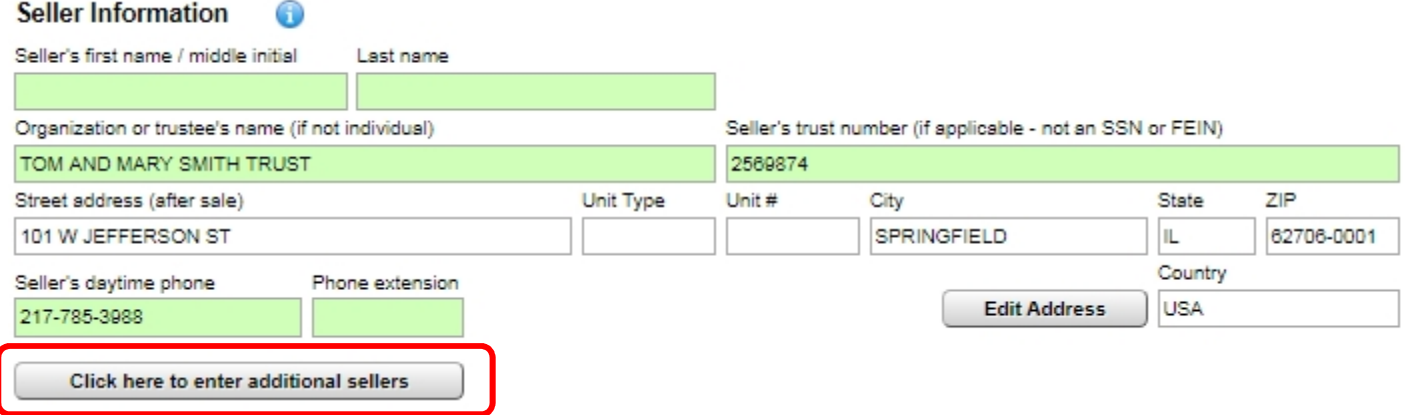

Enter the additional seller(s) and click "OK":

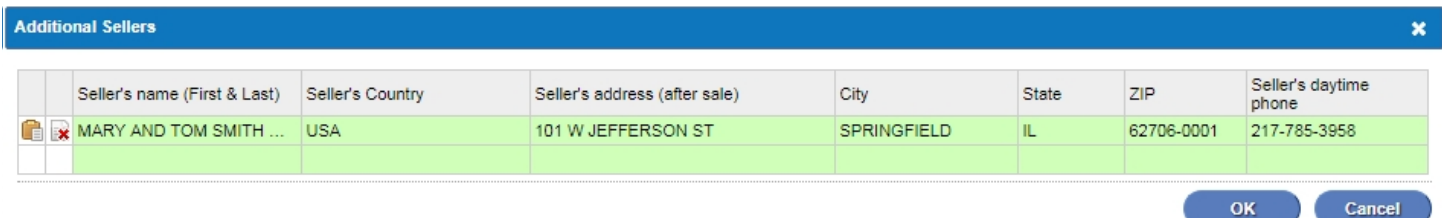

If a Seller's Agent is listed, click the checkbox and enter the information. If not, do not check the box and leave it blank:

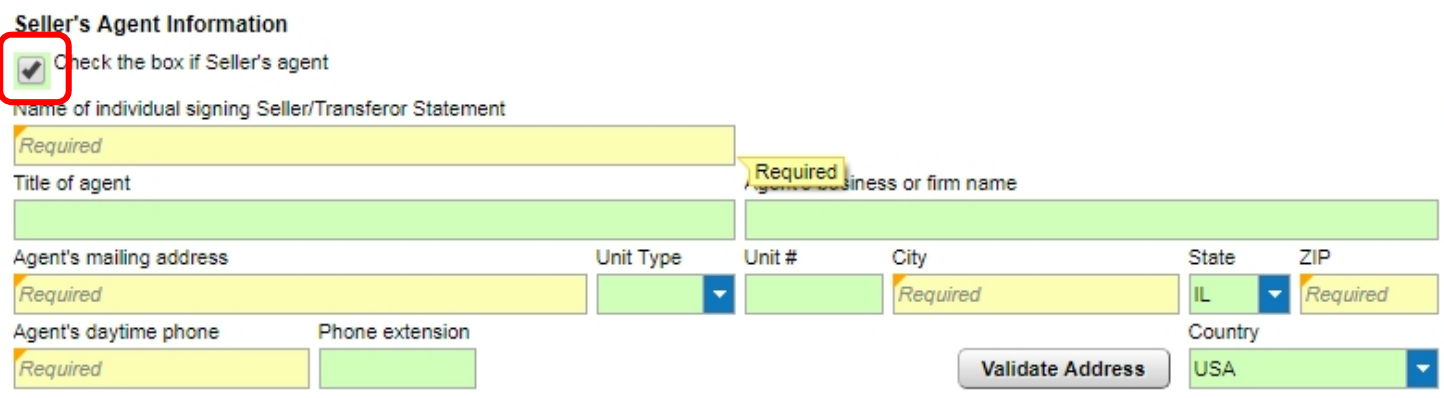

The Buyer's Information is entered, the address validated, and additional buyers are added same as the Seller's Information was above:

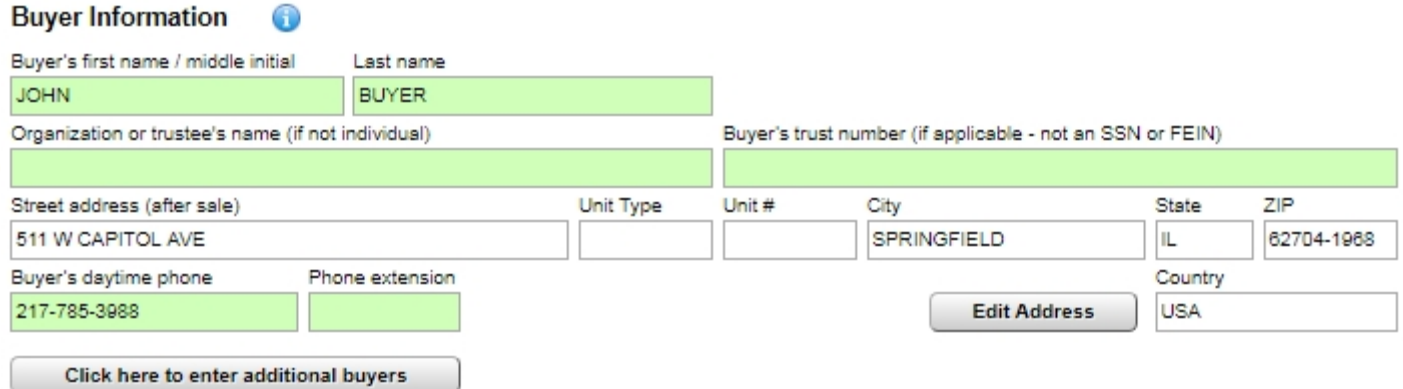

If a Buyer's Agent is listed, click the checkbox and enter the information. If not, do not check the box and leave it blank:

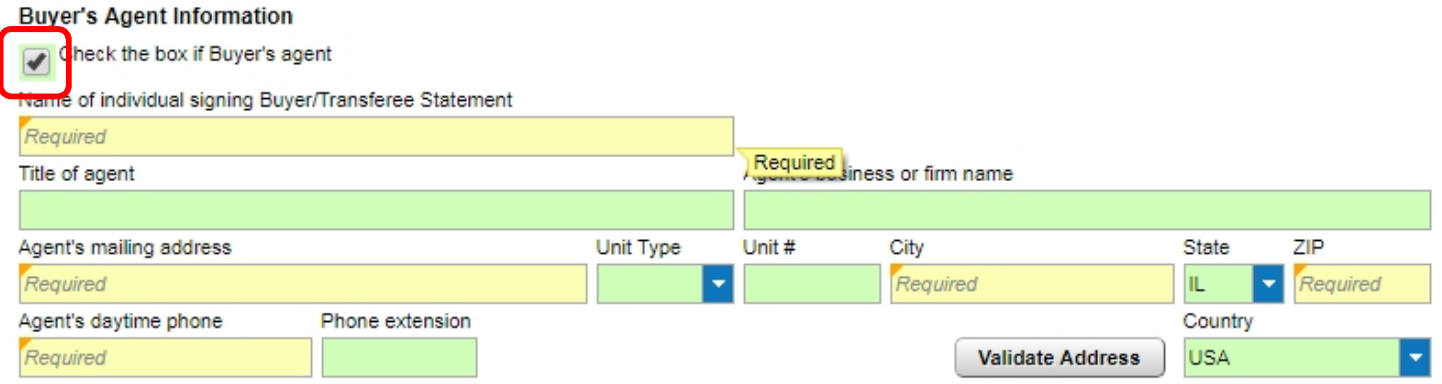

The "Mail tax bill to" fields will be prepopulated with the buyer's information:

#### Mail tax bill to:

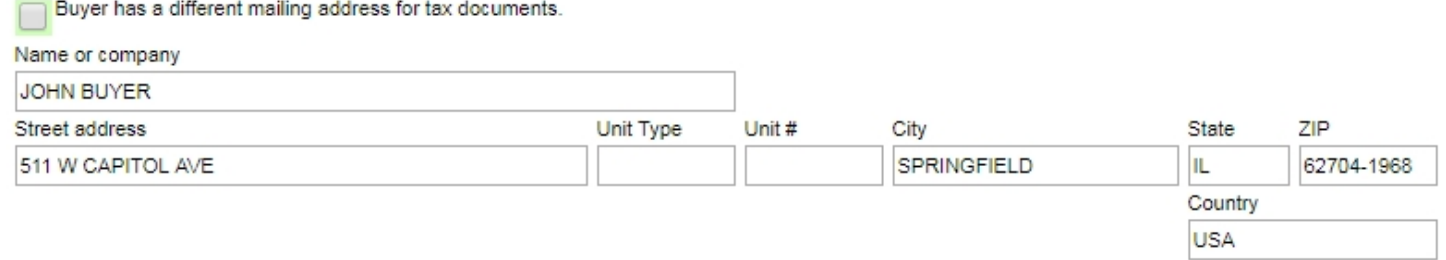

If the tax bill should go to someone else, click the "Buyer has a different mailing address for tax documents" checkbox and make the changes:

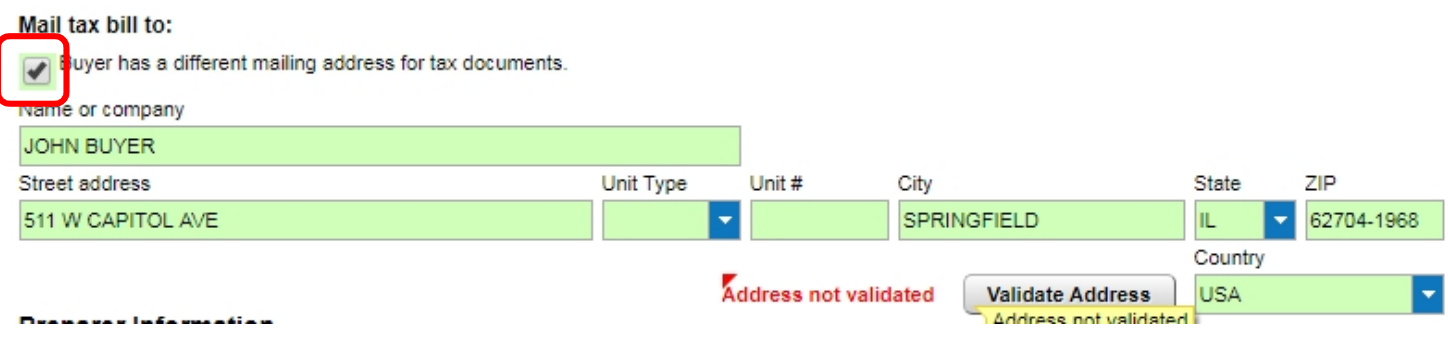

The Preparer Information will be auto-populated based on the preparer's user profile. Check the attestation:

#### **Preparer Information**

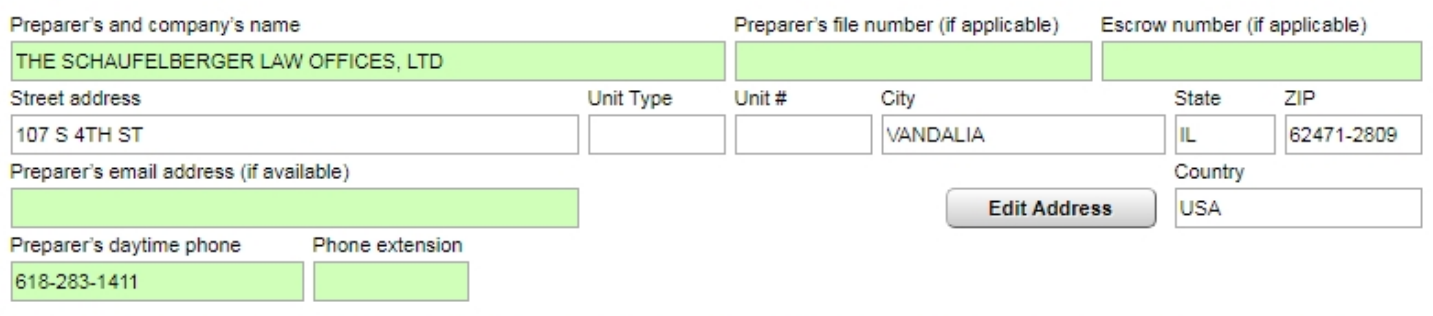

Under penalties of perjury, I state that I have examined the information contained on this document, and, to the best of my knowledge, it is true, correct, and complete.

#### Select the "Continue" button:

#### **Preparer Information**

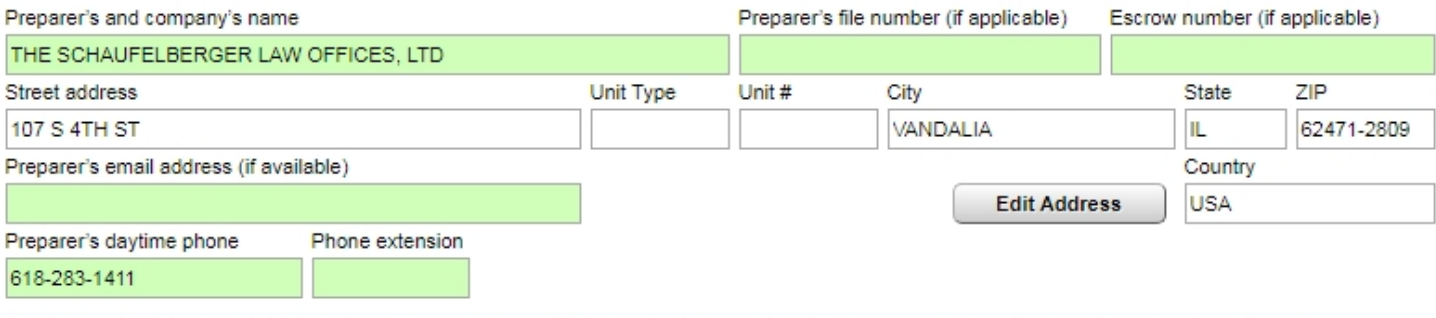

Under penalties of perjury, I state that I have examined the information contained on this document, and, to the best of my knowledge, it is true, correct, and complete.

After all of the required fields are completed, all of the red "X"s on the sub-tabs are gone which means you can now submit the declaration:

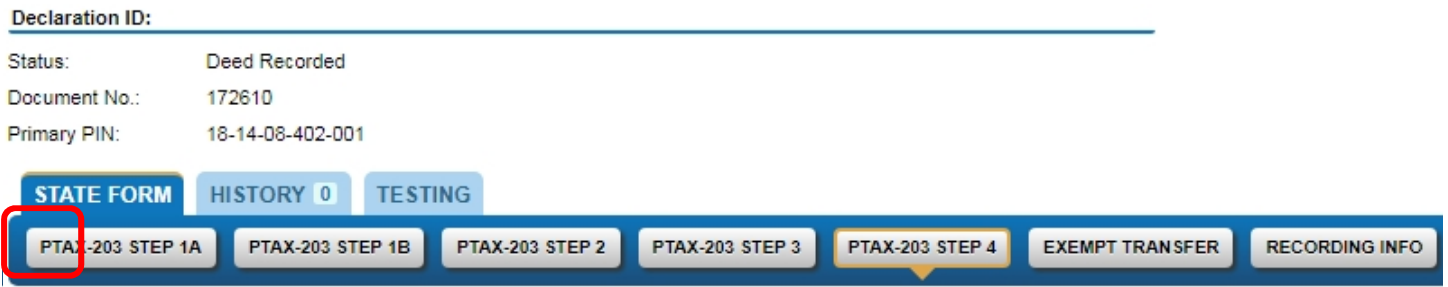

# Submit the Declaration

All of the required fields are completed and the red "X"s on the sub-tabs are gone so you may now submit the declaration. Submitting the declaration generates the MyDec Declaration ID number and the declaration is now ready to be accepted by the closing agent. To submit, select the "Submit" button in the upper right corner:

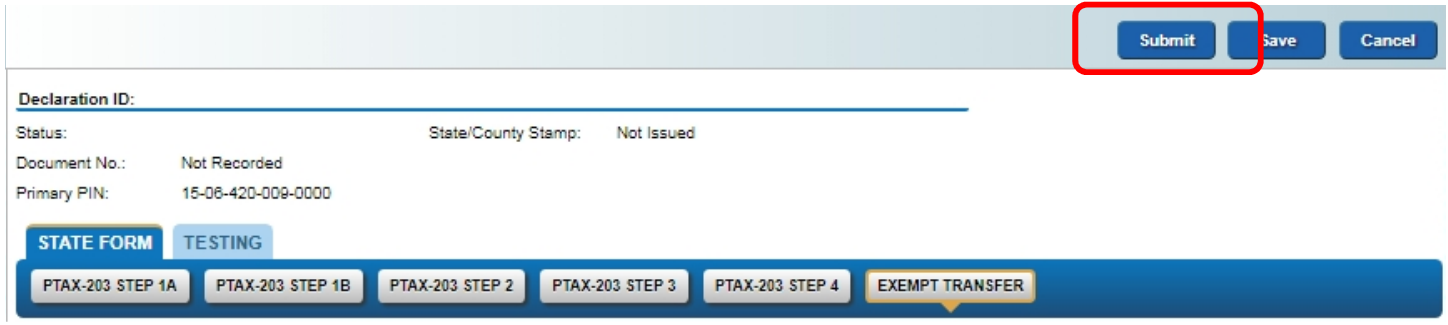

After submission, you will find the declaration in the "Declarations" tab "Attention Needed" queue:

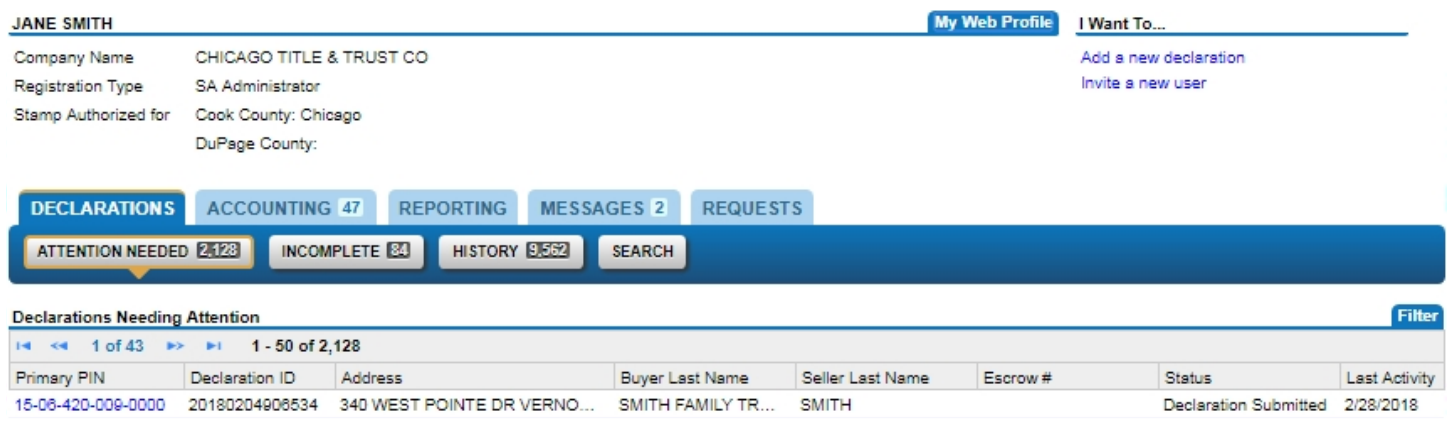

Upon submission, MyDec assigns a 14-digit Declaration ID Number, which is a unique identifier in the MyDec system.

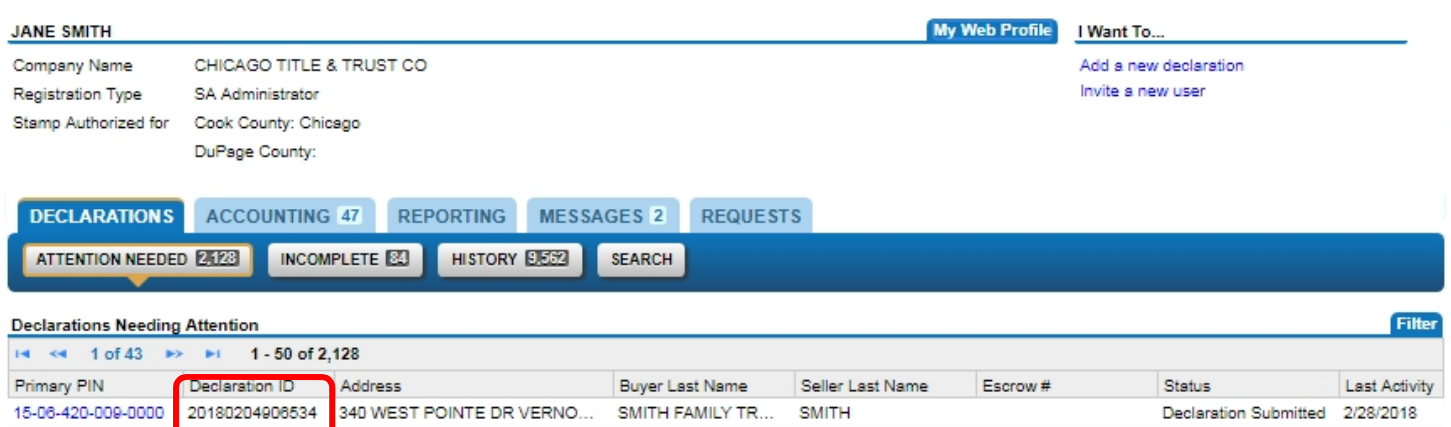

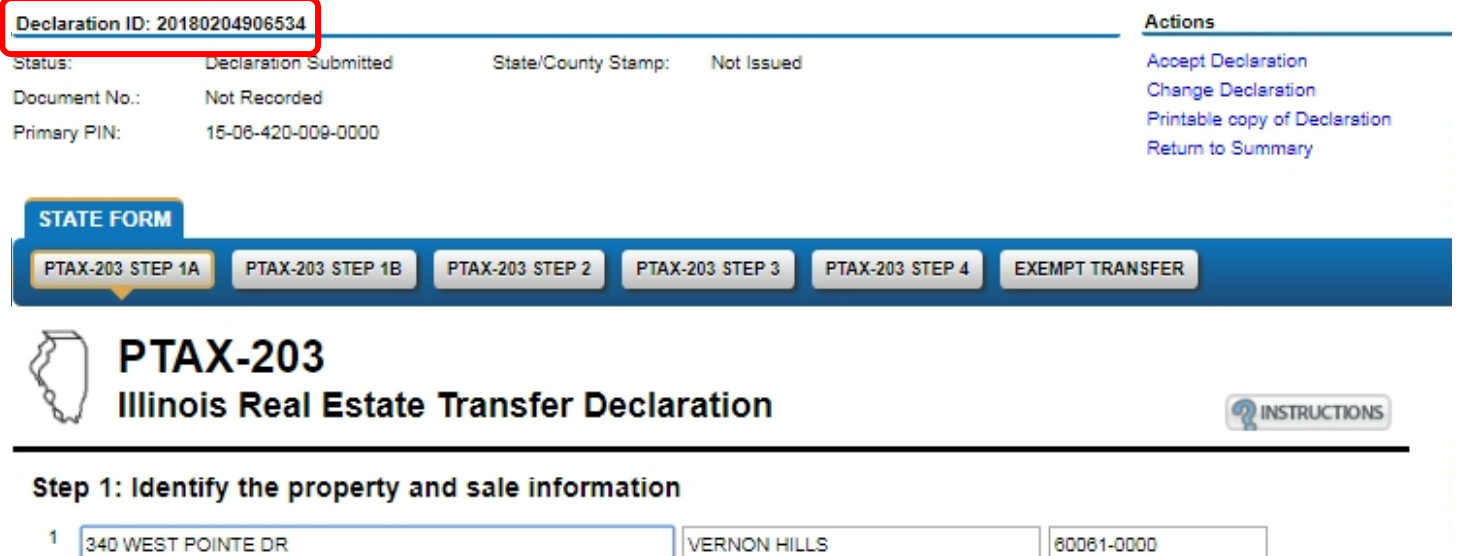

**VERNON HILLS** 

City or village

Street address of property (or 911 address, if available)

60061-0000

 $ZIP$ 

# Accepting a Declaration

Once submitted, the next step is to "Accept" the declaration. The entity who Accepts the declaration is typically the closing agent, such as a settlement agency, or, if your firm is going to complete the closing and record the documentation, you would accept it yourself.

If an entity other than your firm will be closing and recording the declaration, they must be given the 14-digit declaration ID number and the status MUST be at "Declaration Submitted" in order for them to locate the declaration in MyDec.

To search, the closing entity will select the "Search" sub-tab in the "Declarations" Tab:

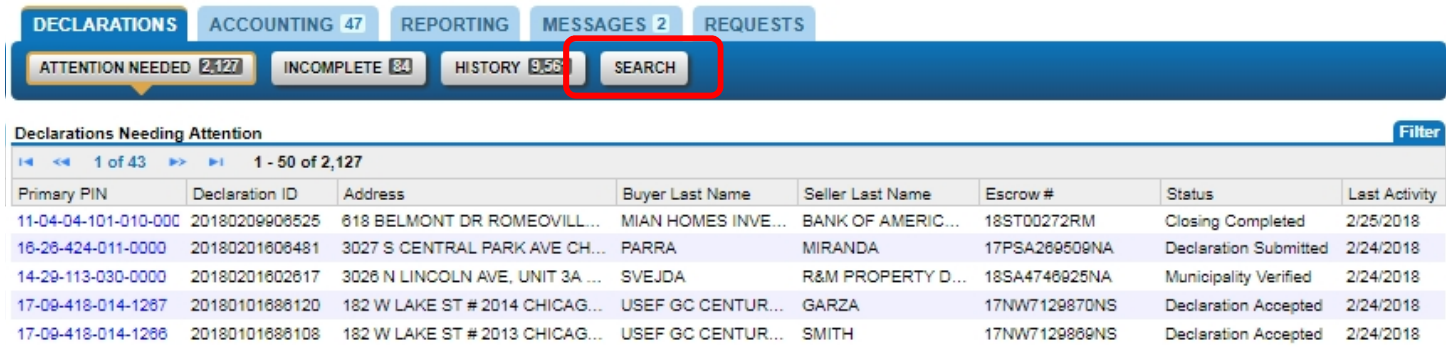

Enter the Declaration ID and Status and click "Search":

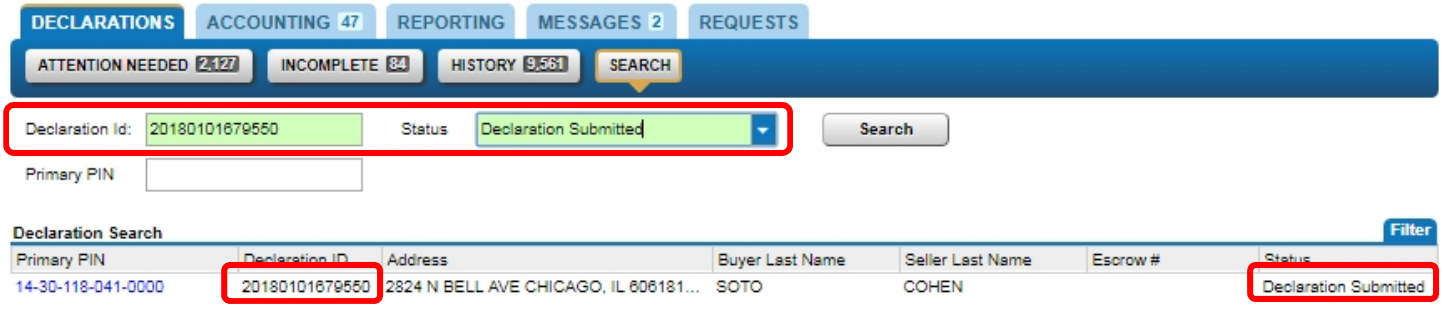

# Available Actions

Upon submission, the available Actions are updated to reflect only the actions available to you for this declaration at the current status (Declaration Submitted):

- 1. Accept Declaration. Allows the closing agent to accept the declaration.
- 2. Change Declaration. Enables the user to update data previously entered.
- 3. Printable copy of Declaration. Opens a PDF version of the PTAX-203 which can be saved or printed.
- 4. Return to Summary. Returns the user to the Customer Summary.

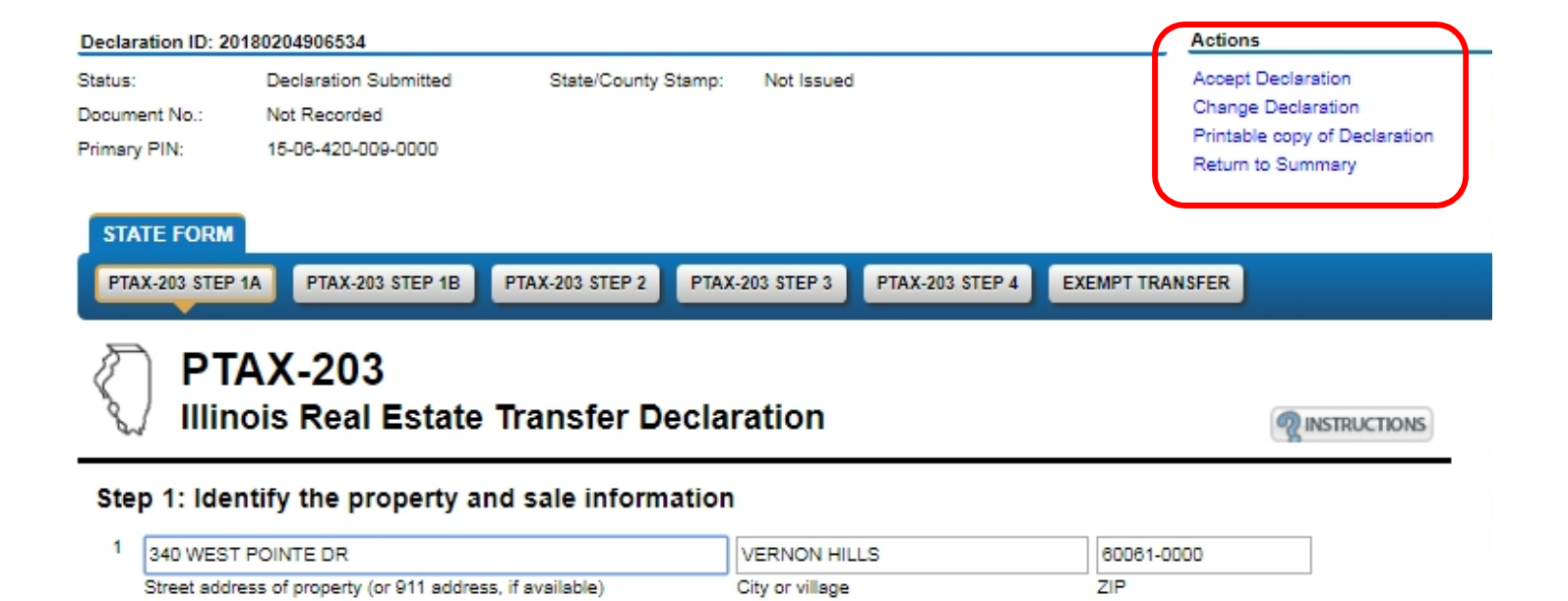

Once the declaration is open, and no changes are needed, the closing entity may Accept the declaration by selecting "Accept Declaration" in the top right corner. MyDec provides an opportunity to enter an escrow number if one is available:

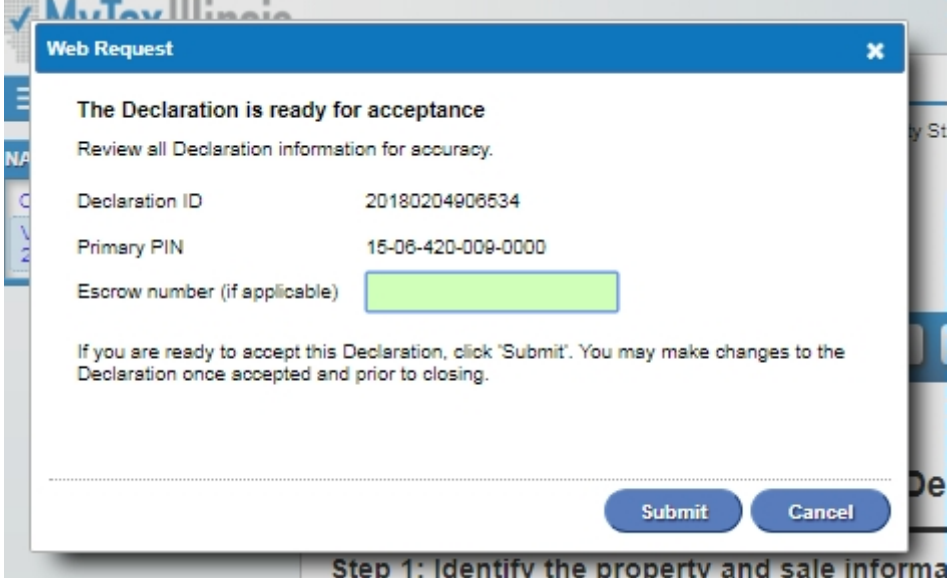

The declaration now has a status of "Declaration Accepted":

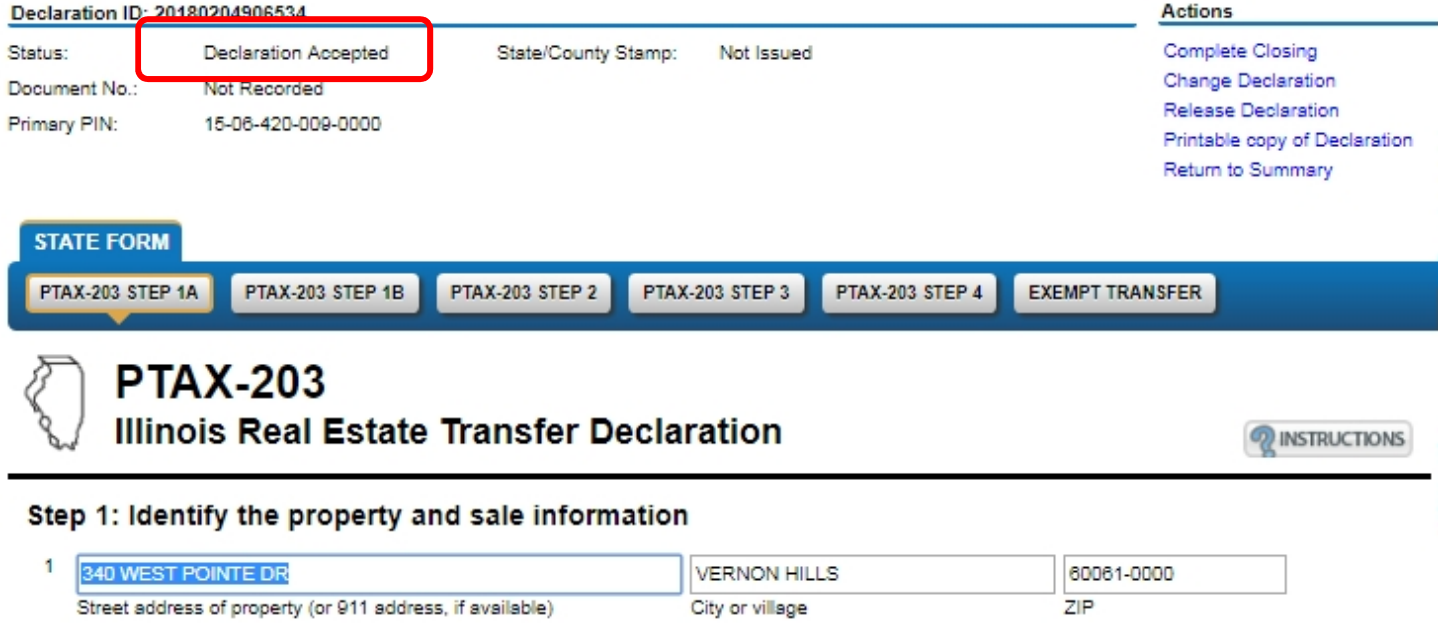

# Available Actions

Upon submission, the available Actions are updated to reflect only the actions available to you for this declaration at the current status (Declaration Submitted):

- 1. Complete Closing. Allows the closing agent to complete the closing and send the declaration to the County Recorder.
- 2. Change Declaration. Enables the user to update data previously entered.
- 3. Release Declaration. Allows the declaration to be sent back to the original preparer.
- 4. Printable copy of Declaration. Opens a PDF version of the PTAX-203 which can be saved or printed.
- 5. Return to Summary. Returns the user to the Customer Summary.

# Closing a Declaration

If no additional changes are needed and the closing day arrives, the declaration is ready to be closed.

Once the declaration is open and ready to be closed, select "Complete Closing" in the upper right corner. Keep in mind that once the closing is completed, no additional changes can be made without County Recorder intervention:

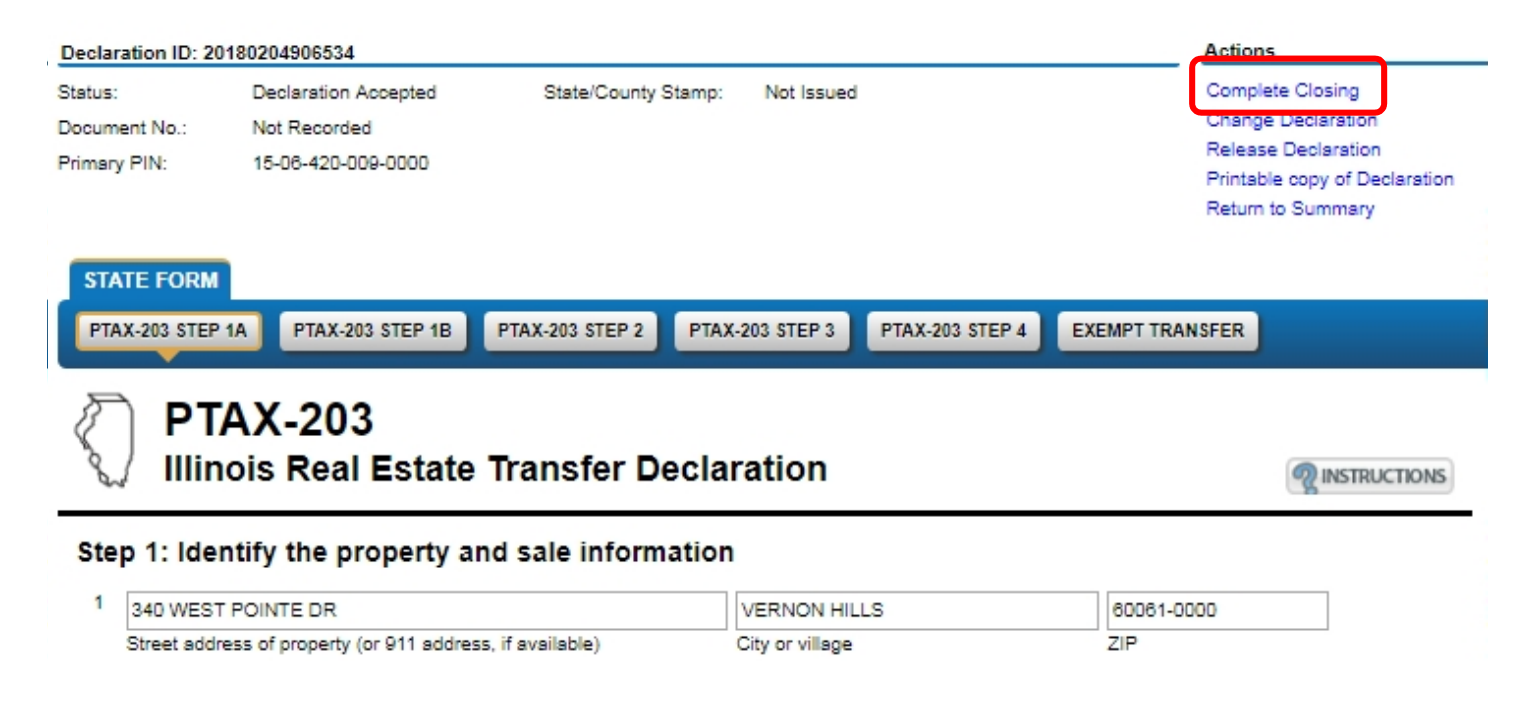

Select the date of the instrument, enter an Escrow number if applicable, mark the Seller and Buyer Attestations, and click "Submit".

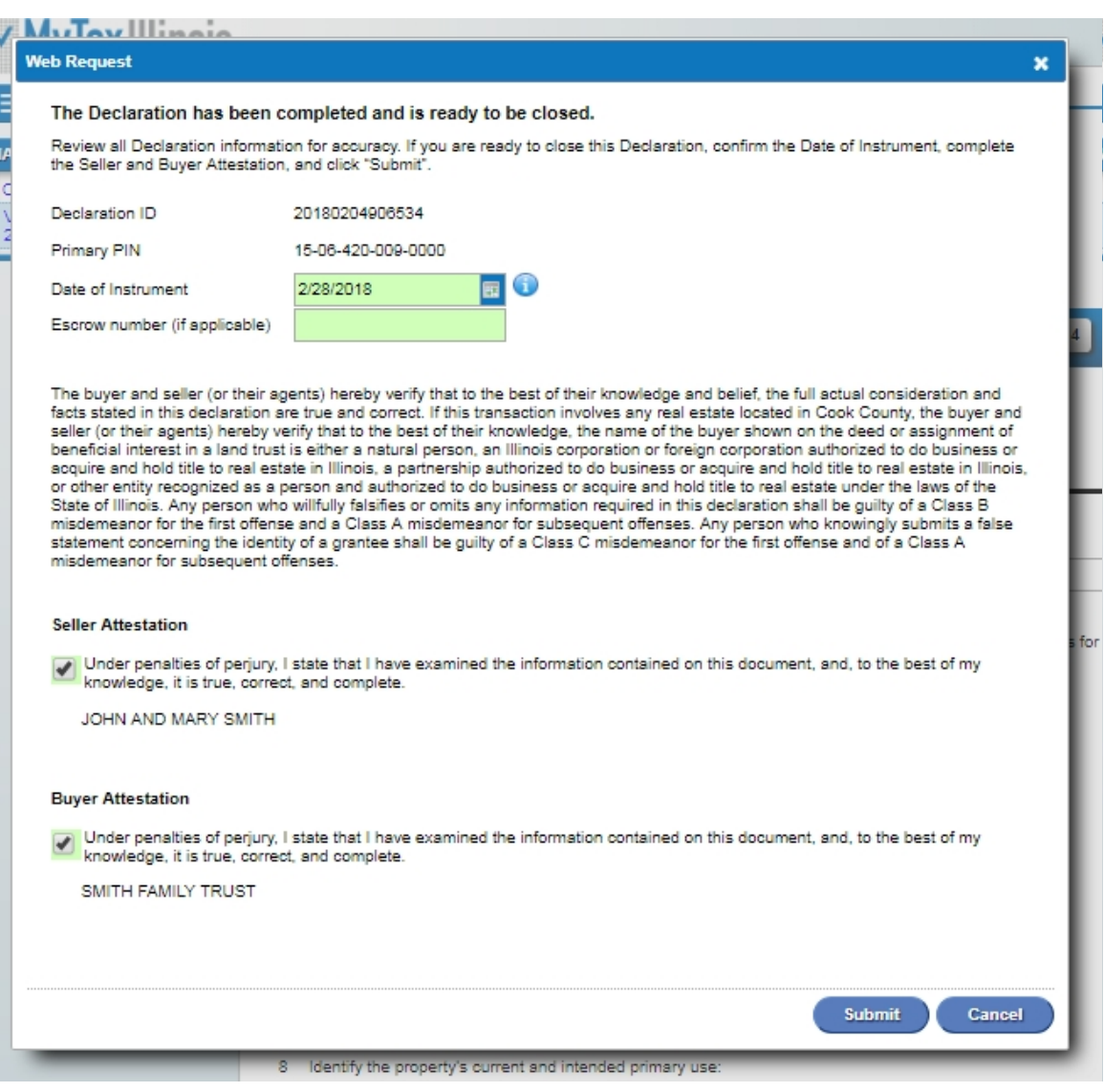

The Declaration now has a status of "Closing Completed" and is ready for recording.

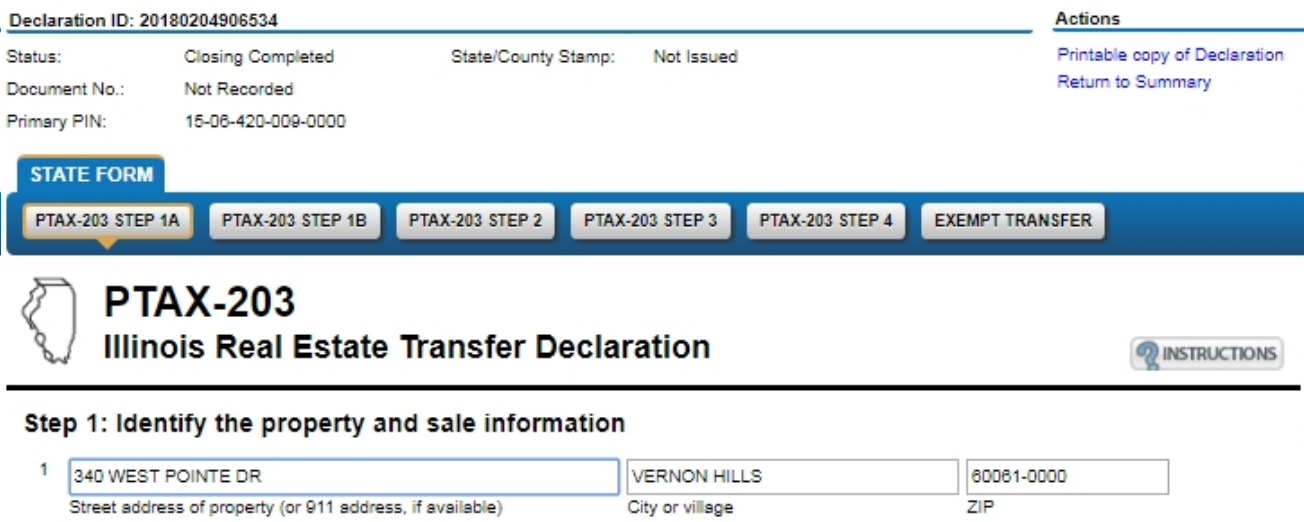

# Declaration Rejected

If, prior to recording, an error is discovered, the County has the ability to reject the declaration back to the closing agent. If the closing agent discovers the error, they must contact the County Recorder and request that the declaration be rejected. Once rejected, the declaration will have a status of "Rejected" and the reason for rejection will be displayed in a yellow banner at the top of the screen:

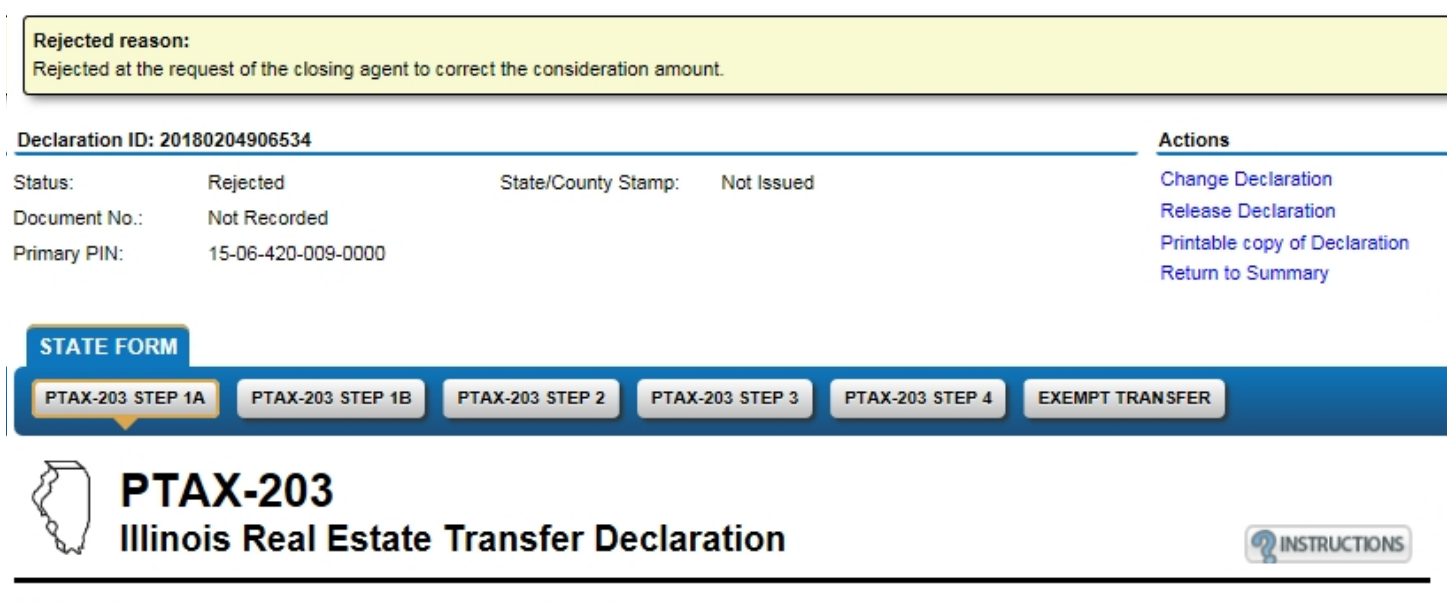

#### Step 1: Identify the property and sale information

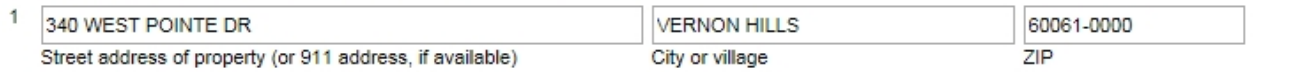

The user may then select "Change Declaration" in the upper right corner to make the needed changes:

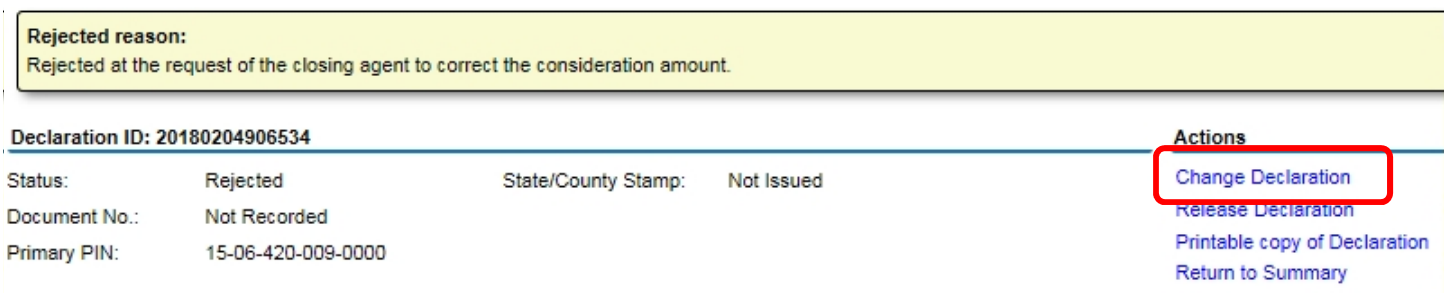

Editable fields are green:

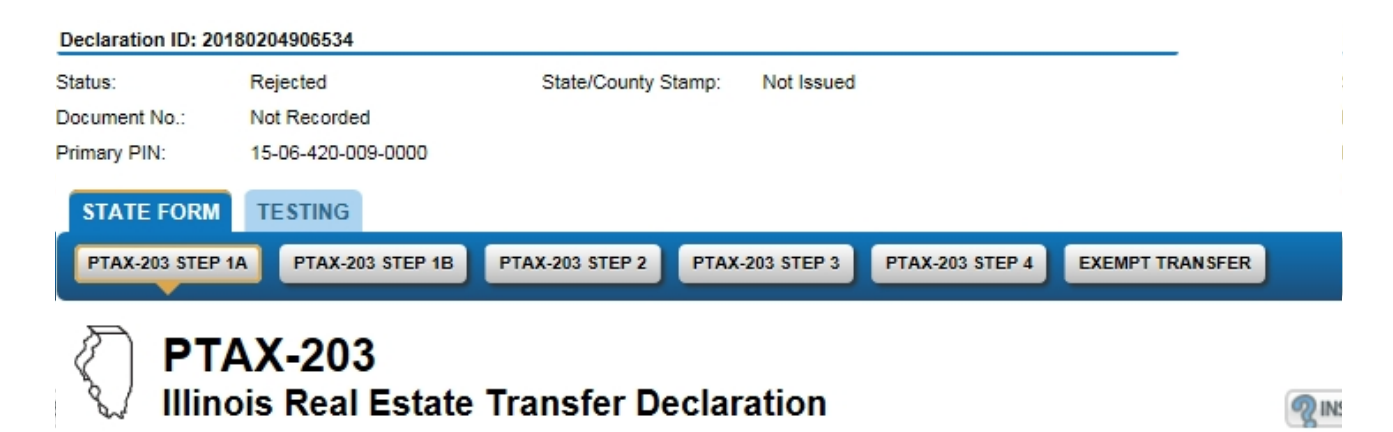

#### Step 1: Identify the property and sale information

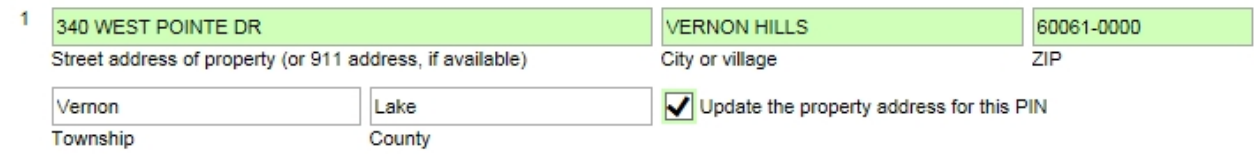

After the changes are made, click "Submit"

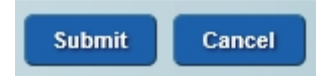

And the declaration can then be moved back to the "Closing Complete" status.

# Recording

After recording, the declaration will move to the "Assessor Review" status. The County's Document Number and a unique State/County Stamp ID will display on the declaration:

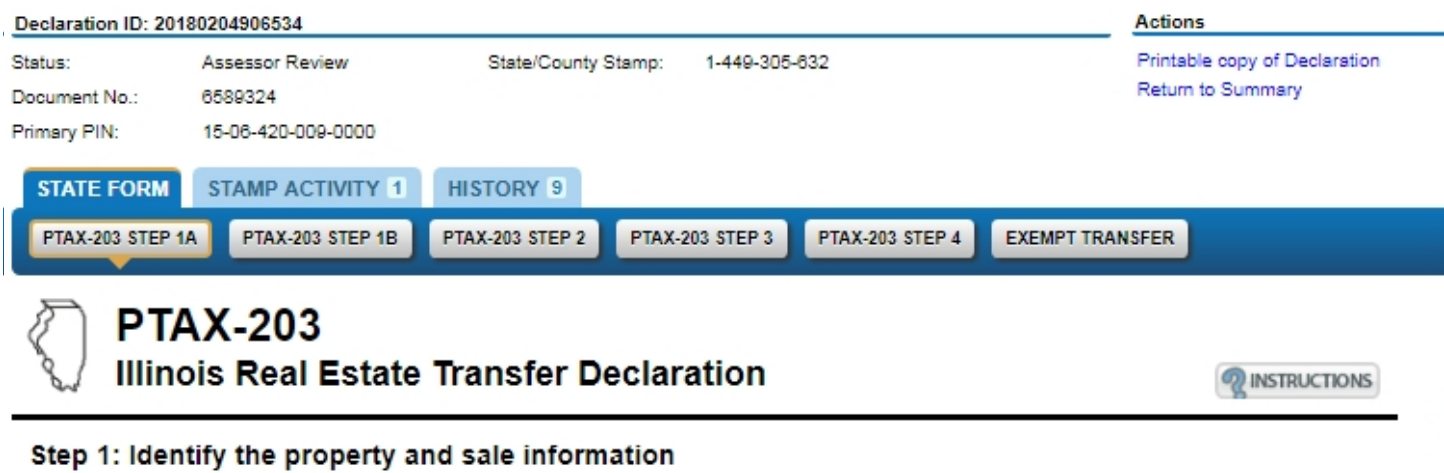

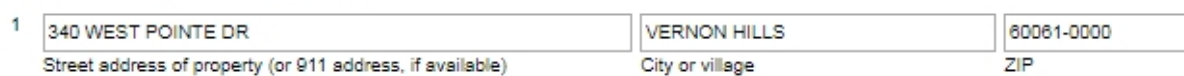

NOTE: The "Assessor Review" status is a new electronic process that allows the County Assessor to complete their work with the PTAX-203 in MyDec, prior to Department of Revenue action.

# **Help**

When MyDec questions arise, **please do not call the County!** Call the Illinois Department of Revenue's dedicated MyDec toll-free phone number:

# 1-844-445-1114

or email: rev.mydecproject@illinois.gov